Priročnik za odpravljanje težav Poslovni računalniki

© Copyright 2008 Hewlett-Packard Development Company, L.P. Informacije v tem priročniku se lahko spremenijo brez poprejšnjega obvestila.

Microsoft, Windows in Windows Vista so ali blagovne znamke ali registrirane blagovne znamke podjetja Microsoft Corporation v Združenih državah Amerike in/ali drugih državah.

Edine garancije za HP-jeve izdelke oziroma storitve so navedene v izrecnih izjavah o jamstvu, priloženih tem izdelkom in storitvam. Nobenega dela tega dokumenta se ne sme razlagati kot dodatno jamstvo. HP ni odgovoren za tehnične ali uredniške napake ali pomanjkljivosti v tem dokumentu.

Ta dokument vsebuje zasebne informacije, ki so zaščitene z avtorskimi pravicami. Nobenega dela tega dokumenta ne smete fotokopirati, reproducirati ali prevesti v drug jezik brez poprejšnjega izrecnega pisnega dovoljenja družbe Hewlett-Packard Company.

#### **Priročnik za odpravljanje težav**

Poslovni računalniki

Prva izdaja (julij 2008)

Št. dela dokumenta: 490777-BA1

### **O tej knjigi**

- **OPOZORILO!** Tako poudarjeno besedilo opozarja, da utegnete biti izpostavljeni telesnim poškodbam ali smrtni nevarnosti, če ne boste upoštevali navodil.
- **POZOR:** Tako poudarjeno besedilo opozarja, da lahko pride do poškodbe opreme oziroma izgube podatkov, če ne boste upoštevali navodil.
- **For OPOMBA:** Tako poudarjeno besedilo opozarja na pomembne dodatne informacije.

# **Kazalo**

### 1 Diagnostične funkcije računalnika

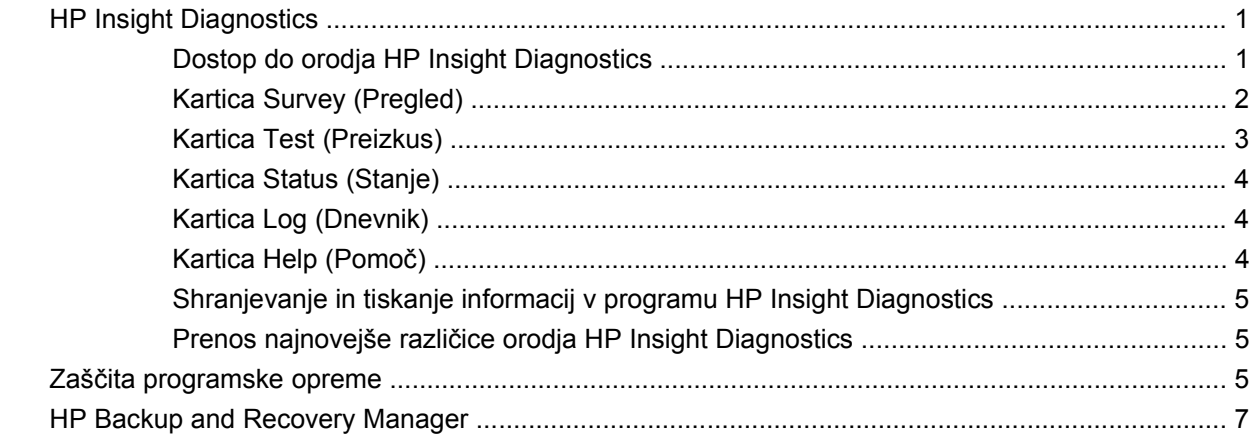

### 2 Odpravljanje težav brez diagnostike

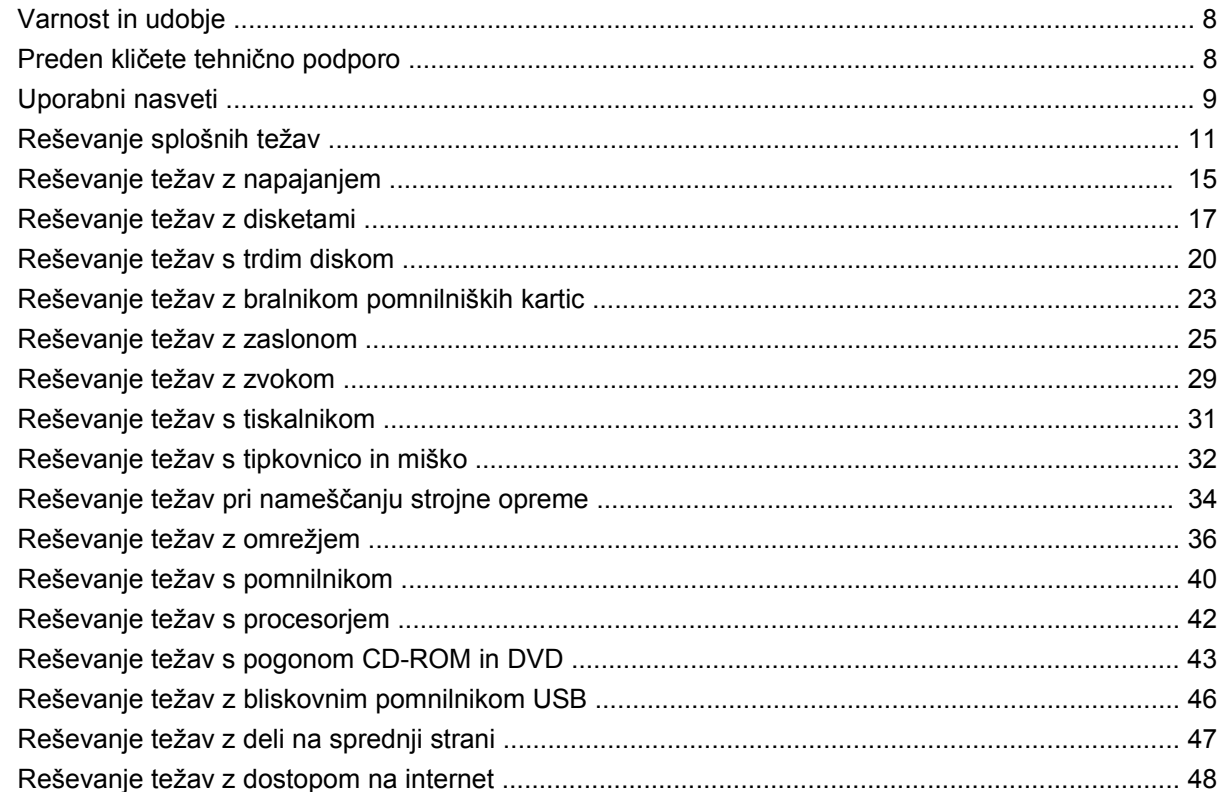

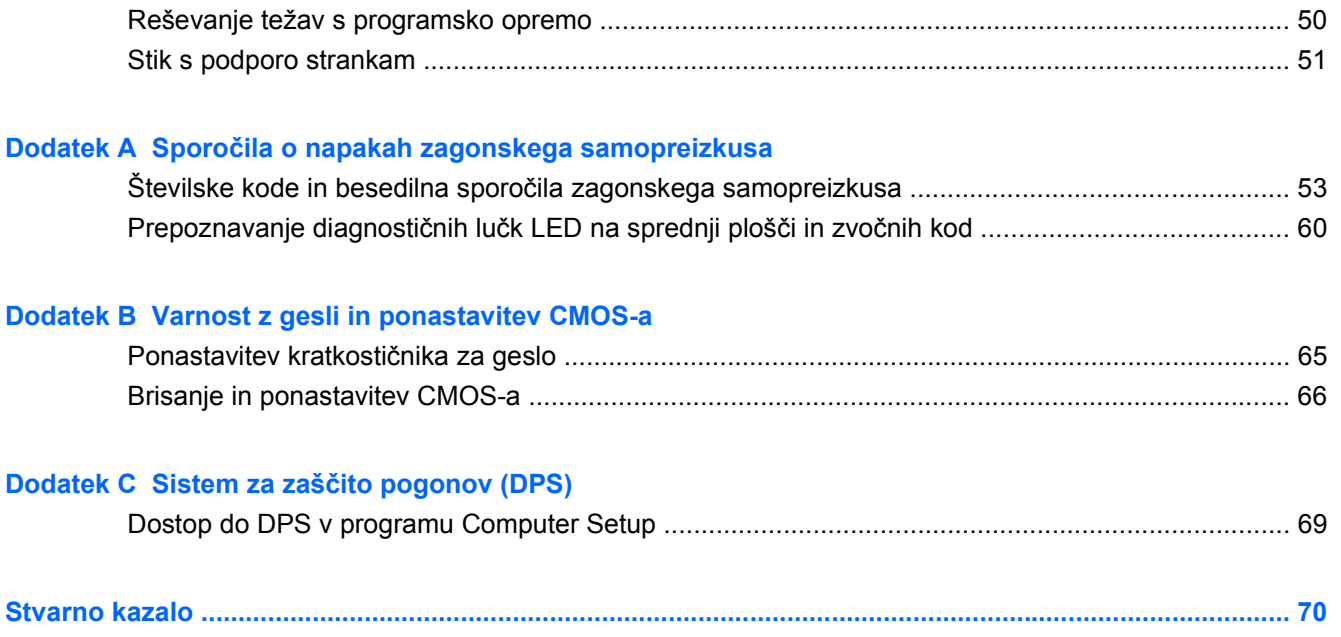

# <span id="page-6-0"></span>**1 Diagnostične funkcije računalnika**

## **HP Insight Diagnostics**

**ET OPOMBA:** Orodie HP Insight Diagnostics je priloženo samo nekaterim modelom, najdete pa ga na CD-ju.

Orodje HP Insight Diagnostics omogoča ogled informacij o konfiguraciji strojne opreme računalnika in diagnostično preizkušanje strojne opreme podsistemov računalnika. Orodje olajša postopek ugotavljanja, diagnosticiranja in izoliranja težav s strojno opremo.

Ko zaženete HP Insight Diagnostics, je prikazana kartica Survey (Pregled). Na njej je navedena trenutna konfiguracija računalnika. Z nje lahko dostopate do več kategorij informacij o računalniku. Na drugih karticah so dodatne informacije, vključno z možnostmi za diagnostične preizkuse in rezultate preizkusov. Informacije na vsakem zaslonu orodja lahko shranite kot datoteko html na disketo ali bliskovni pogon USB.

Orodje HP Insight Diagnostics uporabite za ugotavljanje, ali je sistem prepoznal vse naprave, nameščene v računalniku, in ali delujejo pravilno. Priporočamo, da ta program zaženete vsakič, ko vgradite ali priključite novo napravo.

Preden pokličete center za podporo strankam, zaženite preizkuse, shranite rezultate preizkusov in jih natisnite, tako da jih boste med klicem imeli pri roki.

**EY OPOMBA:** Orodje HP Insight Diagnostics morda ne bo prepoznalo naprav drugih proizvajalcev.

### **Dostop do orodja HP Insight Diagnostics**

Za dostop do programa HP Insight Diagnostics morate ustvariti komplet obnovitvenih plošč in program zagnati s CD-ja, na katerem se nahaja. Program si lahko prav tako naložite s spletne strani <http://www.hp.com>. Za več informacij glejte Prenos najnovejše različ[ice orodja HP Insight Diagnostics](#page-10-0) [na strani 5.](#page-10-0)

**E OPOMBA:** Orodje HP Insight Diagnostics je priloženo kot del kompleta obnovitvenih plošč samo pri nekaterih modelih.

Če ste obnovitvene plošče že ustvarili, začnite z naslednjim postopkom pri 4. koraku.

- **1.** Kliknite **Start** > **HP Backup and Recovery** > **HP Backup and Recovery Manager**, da odprete Backup and Recovery Wizard (čarovnika za Backup and Recovery), nato pa kliknite **Next** (Naprej).
- **2.** Izberite **Create a set of recovery discs (Recommended)** (Ustvari komplet obnovitvenih plošč (priporočeno)) in kliknite **Naprej**.
- **3.** Sledite navodilom v čarovniku, da ustvarite komplet obnovitvenih plošč.
- **4.** Z Raziskovalcem poiščite komplet obnovitvenih plošč za CD z imenikom **compaq\hpdiags**.
- <span id="page-7-0"></span>**5.** Ko je računalnik vklopljen, vstavite CD v optični pogon računalnika.
- **6.** Zaustavite operacijski sistem in izklopite računalnik.
- **7.** Vklopite računalnik. Sistem se bo zagnal s CD-ja.
- **Topomba:** Če se sistem ne zažene s CD-ja v optičnem pogonu, boste morda morali spremeniti zagonsko zaporedje v programu Computer Setup (F10), tako da se bo sistem najprej skušal zagnati z optičnega pogona, šele nato s trdega diska. Za več informacij si preberite *Priročnik za program Computer Setup (F10)*.
- **8.** Izberite ustrezni jezik in kliknite **Continue** (Nadaljuj).
- **B OPOMBA:** Priporočamo, da sprejmete dodeljeno privzeto tipkovnico za svoj jezik, razen če želite preizkusiti posebno tipkovnico.
- **9.** Na strani s pogodbo za končnega uporabnika kliknite **Agree** (Sprejmem), če soglašate s pogoji. Zažene se orodje HP Insight Diagnostics in prikaže kartica Survey (Pregled).

### **Kartica Survey (Pregled)**

Na kartici Survey (Pregled) so prikazane pomembne informacije o sistemski konfiguraciji.

V razdelku **View level** (Stopnja pogleda) lahko izberete pogled **Summary** (Povzetek), tako da bodo prikazani le nekateri konfiguracijski podatki, če pa si želite ogledati vse podatke v posamezni kategoriji, izberite **Advanced** (Dodatno).

V razdelku **Category** (Kategorija) lahko izberete prikaz naslednjih kategorij informacij:

**All** (Vse) – Seznam vseh kategorij informacij o računalniku.

**Overview** (Pregled) – Seznam splošnih informacij o računalniku.

**Architecture** (Arhitektura) – Informacije o sistemskem BIOS-u in napravah PCI.

**Asset Control** (Nadzor sredstev) – Informacije o imenu izdelka, oznaki sredstva, serijski številki sistema in procesorju.

**Communication** (Komunikacija) – Informacije o nastavitvah vzporednih (LPT) in zaporednih (COM) vrat računalnika ter informacije o vodilu USB in omrežnem krmilniku.

**Graphics** (Grafika) – Informacije o grafični kartici računalnika.

**Input Devices** (Vnosne naprave) – Informacije o tipkovnici, miški in drugih vnosnih napravah, priključenih na računalnik.

**Memory** (Pomnilnik) – Informacije o vsem pomnilniku računalnika, vključno z informacijami o režah za pomnilnik na sistemski plošči in morebitnih nameščenih pomnilniških modulih.

**Miscellaneous** (Razno) – Informacije o različici orodja HP Insight Diagnostics, informacije iz konfiguracijskega pomnilnika CMOS, podatki sistemske plošče in podatki iz BIOS-a za upravljanje sistema.

**Storage** (Shranjevanje) – Informacije o nosilcih podatkov, priključenih na računalnik. Na seznamu so vsi trdi diski ter disketni in optični pogoni.

**System** (Sistem) – Informacije o modelu računalnika, procesorju, ohišju in BIOS-u ter informacije o sistemskem zvočniku in vodilu PCI.

### <span id="page-8-0"></span>**Kartica Test (Preizkus)**

Na kartici Test (Preizkus) lahko izberete preizkuse različnih delov sistema. Izberete lahko tudi vrsto in način preizkušanja.

Na voljo so tri vrste preizkusov:

- **Quick Test** (Hitri preizkus) Vnaprej določen postopek, pri katerem se preizkusi vzorec vsake komponente strojne opreme, uporabniku pa ni treba posredovati ne glede na izbrani način preizkušanja (interaktivni ali samostojni), razen za tipkovnico in miško.
- **Complete Test** (Popolni preizkus) Vnaprej določen postopek, pri katerem se popolnoma preizkusijo vse komponente strojne opreme. V interaktivnem načinu so na voljo še drugi preizkusi, vendar je pri teh potrebno sodelovanje uporabnika.
- **Custom Test** (Preizkus po meri) Ponuja največ prilagodljivosti pri upravljanju preizkusov sistema. V načinu preizkusa po meri lahko izberete naprave, ki jih želite preizkusiti, preizkuse in parametre preizkušanja.

Za vsako vrsto preizkusov sta na voljo dva načina preizkušanja:

- **Interactive Mode** (Interaktivni način) Omogoča največji nadzor postopka preizkušanja. Diagnostična programska oprema bo med preizkusi, ki zahtevajo vaše sodelovanje, zahtevala vnos podatkov. Prav tako lahko ugotovite, ali je preizkus uspel ali ne.
- **Unattended Mode** (Samostojni način) V tem načinu pozivi ne bodo prikazani in vam ne bo treba ukrepati. Če so najdene napake, so prikazane po končanem preizkusu.

Preizkus začnete tako:

- **1.** Izberite kartico Test (Preizkus).
- **2.** Izberite kartico za vrsto preizkusa, ki ga želite opraviti: **Quick** (Hiter), **Complete** (Celoten) ali **Custom** (Po meri).
- **3.** Izberite **Test Mode** (Način preizkušanja): **Interactive** (Interaktivni način) ali **Unattended** (Samostojni način).
- **4.** Izberite, kako naj se preizkus izvede, bodisi **Number of Loops** (Število ponovitev) ali **Total Test Time** (Skupni čas preizkusa). Če naj se preizkus izvede z določenim številom ponovitev, vnesite to število. Če želite, da se preizkus izvaja samo določen čas, vnesite število minut preizkusa.
- **5.** Če opravljate Quick Test (Hitri preizkus) ali Complete Test (Popolni preizkus), na kontrolnem seznamu izberite napravo, ki jo želite preizkusiti. Če opravljate Custom Test (Preizkus po meri), kliknite gumb **Expand** (Razširi) in izberite naprave, ki jih želite preizkusiti, ali pa kliknite gumb **Check All** (Označi vse), da izberete vse naprave.
- **6.** Preizkus začnete tako, da kliknete gumb **Begin Testing** (Začni preizkušanje) v spodnjem desnem vogalu zaslona. Med preizkusom je prikazana kartica Status (Stanje), tako da lahko spremljate potek preizkusa. Po preizkusu je na tej kartici prikazano, ali je bil preizkus opravljen uspešno ali neuspešno.
- **7.** Če se med preizkusom odkrijejo napake, pojdite na kartico Log (Dnevnik) in kliknite **Error Log** (Dnevnik napak) za prikaz podrobnejših informacij ter priporočenih ukrepov.

### <span id="page-9-0"></span>**Kartica Status (Stanje)**

Na kartici Status (Stanje) je prikazano stanje izbranih preizkusov. Poleg tega je navedena tudi vrsta preizkusa (**Quick** (Hitri preizkus), **Complete** (Celotni preizkus) ali **Custom** (Preizkus po meri)). Glavna vrstica poteka prikazuje, koliko odstotkov trenutnega niza preizkusov je končanega. Med preizkusom je prikazan gumb **Cancel Testing** (Prekliči preizkus), ki ga uporabite, če želite preizkus preklicati.

Po preizkusu gumb **Cancel Testing** (Prekliči preizkus) nadomesti gumb **Retest** (Ponovi preizkus). Če kliknete gumb **Retest** (Ponovi preizkus), se znova izvede zadnji niz preizkusov. Tako lahko ponovite preizkuse, ne da bi morali znova vnesti podatke na kartici Test (Preizkus).

Na kartici Status (Stanje) je prikazano tudi naslednje:

- naprave, ki se preizkušajo
- stanje preizkusa (poteka, uspel ali ni uspel) za vsako preizkušeno napravo
- skupni potek preizkusa za vse preizkušene naprave
- potek preizkusa za posamezne preizkušene naprave
- pretekli čas preizkušanja za posamezne preizkušene naprave

### **Kartica Log (Dnevnik)**

Kartica Log (Dnevnik) vsebuje kartici **Test Log** (Dnevnik preizkusov) in **Error Log** (Dnevnik napak).

Dnevnik **Test Log** (Dnevnik preizkusov) prikazuje vse preizkuse, ki so bili izvedeni, število izvedenih preizkusov, število neuspešnih preizkusov in trajanje posameznih preizkusov. Vsebino dnevnika **Test Log** (Dnevnik preizkusov) lahko izbrišete z gumbom **Clear Test Log** (Počisti dnevnik preizkusov).

Dnevnik **Error Log** (Dnevnik napak) prikazuje preizkuse za naprave, pri katerih diagnostično preizkušanje ni uspelo, in vključuje naslednje stolpce z informacijami.

- Razdelek Device (Naprava) prikazuje preizkušeno napravo.
- Razdelek **Test** (Preizkus) prikazuje vrsto preizkusa.
- V razdelku **Description** (Opis) je opisana napaka, najdena med diagnostičnim preizkusom.
- V razdelku **Recommended Repair** (Priporočeno popravilo) je naveden priporočen ukrep, ki ga je treba izvesti, da bi odpravili težavo s strojno opremo.
- Vrednost **Failed Count** (Neuspešni preizkusi) je število neuspešnih preizkusov naprave.
- Vrednost **Error Code** (Koda napake) je številska koda napake. Kode napak so razložene na kartici Help (Pomoč).

Vsebino dnevnika napak lahko izbrišete z gumbom **Clear Error Log** (Počisti dnevnik napak).

### **Kartica Help (Pomoč)**

Kartica Help (Pomoč) vsebuje kartice **HP Insight Diagnostics**, **Error Codes** (Kode napak) in **Test Components** (Deli preizkusa).

Kartica **HP Insight Diagnostics** vsebuje teme pomoči in vključuje funkcije za iskanje ter kazalo.

Kartica **Error Codes** (Kode napak) vsebuje opis vseh številk napak, ki se lahko pojavijo v kartici **Error Log** (Dnevnik napak) na kartici **Log** (Dnevnik). Vsaka koda napake ponuja **Message** (Sporočilo) o

<span id="page-10-0"></span>napaki in **Recommended Repair** (Priporočeno popravilo), ki pomaga rešiti težavo. Za hitro iskanje opisa kode napake vpišite kodo v polje na vrhu kartice in kliknite gumb **Find Error Codes** (Poišči kode napak).

Kartica **Test Components** (Deli preizkusa) prikazuje podrobne informacije o izvedenih preizkusih.

### **Shranjevanje in tiskanje informacij v programu HP Insight Diagnostics**

Informacije, ki jih program HP Insight Diagnostics prikaže na karticah **Survey** (Pregled) in **Log** (Dnevnik), lahko shranite na disketo ali bliskovni pogon USB 2.0 (64 MB ali več). Ne morete jih shraniti na trdi disk. Sistem bo samodejno ustvaril datoteko html, ki je videti kot prikaz informacij na zaslonu.

- **1.** Vstavite disketo ali bliskovni pogon USB 2.0 HP (zmogljivost mora biti vsaj 64 MB). Bliskovni pogoni USB 1.0 niso podprti.
- **2.** Kliknite **Save** (Shrani) v spodnjem desnem kotu zaslona.
- **3.** Izberite **Save to the floppy** (Shrani na disketo) ali **Save to USB key** (Shrani v pogon USB Drive Key).
- **4.** Vnesite ime datoteke v polje **File Name** (Ime datoteke) in kliknite gumb **Save** (Shrani). Datoteka html se shrani na vstavljeno disketo ali bliskovni pogon USB.
- **The OPOMBA:** Diskete ali pogona USB Drive Key ne odstranite, dokler ne vidite sporočila, ki kaže, da je bila datoteka html zapisana na medij.
- **5.** Natisnite informacije z izmenljivega nosilca podatkov, na katerega ste jih shranili.
- **CPOMBA:** Če želite program HP Insight Diagnostics zapreti, kliknite gumb Exit Diagnostics (Izhod iz diagnostike) v spodnjem levem kotu zaslona, nato pa iz optičnega pogona vzemite CD.

### **Prenos najnovejše različice orodja HP Insight Diagnostics**

- **1.** Obiščite <http://www.hp.com>.
- **2.** Kliknite povezavo **Software & Drivers** (Programska oprema in gonilniki).
- **3.** Izberite **Download drivers and software (and firmware)** (Prenos gonilnikov in programske opreme (in strojne programske opreme)).
- **4.** V besedilno polje vnesite številko izdelka (na primer dc7900) in pritisnite Enter.
- **5.** Izberite model svojega računalnika.
- **6.** Izberite operacijski sistem.
- **7.** Kliknite povezavo **Diagnostic** (Diagnostična orodja).
- **8.** Kliknite **HP Insight Diagnostics Offline Edition**.
- **9.** Kliknite na gumb **Download** (Prenos).
- **For OPOMBA:** Prenesejo se tudi navodila za pripravo zagonskega diska.

## **Zaščita programske opreme**

Da zaščitite programsko opremo pred izgubo ali poškodbami, priporočamo, da naredite varnostno kopijo celotne sistemske programske opreme, uporabniških programov in drugih datotek, shranjenih na trdem

disku. Navodila o izdelavi varnostnih kopij poiščite v dokumentaciji operacijskega sistema oziroma programa za izdelavo varnostnih kopij.

## <span id="page-12-0"></span>**HP Backup and Recovery Manager**

HP Backup and Recovery Manager je preprosto uporabna in vsestranska aplikacija, ki vam omogoča izdelavo varnostnih kopij in obnovljanje primarnega trdega diska na računalniku. Aplikacije je namenjena za izdelavo varnostne kopije Windowsow, vseh aplikacij in podatkovnih datotek. Varnostno kopiranje lahko nastavite tako, da se izvaja ob določenih intervalih, ali pa ga sprožite ročno. Pomembne datoteke lahko arhivirate ločeno od običajnih varnostnih kopij.

HP Backup and Recovery Manager je vnaprej nameščen na pogon C: in ustvari obnovitveno particijo.

Varnostne kopije obnovitvenih točk in datotek lahko kopirate na CD ali DVD, vse ostale varnostne kopije pa na omrežje ali sekundarni trdi disk.

HP močno priporoča, da pred začetkom uporabe računalnika ustvarite komplet diskov za obnovo sistema in da nastavite redno samodejno ustvarjanje obnovitvenih točk.

Za izdelavo kompleta za obnovo sistema:

- **1.** Kliknite **Start** > **HP Backup and Recovery** > **HP Backup and Recovery Manager**, da odprete čarovnika za Backup and Recovery (Backup and Recovery Wizard), nato pa kliknite **Naprej**.
- **2.** Izberite **Create a set of recovery discs (Recommended)** (Ustvari komplet obnovitvenih plošč (priporočeno)) in kliknite **Naprej**.
- **3.** Sledite navodilom čarovnika.

Za več informacij o uporabi aplikacije HP Backup and Recovery Manager si oglejte priročnik *HP Backup and Recovery Manager User Guide* (uporabniški priročnik za program HP Backup and Recovery Manager), tako da izberete **Start** > **HP Backup and Recovery** > **HP Backup and Recovery Manager Manual** (Priročnik za HP Backup and Recovery).

**OPOMBA:** Komplet za obnovo sistema lahko naročite pri HP, tako da pokličete podporni center HP. Pojdite na naslednjo spletno stran, izberite svojo regijo in kliknite povezavo **Technical support after you buy** (Tehnična podpora po nakupu) pod naslovom **Call HP** (Pokličite HP), kjer boste dobili telefonsko število podpornega centra v vaši regiji.

[http://welcome.hp.com/country/us/en/wwcontact\\_us.html](http://welcome.hp.com/country/us/en/wwcontact_us.html)

# <span id="page-13-0"></span>**2 Odpravljanje težav brez diagnostike**

To poglavje nudi informacije o prepoznavanju in odpravljanju manjših težav, na primer z disketnim pogonom, trdim diskom, optičnim pogonom, grafiko, zvokom, pomnilnikom in programsko opremo. Če naletite na težave z računalnikom, lahko v tabelah tega poglavja najdete možne vzroke in priporočene rešitve.

**FOPOMBA:** Za informacije o sporočilih o napakah, ki se na zaslonu izpišejo med zagonskim preizkusom sistema (Power-On Self-Test – POST), si oglejte Dodatek A, Sporoč[ila o napakah](#page-57-0) [zagonskega samopreizkusa na strani 52](#page-57-0).

### **Varnost in udobje**

**OPOZORILO!** Če računalnik uporabljate napačno oziroma če si ne oblikujete udobnega in varnega delovnega okolja, lahko pride do neudobja in resnih poškodb. Za več informacij o izbiri delovnega okolja ter ustvarjanju varnega in udobnega delovnega okolja si oglejte *Priročnik za varno in udobno uporabo* na [http://www.hp.com/ergo.](http://www.hp.com/ergo) Ta oprema je bila preizkušena in je v skladu z omejitvami za digitalne naprave razreda C, kot je določeno v 15. točki pravil FCC. Za več informacij si oglejte *Priročnik z varnostnimi in upravnimi informacijami*.

## **Preden kličete tehnično podporo**

Če naletite na težave z računalnikom, preizkusite ustrezne rešitve, naštete spodaj, in skušajte poiskati natančen vzrok, preden pokličete tehnično podporo.

- Zaženite diagnostično orodje HP.
- Zaženite samopreizkus trdega diska v programu Computer Setup. Za več informacij si preberite *Priročnik za program Computer Setup (F10)*.
- Preverite, ali na sprednji strani računalnika utripa rdeča lučka za napajanje. Utripajoče lučke so kode napak, s katerimi boste lažje ugotovili vzrok težave. Več informacij najdete v Dodatku A, Sporoč[ila o napakah zagonskega samopreizkusa na strani 52.](#page-57-0)
- Če je zaslon prazen, priključite monitor na druga vrata na računalniku, če so na voljo. Lahko pa ga nadomestite z monitorjem, za katerega veste, da deluje.
- Če ste povezani v omrežje, poskusite vanj priključiti še drug računalnik z drugim omrežnim kablom. Morda je poškodovan le omrežni priključek ali kabel.
- Če ste nedavno dodali novo strojno opremo, jo odstranite in preverite, ali računalnik potem deluje pravilno.
- Če ste nedavno namestili novo programsko opremo, jo odstranite in preverite, ali računalnik potem deluje pravilno.
- <span id="page-14-0"></span>Računalnik zaženite v varnem načinu, da preverite, ali se bo zagnal, če gonilniki niso naloženi. Pri zagonu operacijskega sistema izberite zadnjo znano konfiguracijo (možnost »Last Known Configuration«).
- Obiščite spletno stran z obsežno tehnično podporo na naslovu [http://www.hp.com/support.](http://www.hp.com/support)
- Glejte Uporabni nasveti na strani 9 v tem priročniku.

Če želite težave odpraviti prek spleta, uporabite HP-jevo takojšnjo pomoč HP Instant Support Professional Edition, kjer so na voljo diagnostična orodja za odpravljanje težav. Če se vseeno želite obrniti na HP-jevo podporo, se prijavite v klepetalnico podpore HP Instant Support Professional Edition. Takojšnja pomoč HP Instant Support Professional Edition je na voljo na naslovu: [http://www.hp.com/](http://www.hp.com/go/ispe) [go/ispe](http://www.hp.com/go/ispe).

Center za podporo poslovnim strankam (Business Support Center – BSC) najdete na naslovu <http://www.hp.com/go/bizsupport>. Tam so vam na voljo najnovejše informacije v zvezi s podporo, programska oprema in gonilniki, sprotna obvestila ter svetovna skupnost drugih uporabnikov in HP-jevih strokovnjakov.

Če morate kljub vsemu poklicati tehnično podporo, prej pripravite naslednje podatke, da bo vaš klic potekal čim učinkoviteje:

- Ko kličete, bodite pred računalnikom.
- Pred klicem si zapišite serijsko številko računalnika, identifikacijsko številko izdelka in serijsko številko monitorja.
- Vzemite si čas, kajti morda boste skupaj s tehnikom za podporo morali izvesti več posegov za odpravljanje težav.
- Odstranite vso strojno opremo, ki ste jo nedavno namestili.
- Odstranite vso programsko opremo, ki ste jo nedavno namestili.
- Sistem obnovite s kompleta obnovitvenih CD-jev, ki ste ga ustvarili, ali pa obnovite sistem na privzete tovarniške nastavitve s programom HP Backup and Recovery Manager.
- **POZOR:** Ob obnovitvi sistema bodo izbrisani vsi podatki na trdem disku. Preden zaženete obnovitveni postopek izdelajte varnostno kopijo vseh podatkovnih datotek.
- **E** OPOMBA: Če potrebujete prodajne informacije ali informacije o paketih za nadgradnjo garancije (Care Pack), se obrnite na najbližjega pooblaščenega serviserja ali prodajalca.

### **Uporabni nasveti**

Če pri uporabi računalnika, monitorja ali programske opreme naletite na težave, si pred ukrepanjem oglejte naslednji seznam splošnih priporočil:

- Preverite, ali sta računalnik in monitor priključena v delujočo električno vtičnico.
- Preverite, ali je stikalo za izbiro napetosti (nekateri modeli) na hrbtni strani napajalnika nastavljeno na pravilno napetost za vaše območje (115 V ali 230 V).
- Preverite, ali je računalnik vklopljen in ali sveti zelena lučka za napajanje.
- Preverite, ali je monitor vklopljen in ali na njem sveti zelena lučka.
- Preverite, ali na sprednji strani računalnika utripa rdeča lučka za napajanje. Utripajoče lučke so kode napak, s katerimi boste lažje ugotovili vzrok težave. Več informacij najdete v Dodatku A, Sporoč[ila o napakah zagonskega samopreizkusa na strani 52.](#page-57-0)
- Če je slika na zaslonu temna, skušajte nastaviti svetlost in kontrast monitorja.
- Pritisnite in pridržite katero koli tipko. Če računalnik zapiska, tipkovnica najverjetneje deluje pravilno.
- Preverite, ali so vsi kabli pravilno in trdno priključeni.
- Prebudite računalnik, tako da pritisnete katero koli tipko na tipkovnici ali gumb za napajanje. Če računalnik ostane v stanju pripravljenosti, ga izklopite, tako da pridržite gumb za napajanje za najmanj štiri sekunde, nato pa ga spet pritisnite, da znova zaženete računalnik. Če se računalnik tudi tako ne izklopi, iztaknite napajalni kabel, počakajte nekaj sekund in ga znova priključite. Računalnik se bo znova zagnal, če ste v programu Computer Setup nastavili, da se naj po izpadu toka zažene samodejno. Če se ne zažene znova, ga ročno vklopite s pritiskom gumba za napajanje.
- Po namestitvi razširitvene kartice ali druge dodatne naprave, ki ne podpira funkcije Plug and Play, znova konfigurirajte računalnik. Za navodila glejte [Reševanje težav pri nameš](#page-39-0)čanju strojne opreme [na strani 34](#page-39-0).
- Poskrbite, da bodo nameščeni vsi potrebni gonilniki naprav. Če na primer uporabljate tiskalnik, potrebujete gonilnik za tisti model tiskalnika.
- Preden računalnik vklopite, odstranite vse zagonske nosilce podatkov (diskete, CD-je ali naprave USB).
- Če ste namestili drug operacijski sistem namesto tistega, ki je bil tovarniško nameščen, preverite, ali podpira vaš računalnik.
- Če je v računalniku nameščenih več grafičnih vmesnikov (vdelana grafična kartica, kartica PCI ali PCI-Express) (vgrajena grafična kartica je na voljo samo pri nekaterih modelih) in uporabljate samo en monitor, naj bo priključen na vmesnik, ki je izbran kot primarna grafična kartica. Pri zagonu so drugi priključki za monitor onemogočeni, zato monitor, priključen nanje, ne bo deloval. Privzeti grafični vmesnik lahko izberete v programu Computer Setup.
- **POZOR:** Ko je računalnik priključen na vir napajanja, je na sistemski plošči vedno napetost. Da se izognete okvaram sistemske plošče ali delov računalnika, pred odpiranjem računalnika vedno iztaknite napajalni kabel iz vira napajanja.

## <span id="page-16-0"></span>**Reševanje splošnih težav**

Splošne težave, opisane v tem razdelku, boste najverjetneje lahko na preprost način odpravili sami. Če težave dalj časa ne morete odpraviti sami ali če postopka ne želite opraviti sami, se obrnite na pooblaščenega prodajalca ali distributerja.

**OPOZORILO!** Kadar je računalnik priključen na omrežni vir napajanja, je sistemska plošča vedno pod napetostjo. Da zmanjšate možnost poškodb zaradi električnega udara in/ali vročih površin, iztaknite napajalni kabel iz vtičnice in se ne dotikajte notranjih delov, dokler se ne ohladijo.

#### **Tabela 2-1 Reševanje splošnih težav**

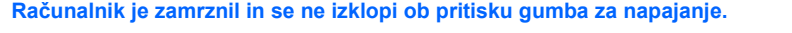

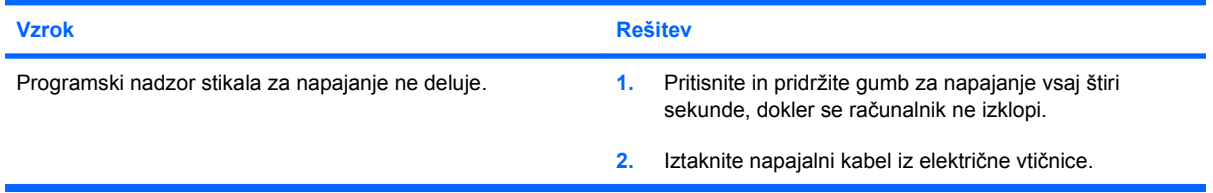

**Računalnik se ne odziva na tipkovnico ali miško z vodilom USB.**

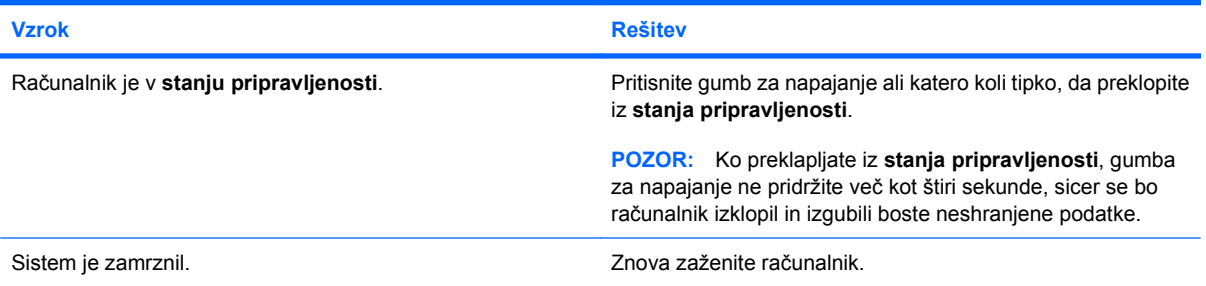

#### **Prikaz datuma in ure na računalniku ni pravilen.**

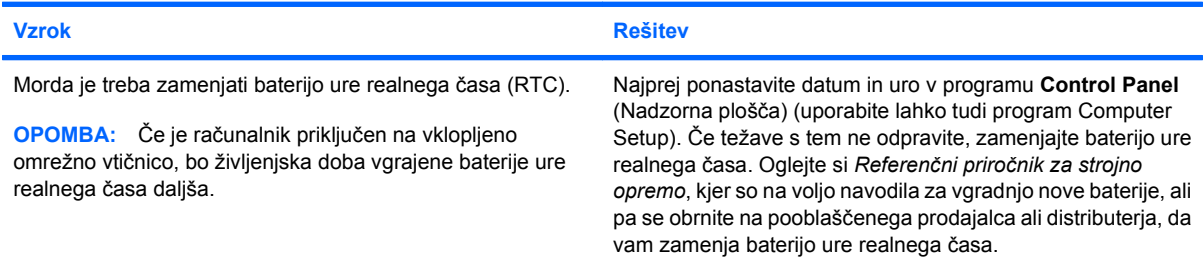

#### **Kazalke ni mogoče premikati s puščičnimi tipkami na številski tipkovnici.**

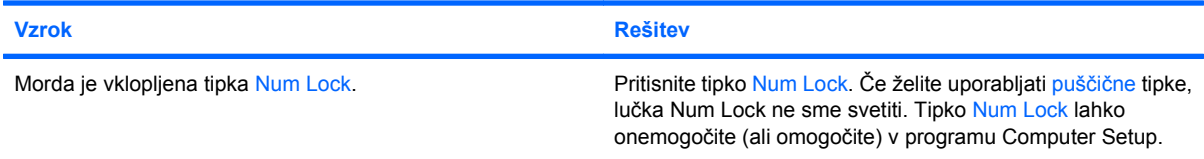

#### **Tabela 2-1 Reševanje splošnih težav (Se nadaljuje)**

**Ni zvoka ali pa je pretih.**

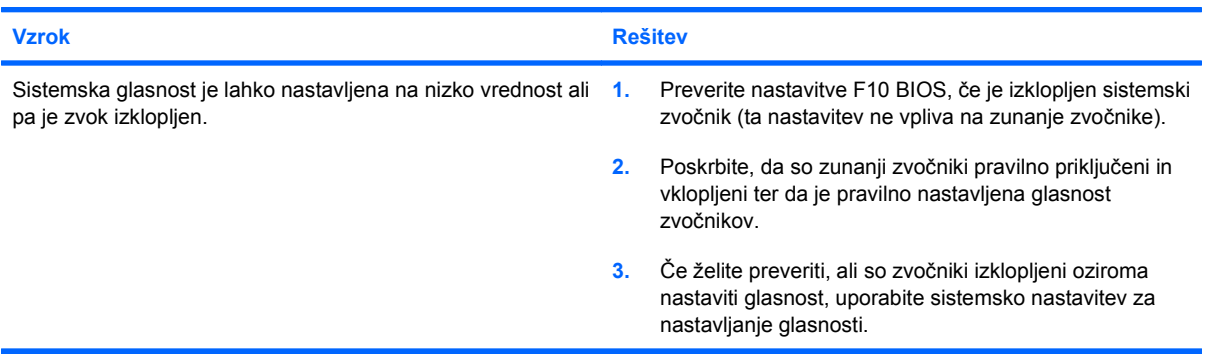

**Pokrova računalnika ali pokrova za dostop ni mogoče odstraniti.**

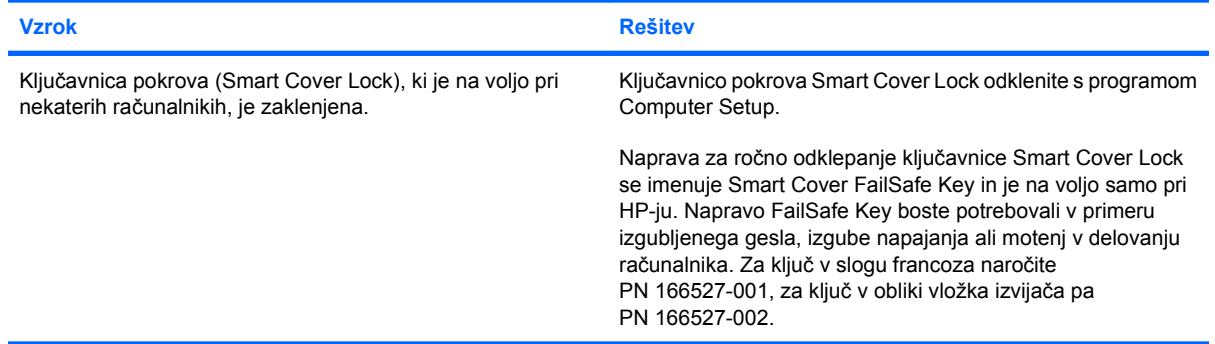

#### **Računalnik deluje počasneje kot običajno.**

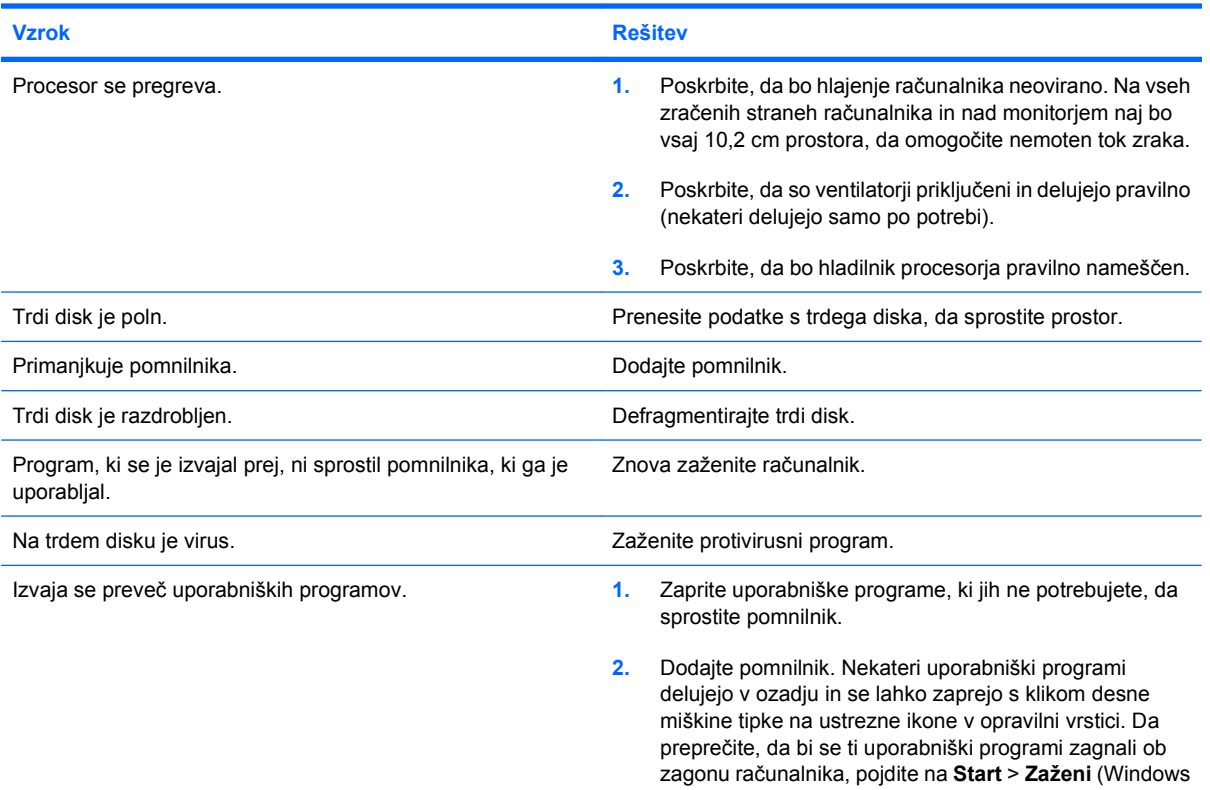

#### **Tabela 2-1 Reševanje splošnih težav (Se nadaljuje)**

**Računalnik deluje počasneje kot običajno.**

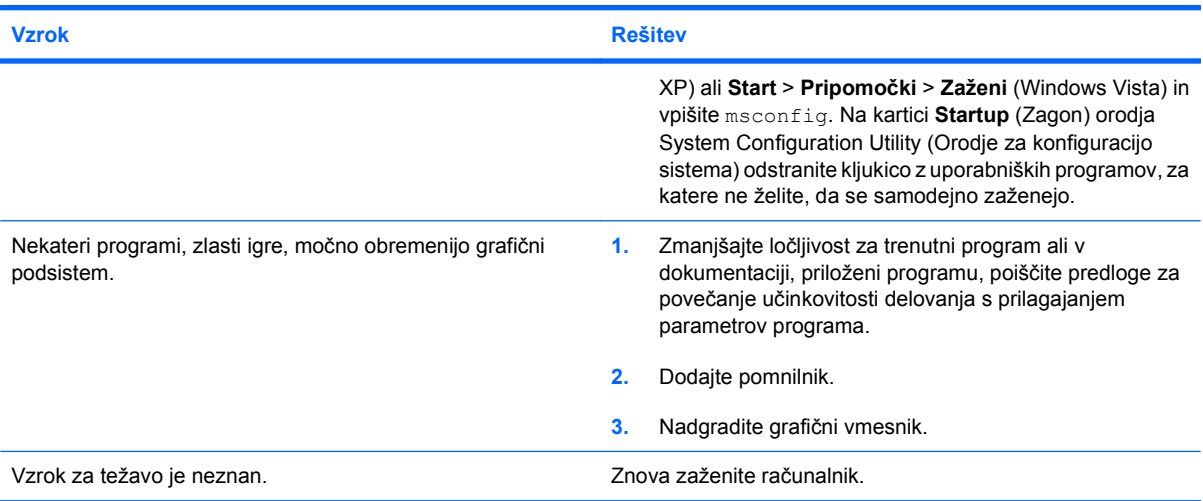

**Računalnik se je samodejno izklopil, napajalna lučka dvakrat na sekundo utripne rdeče, potem pa sledita dve sekundi premora, računalnik pa dvakrat zapiska. (Piski po peti ponovitvi prenehajo, vendar lučka utripa še naprej.)**

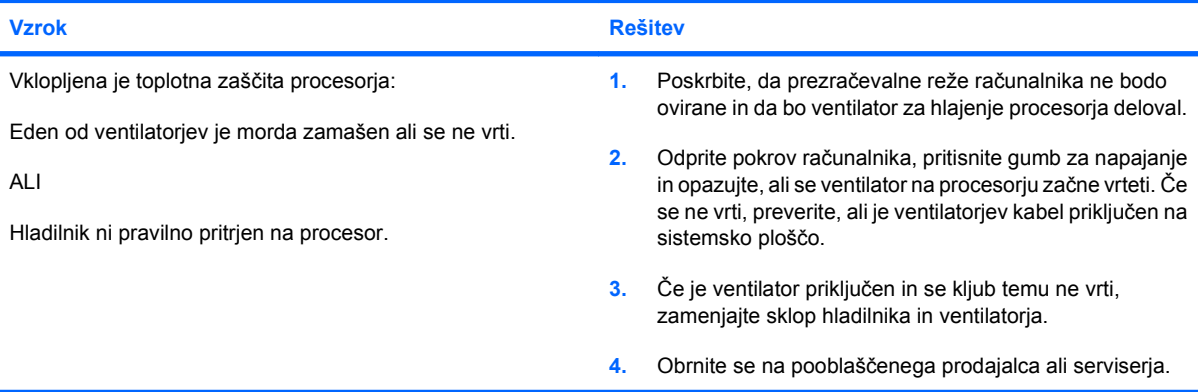

**Sistem se ne vklopi, lučke na sprednji strani računalnika pa ne utripajo.**

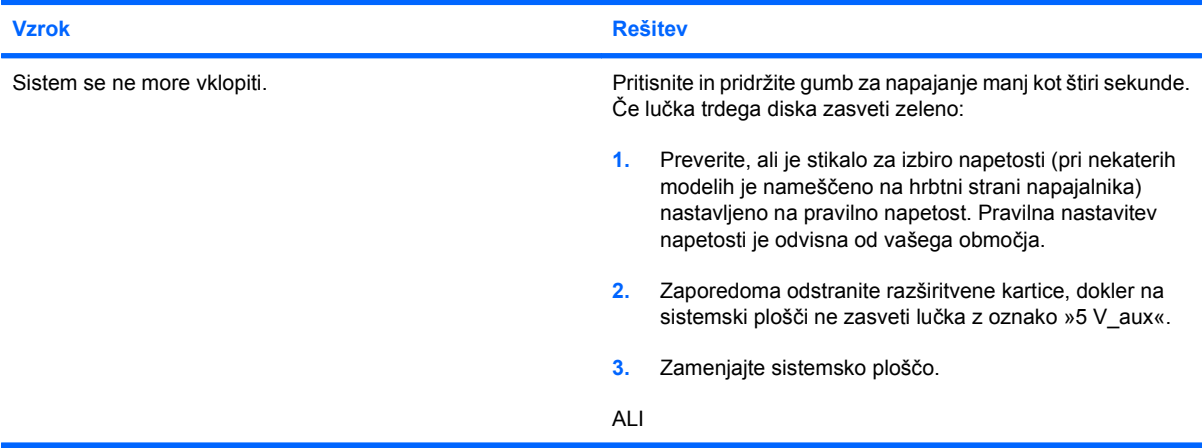

#### **Tabela 2-1 Reševanje splošnih težav (Se nadaljuje)**

**Sistem se ne vklopi, lučke na sprednji strani računalnika pa ne utripajo.**

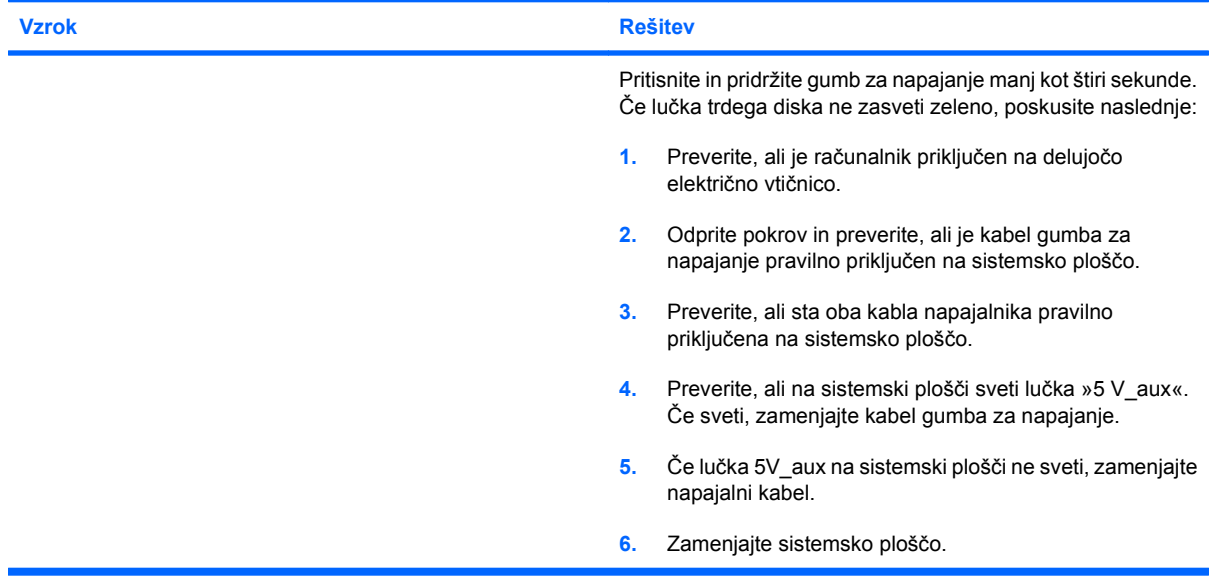

## <span id="page-20-0"></span>**Reševanje težav z napajanjem**

Običajni vzroki za težave z napajanjem so našteti v naslednji tabeli.

#### **Tabela 2-2 Reševanje težav z napajanjem**

**Napajanje se občasno izklopi.**

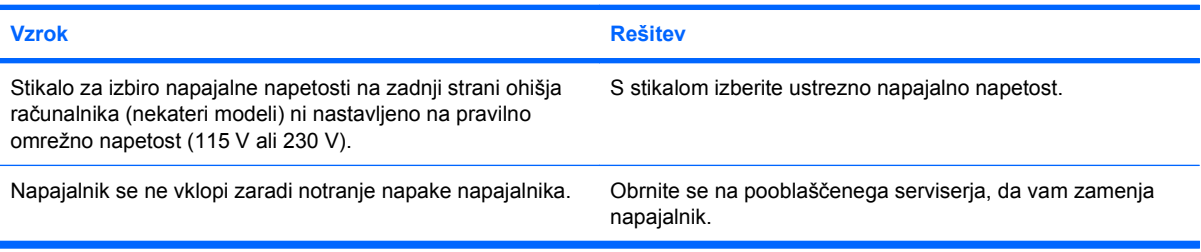

**Računalnik se je samodejno izklopil, napajalna lučka dvakrat na sekundo utripne rdeče, potem pa sledita dve sekundi premora, računalnik pa dvakrat zapiska. (Piski po peti ponovitvi prenehajo, vendar lučke LED utripajo še naprej.)**

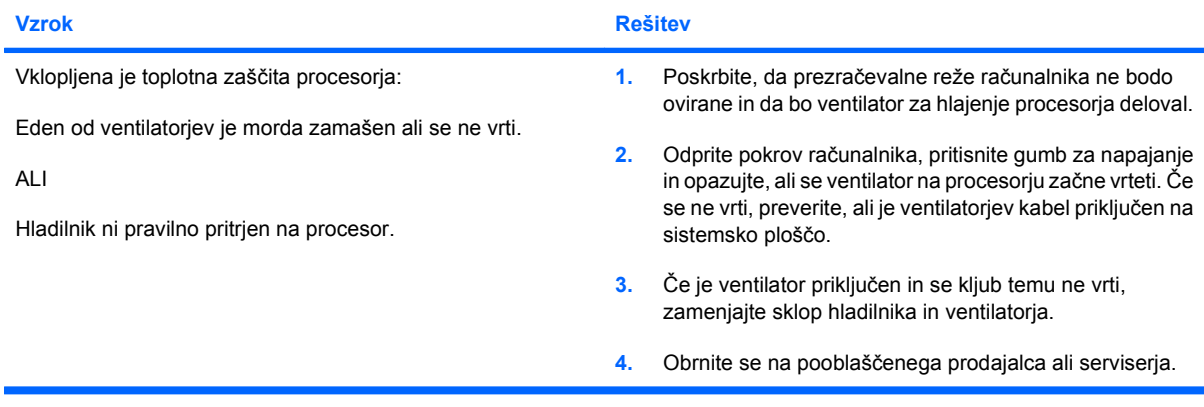

#### **Tabela 2-2 Reševanje težav z napajanjem (Se nadaljuje)**

**Napajalna lučka štirikrat na sekundo utripne rdeče, potem sledita dve sekundi premora, računalnik pa štirikrat zapiska. (Piski po peti ponovitvi prenehajo, vendar lučke LED utripajo še naprej.)**

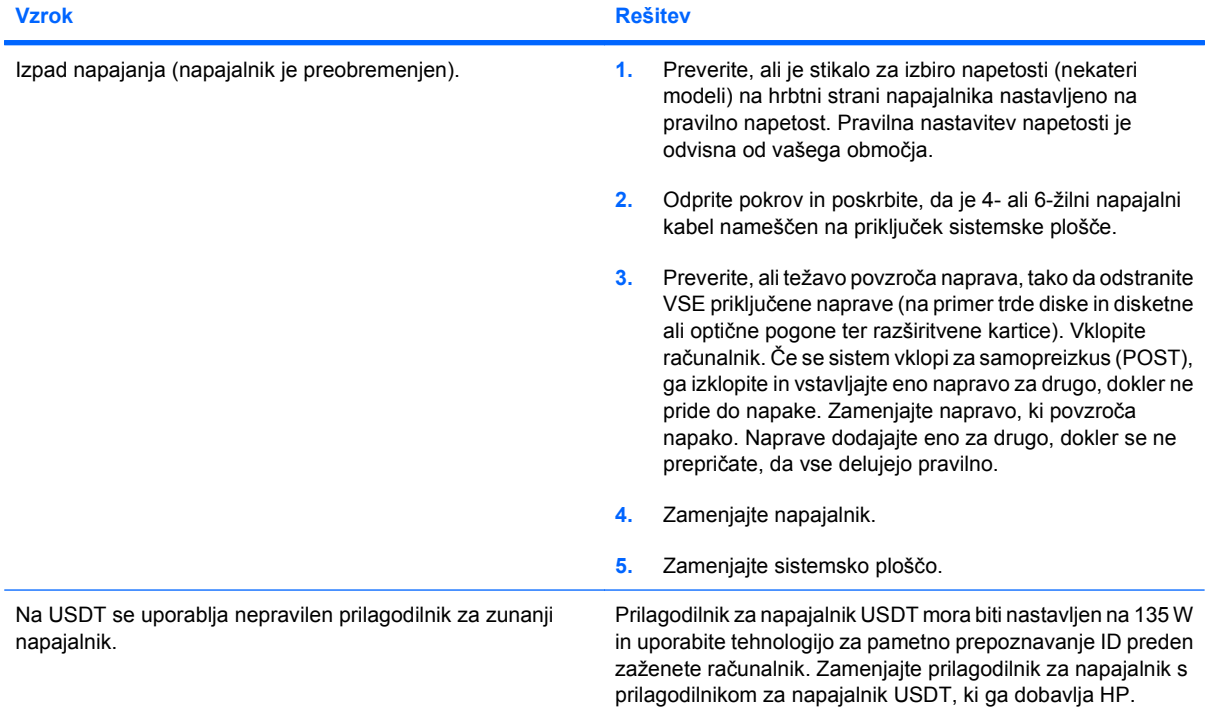

## <span id="page-22-0"></span>**Reševanje težav z disketami**

Običajni vzroki za težave z disketami so našteti v naslednji tabeli.

**For OPOMBA:** Pri dodajanju ali odstranjevanju strojne opreme, kot je na primer disketni pogon, boste morali znova konfigurirati računalnik. Navodila najdete v razdelku [Reševanje težav pri nameš](#page-39-0)čanju [strojne opreme na strani 34.](#page-39-0)

#### **Tabela 2-3 Reševanje težav z disketami**

**Lučka disketnega pogona ostane vklopljena.**

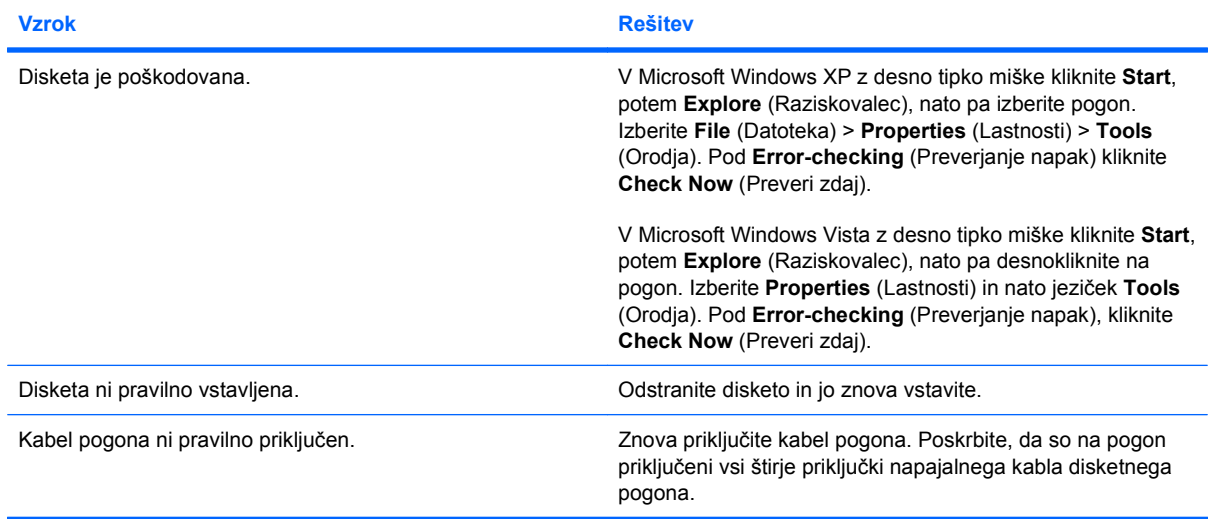

#### **Pogona ni mogoče najti.**

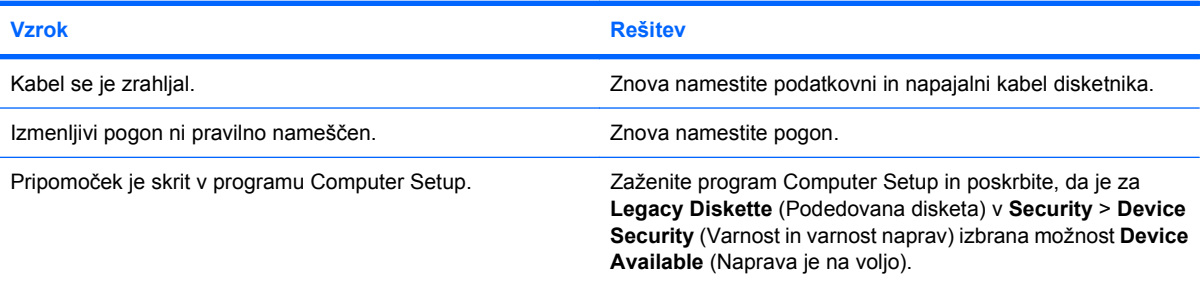

#### **Disketni pogon ne more pisati na disketo.**

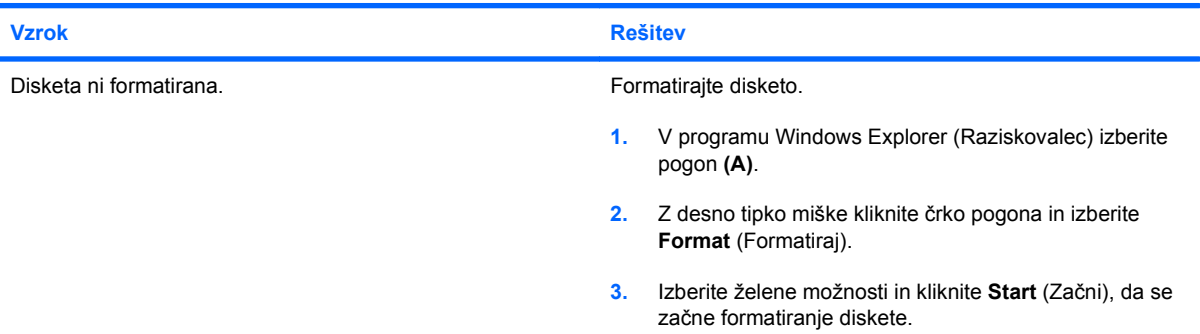

#### **Tabela 2-3 Reševanje težav z disketami (Se nadaljuje)**

#### **Disketni pogon ne more pisati na disketo.**

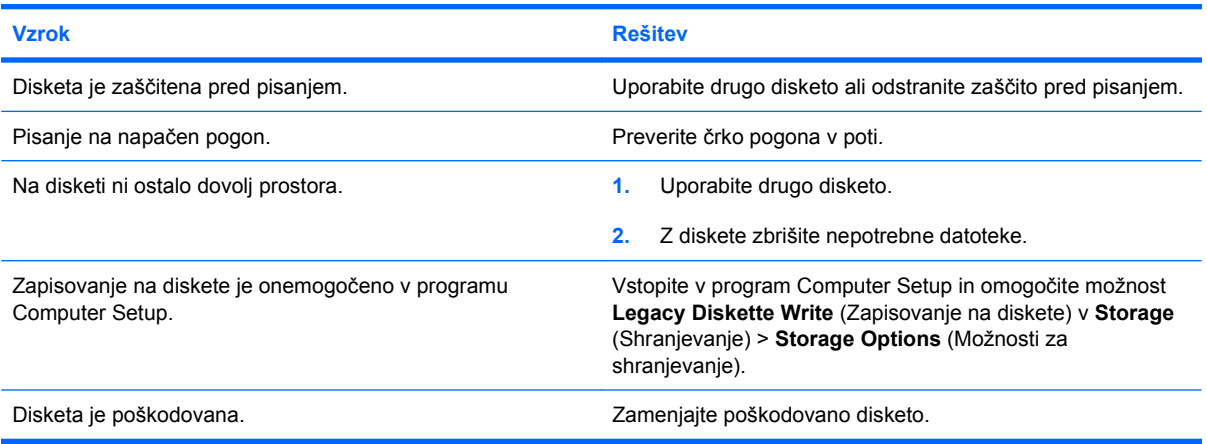

#### **Diskete ni mogoče formatirati.**

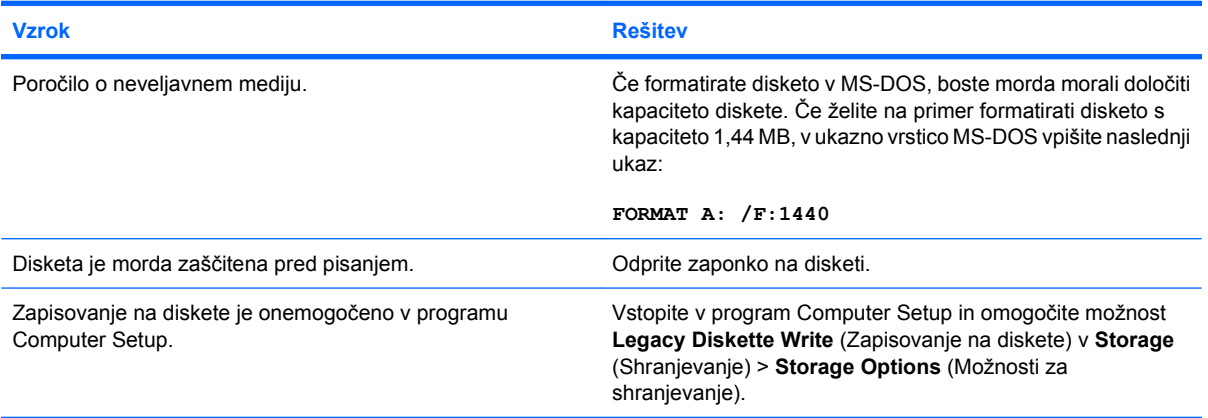

#### **Med delom z diskom je prišlo do napake.**

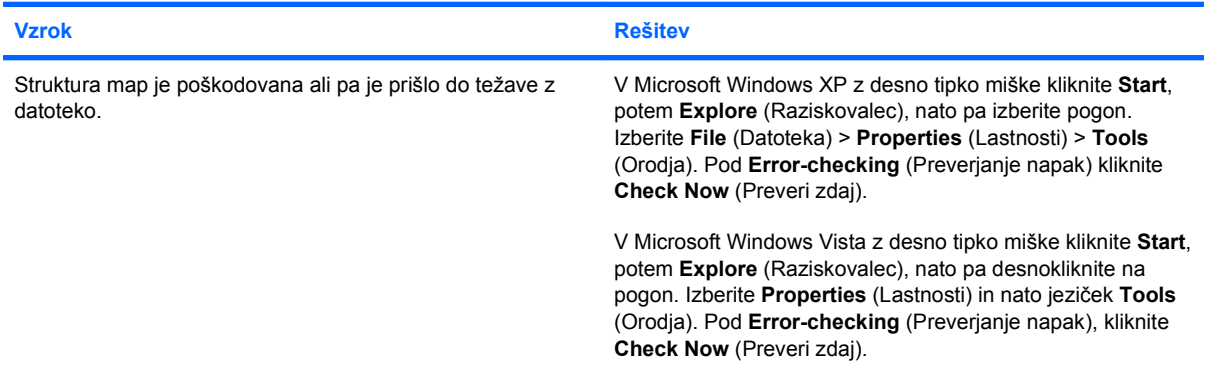

#### **Disketni pogon ne more brati diskete.**

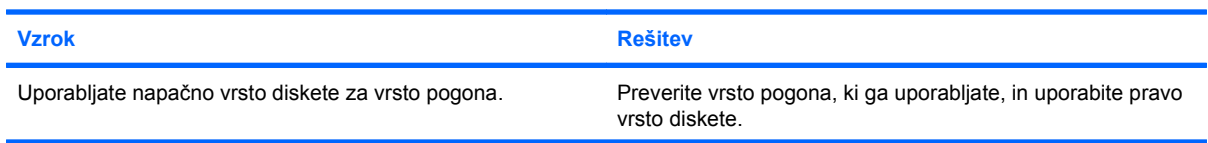

#### **Tabela 2-3 Reševanje težav z disketami (Se nadaljuje)**

**Disketni pogon ne more brati diskete.**

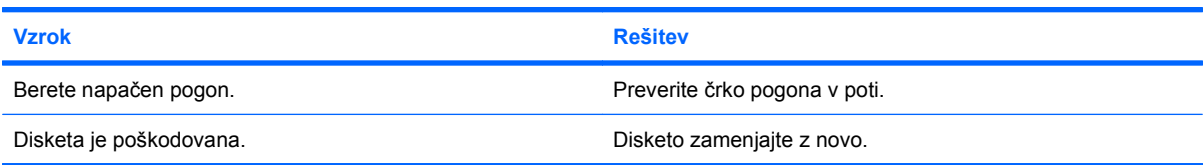

#### **Prikaže se sporočilo »Invalid system disk (Neveljaven sistemski disk)«.**

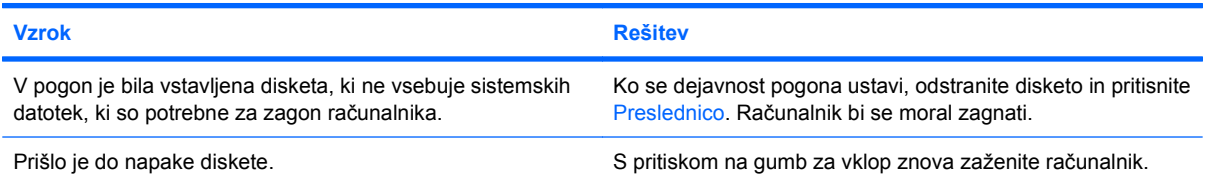

#### **Z diskete ni mogoče zagnati računalnika.**

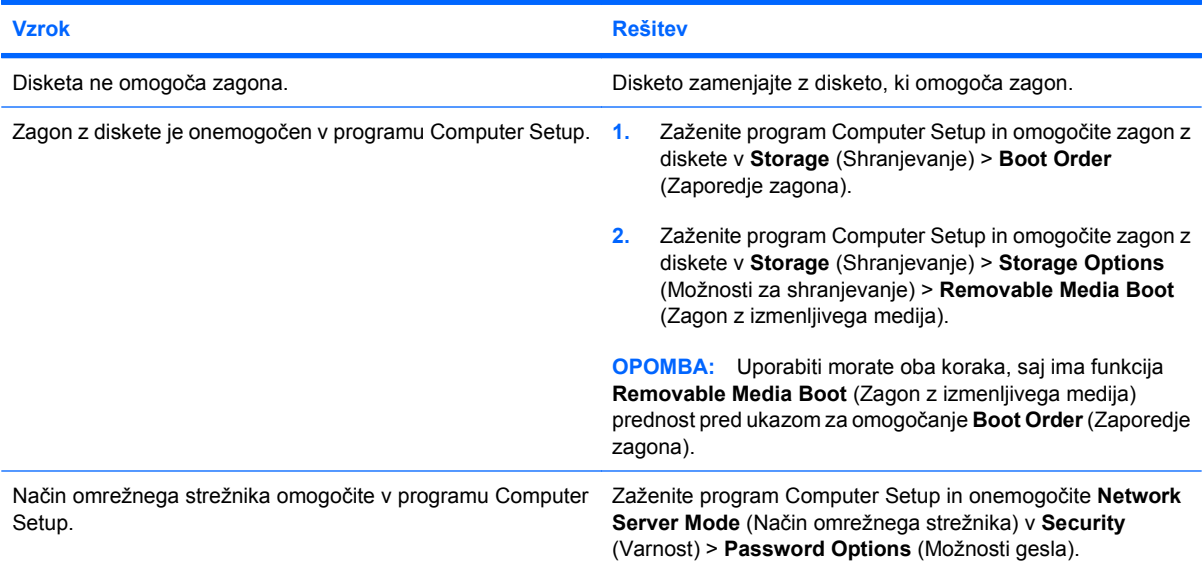

## <span id="page-25-0"></span>**Reševanje težav s trdim diskom**

#### **Tabela 2-4 Reševanje težav s trdim diskom**

**Prišlo je do napake trdega diska.**

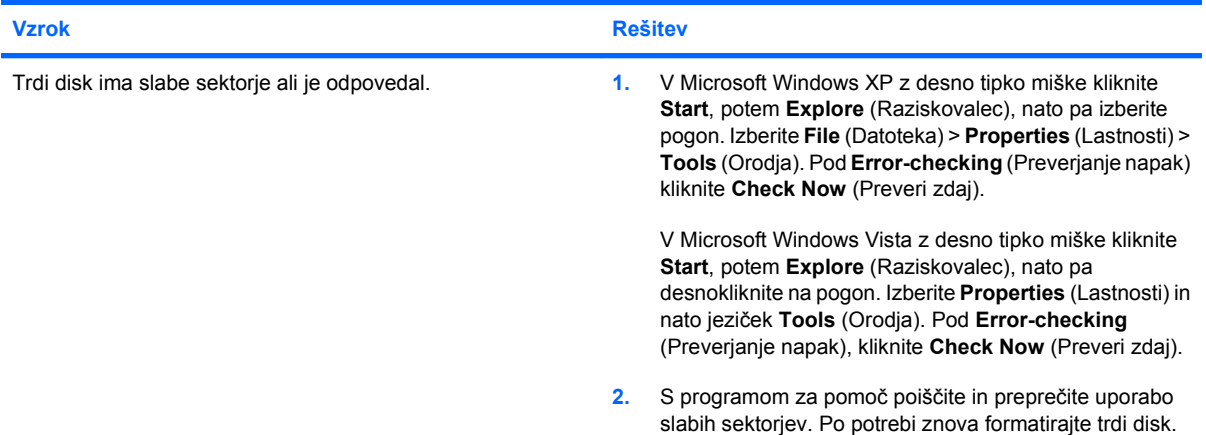

#### **Težava ob diskovni transakciji.**

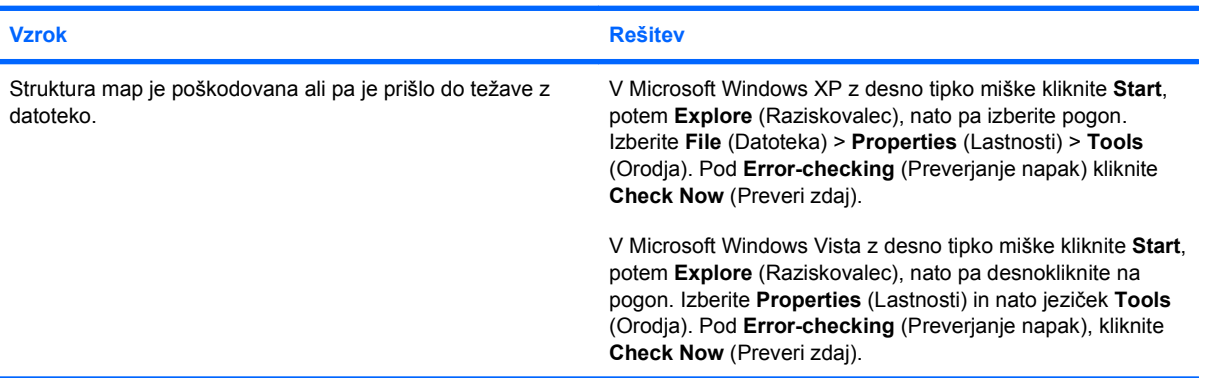

#### **Pogona ni mogoče najti (prepoznati).**

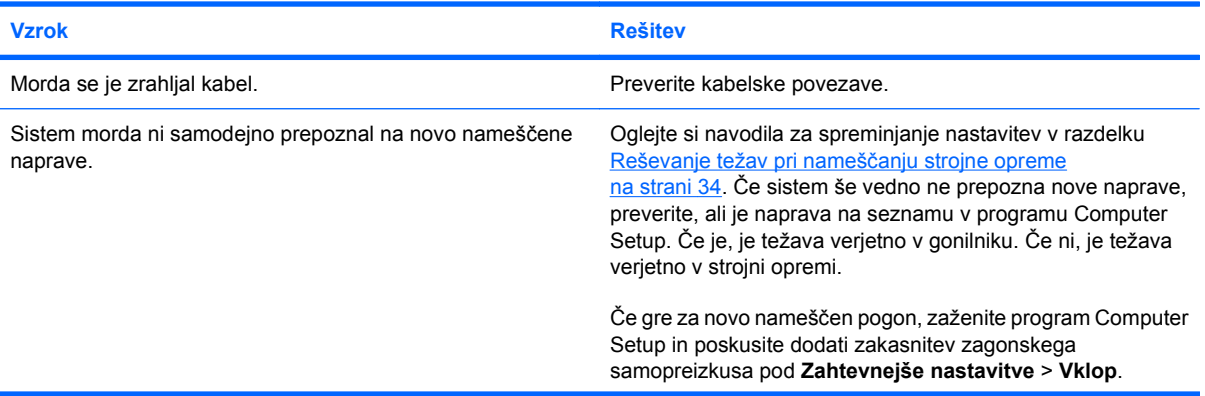

#### **Tabela 2-4 Reševanje težav s trdim diskom (Se nadaljuje)**

**Pogona ni mogoče najti (prepoznati).**

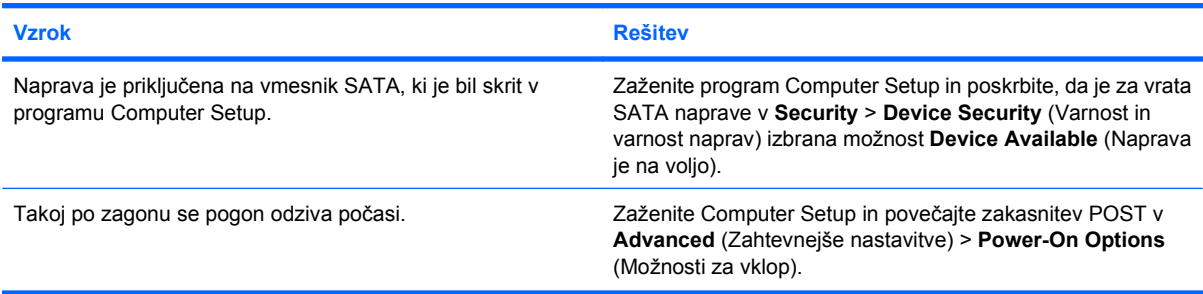

#### **Sporočilo o nesistemskem disku/manjkajočem NTLDR.**

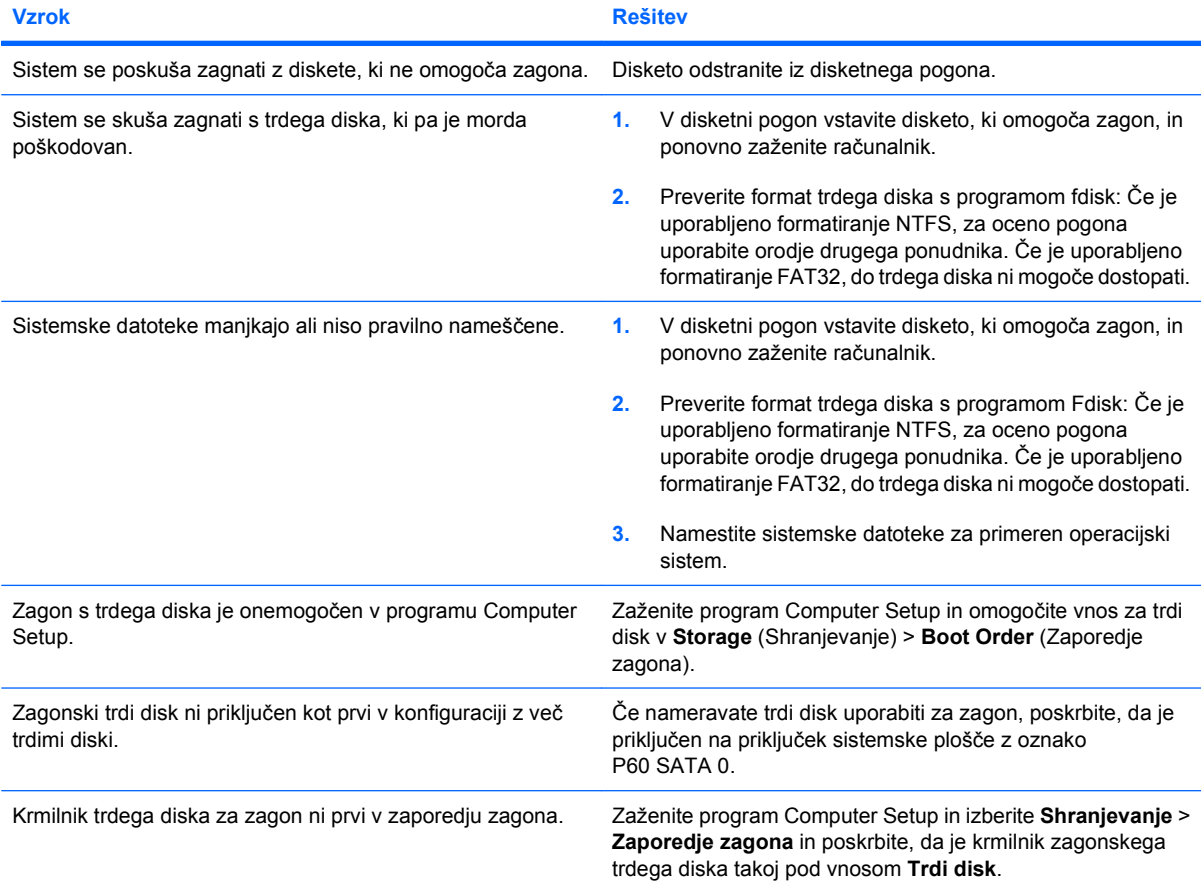

#### **Računalnik se ne zažene s trdega diska.**

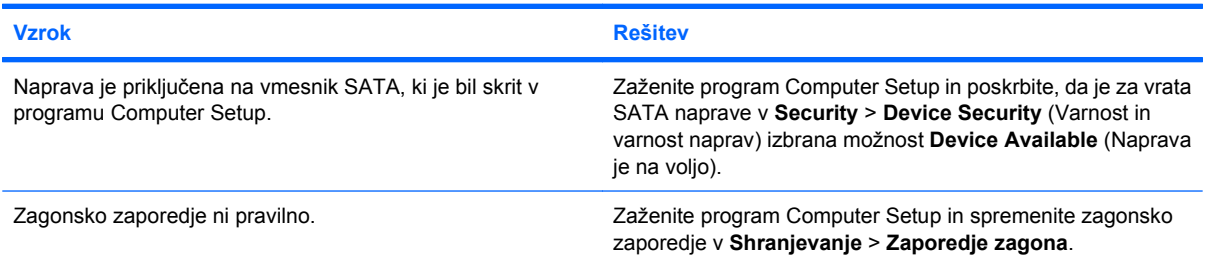

#### **Tabela 2-4 Reševanje težav s trdim diskom (Se nadaljuje)**

#### **Računalnik se ne zažene s trdega diska.**

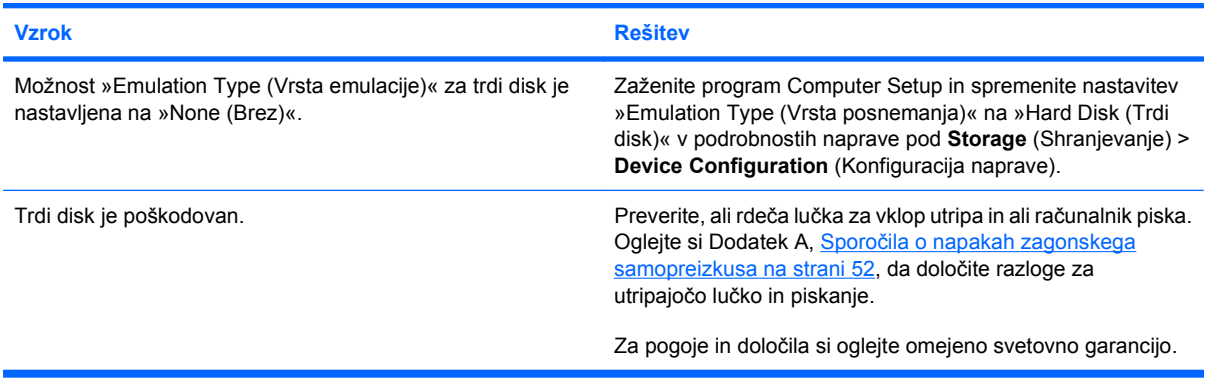

#### **Računalnik je zamrznil.**

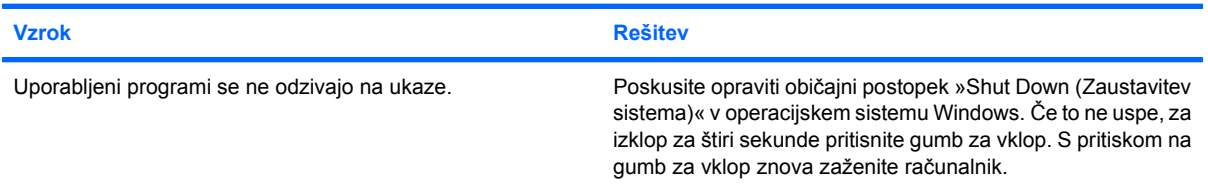

#### **Prenosni trdi disk se ne napaja.**

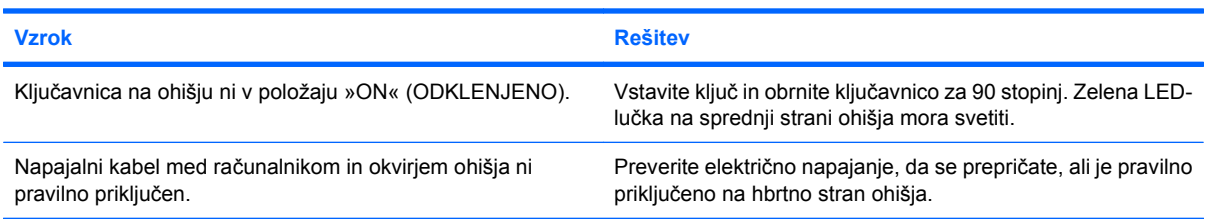

#### **Računalnik ne zazna prenosnega trdega diska.**

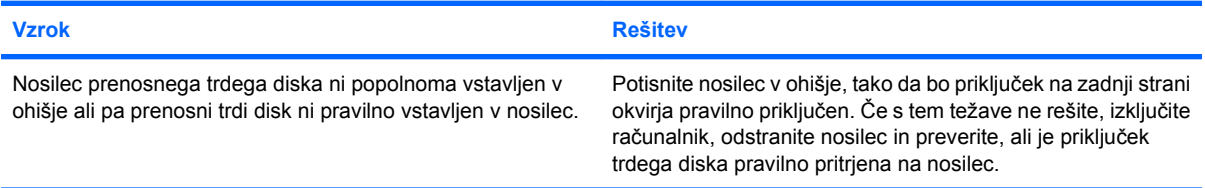

#### **Prenosni trdi disk piska in utripa zelena LED-lučka.**

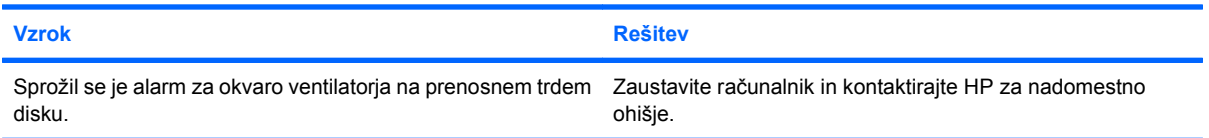

## <span id="page-28-0"></span>**Reševanje težav z bralnikom pomnilniških kartic**

#### **Tabela 2-5 Reševanje težav z bralnikom pomnilniških kartic**

**Pomnilniška kartica ne deluje v digitalnem fotoaparatu, ko jo formatirate v Microsoft Windows XP ali Microsoft Windows Vista.**

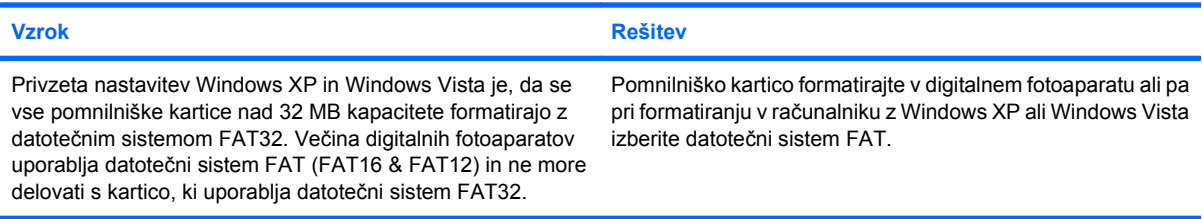

#### **Pri poskusu pisanja na pomnilniško kartico pride do napake zaradi zaščite pred pisanjem ali zaklepanja.**

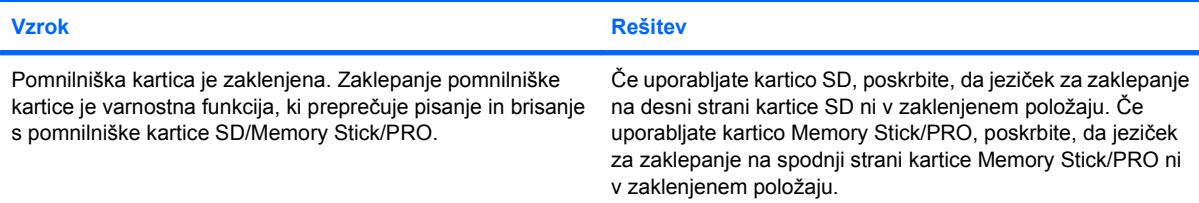

#### **Na pomnilniško kartico ni mogoče pisati.**

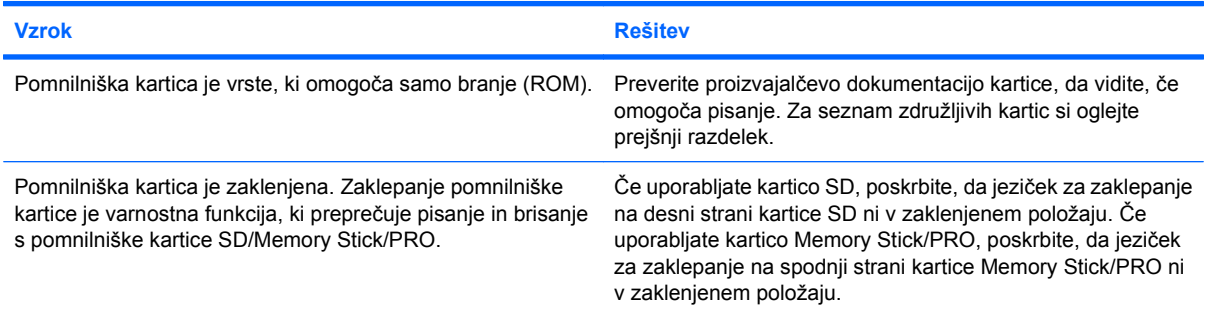

#### **Do podatkov na pomnilniški kartici po vstavitvi v režo ni mogoče dostopati.**

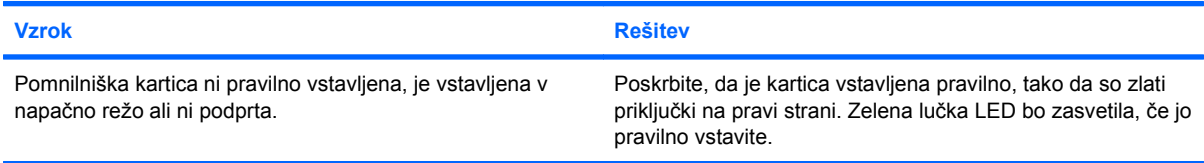

#### **Ne vem, kako naj pravilno odstranim pomnilniško kartico.**

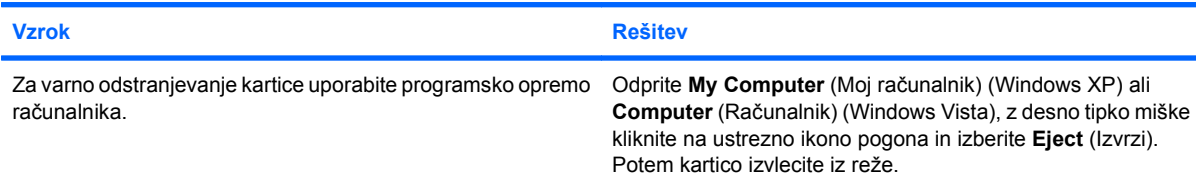

#### **Tabela 2-5 Reševanje težav z bralnikom pomnilniških kartic (Se nadaljuje)**

**Ne vem, kako naj pravilno odstranim pomnilniško kartico.**

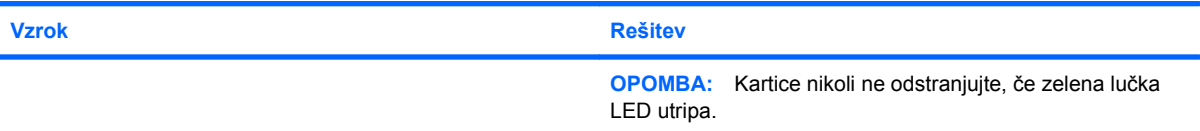

#### **Po vstavljanju bralnika pomnilniških kartic in zagonu operacijskega sistema Windows računalnik ne prepozna bralnika ali vstavljenih kartic.**

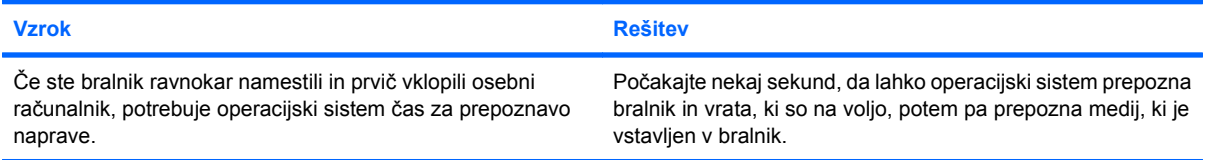

#### **Po vstavljanju pomnilniške kartice v bralnik se računalnik poskusi zagnati s pomnilniške kartice.**

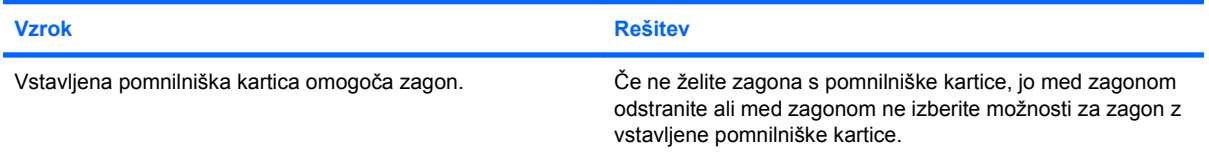

## <span id="page-30-0"></span>**Reševanje težav z zaslonom**

Če naletite na težave z zaslonom, si oglejte dokumentacijo, ki je bila priložena monitorju, in običajne vzroke in rešitve, naštete v naslednji tabeli.

#### **Tabela 2-6 Reševanje težav z zaslonom**

**Prazen zaslon (ni slike).**

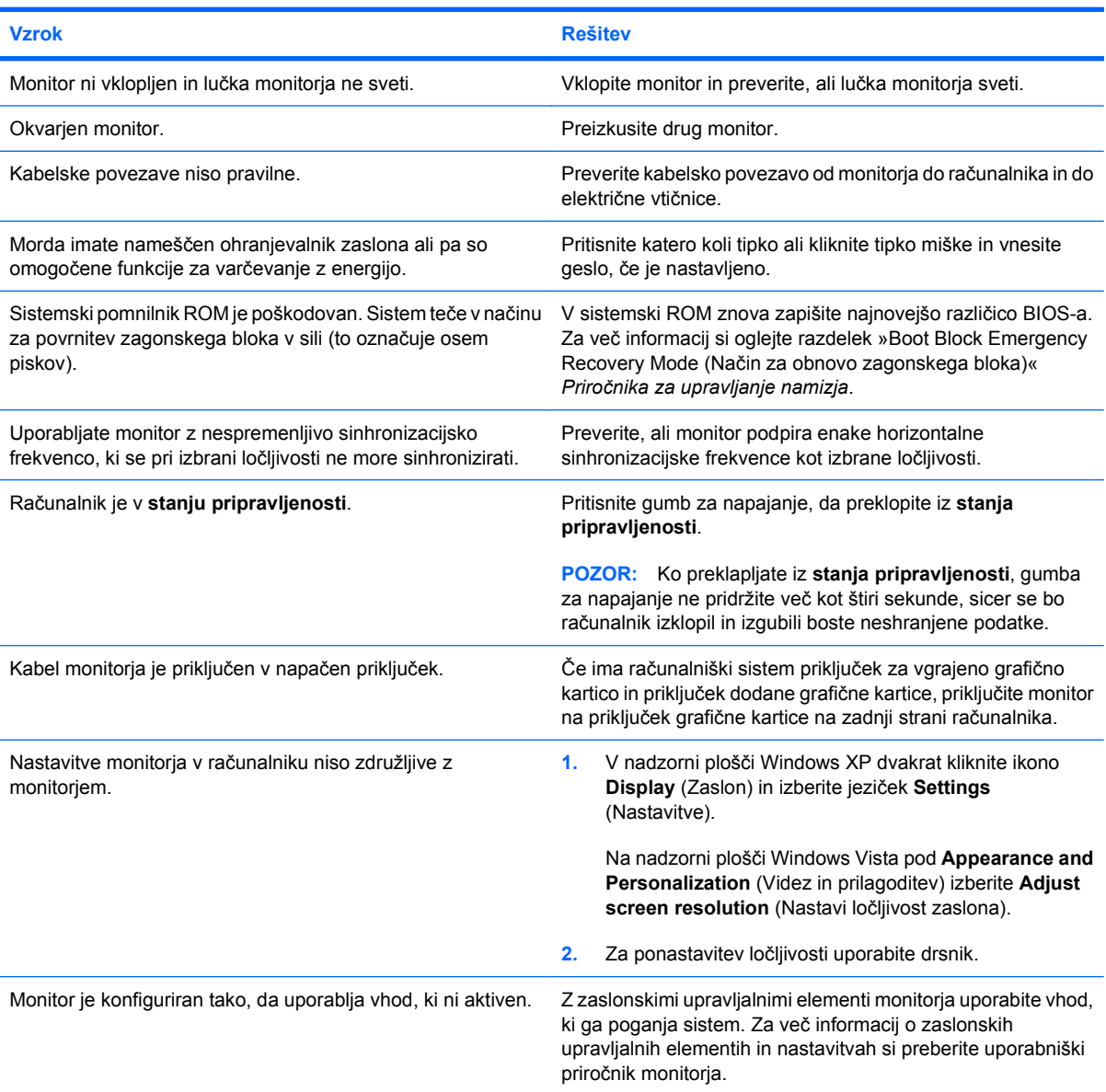

#### **Po vgradnji grafične kartice PCI Express ni mogoče omogočiti vgrajene grafične kartice.**

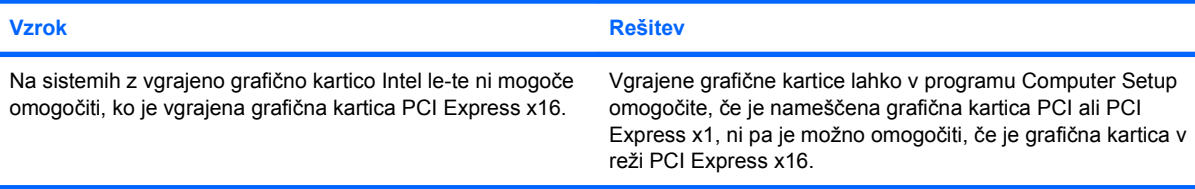

#### **Tabela 2-6 Reševanje težav z zaslonom (Se nadaljuje)**

**Prazen zaslon, napajalna lučka petkrat na sekundo utripne rdeče, potem sledita dve sekundi premora, računalnik pa petkrat zapiska. (Piski po peti ponovitvi prenehajo, vendar lučke LED utripajo še naprej.)**

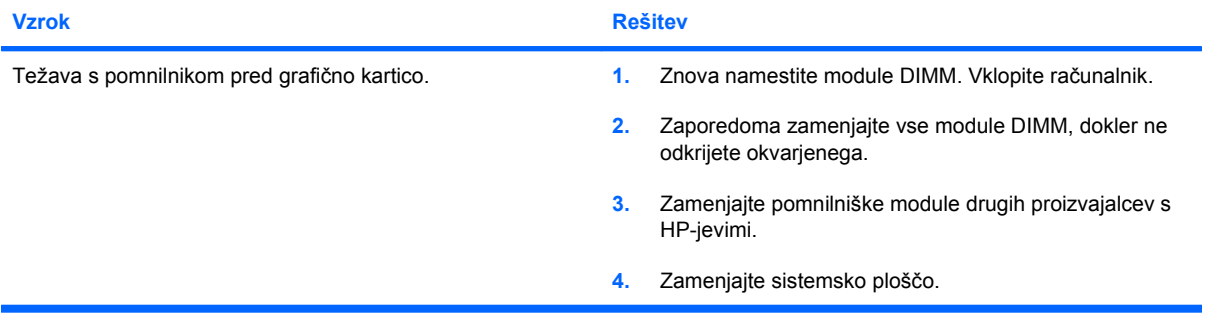

**Prazen zaslon, napajalna lučka šestkrat na sekundo utripne rdeče, potem sledita dve sekundi premora, računalnik pa šestkrat zapiska. (Piski po peti ponovitvi prenehajo, vendar lučke LED utripajo še naprej.)**

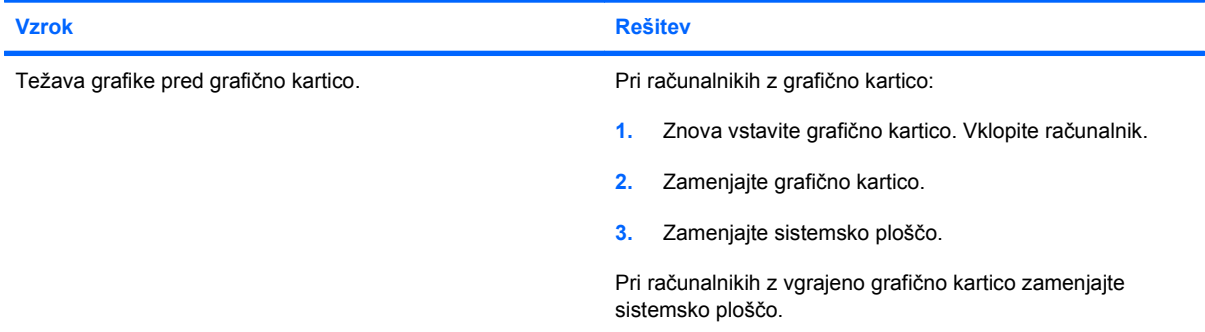

**Prazen zaslon, napajalna lučka sedemkrat na sekundo utripne rdeče, potem sledita dve sekundi premora, računalnik pa sedemkrat zapiska. (Piski po peti ponovitvi prenehajo, vendar lučke LED utripajo še naprej.)**

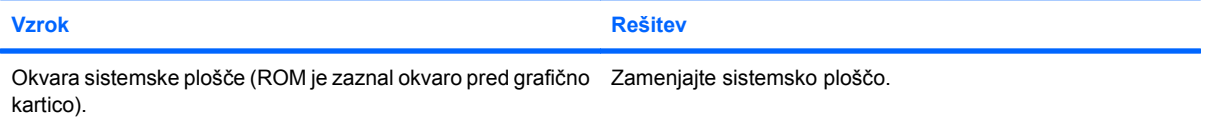

#### **Monitor ne deluje pravilno, kadar ga uporabljate s funkcijami za varčevanje z energijo.**

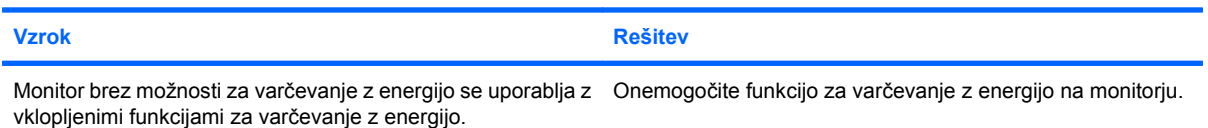

#### **Temni znaki.**

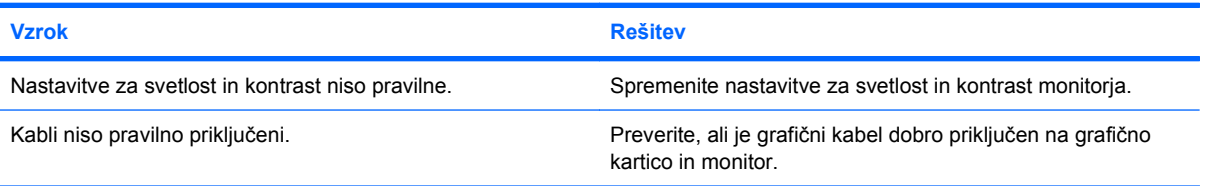

#### **Tabela 2-6 Reševanje težav z zaslonom (Se nadaljuje)**

#### **Zamegljena slika ali pa ni mogoče nastaviti zahtevane ločljivosti.**

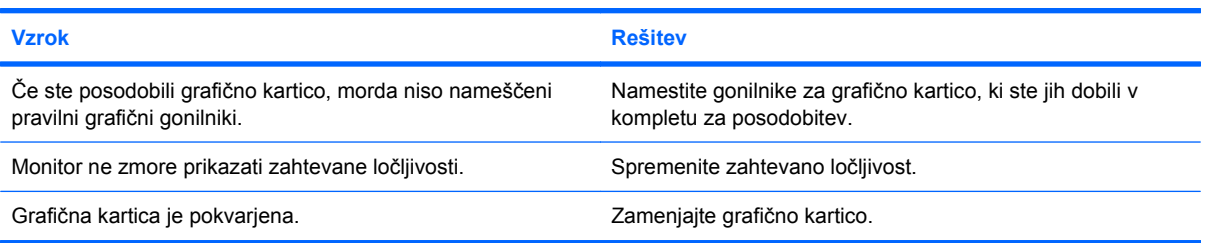

#### **Slika je prekinjena, plava, se trese ali utripa.**

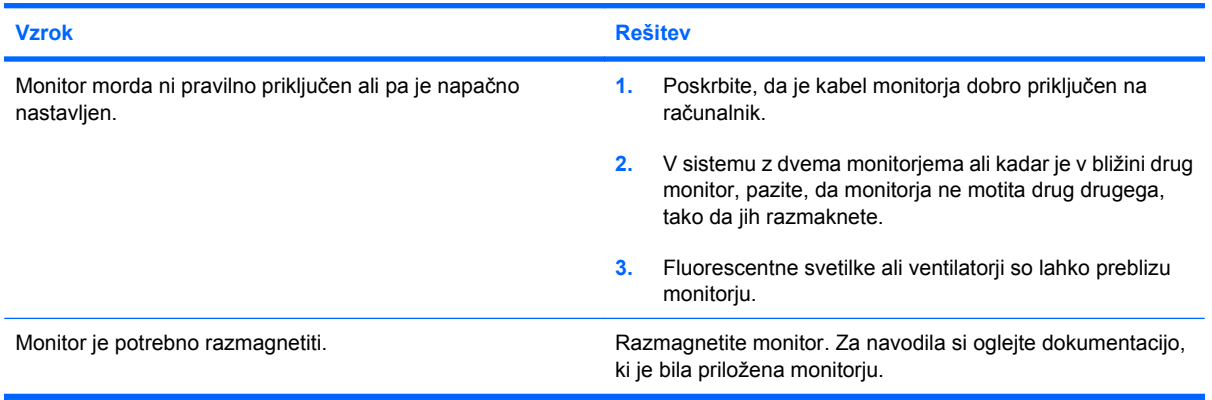

#### **Slika ni prikazana na sredini zaslona.**

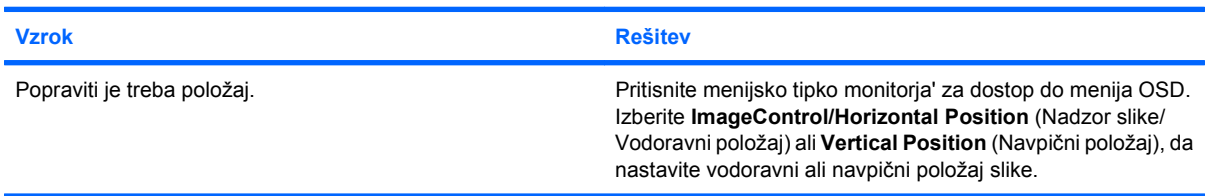

#### **Na zaslonu se izpiše sporočilo »No Connection, Check Signal Cable (Ni povezave, preverite signalni kabel)«.**

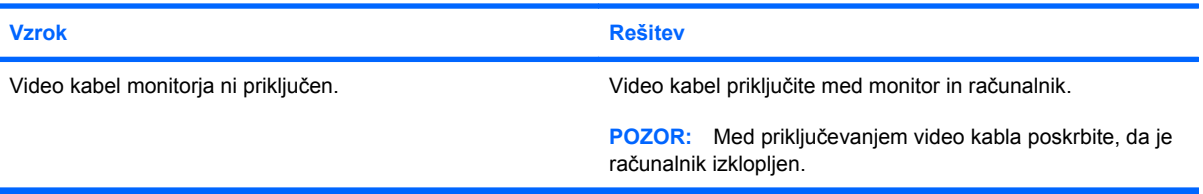

#### **Na zaslonu se izpiše sporočilo »Out of Range (Izven dosega)«.**

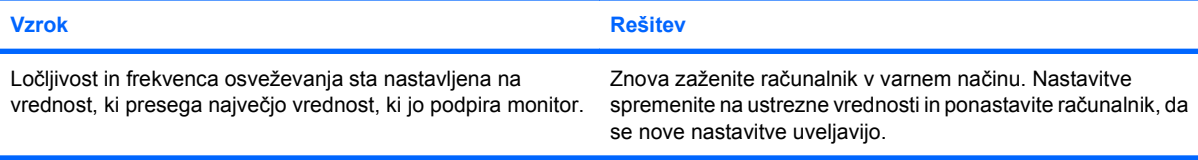

#### **Tabela 2-6 Reševanje težav z zaslonom (Se nadaljuje)**

**Ob vklopu je iz monitorja s katodno cevjo slišati vibracije in ropotanje.**

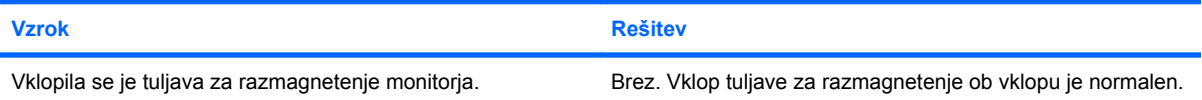

#### **Iz monitorja s katodno cevjo je slišati klikanje.**

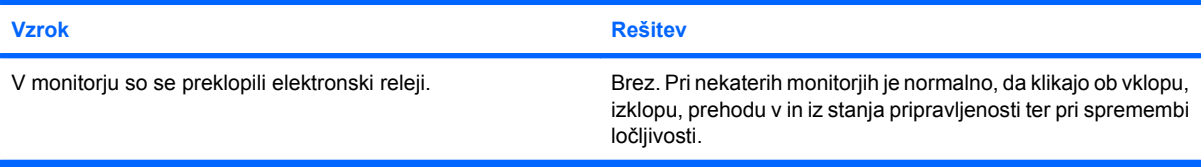

#### **Iz ploskega monitorja je slišati visoko piskanje.**

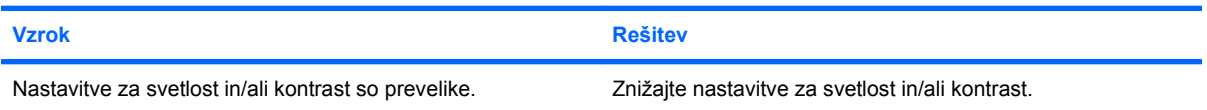

**Meglena slika, črte, podvojeni robovi ali sence, vodoravne črte, rahle navpične črte ali nezmožnost nastavljanja slike na sredino zaslona (samo ploski monitorji z analogno vhodno povezavo).**

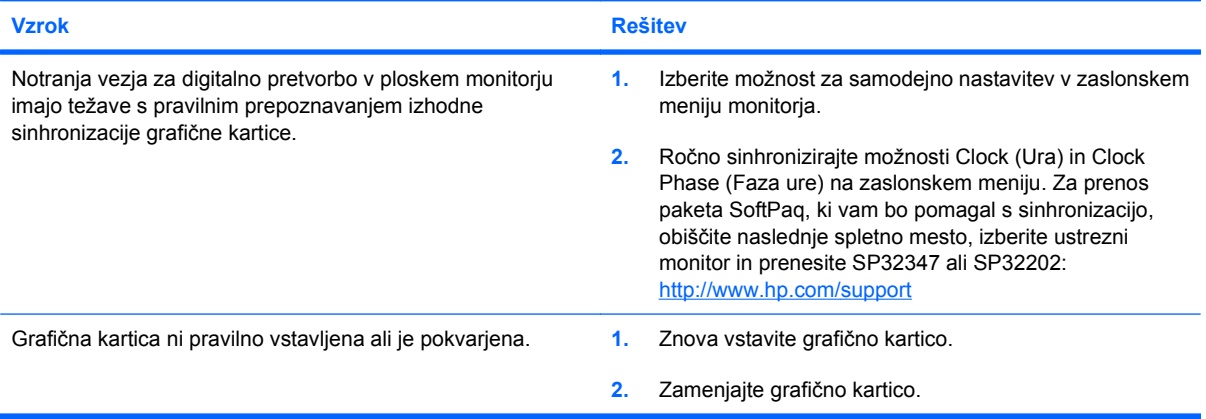

#### **Nekateri vtipkani simboli se ne prikažejo pravilno.**

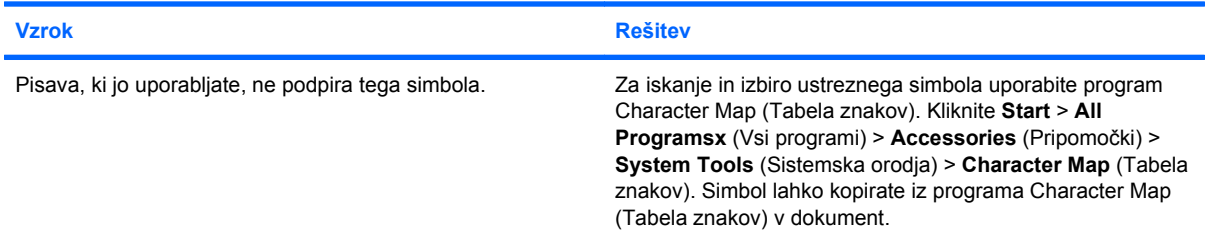

## <span id="page-34-0"></span>**Reševanje težav z zvokom**

Če ima vaš računalnik zvočne funkcije in če naletite na težave z zvokom, si oglejte običajne vzroke in rešitve, naštete v naslednji tabeli.

#### **Tabela 2-7 Reševanje težav z zvokom**

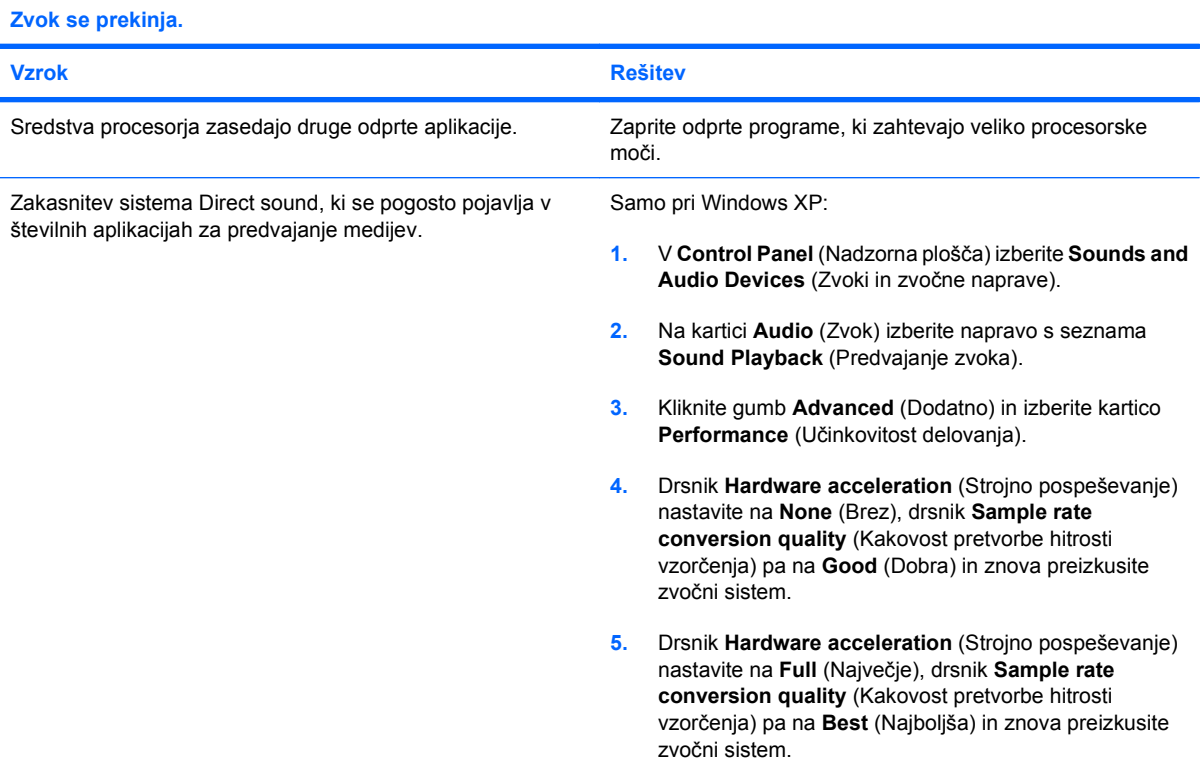

#### **Iz zvočnikov ali slušalk ni slišati zvoka.**

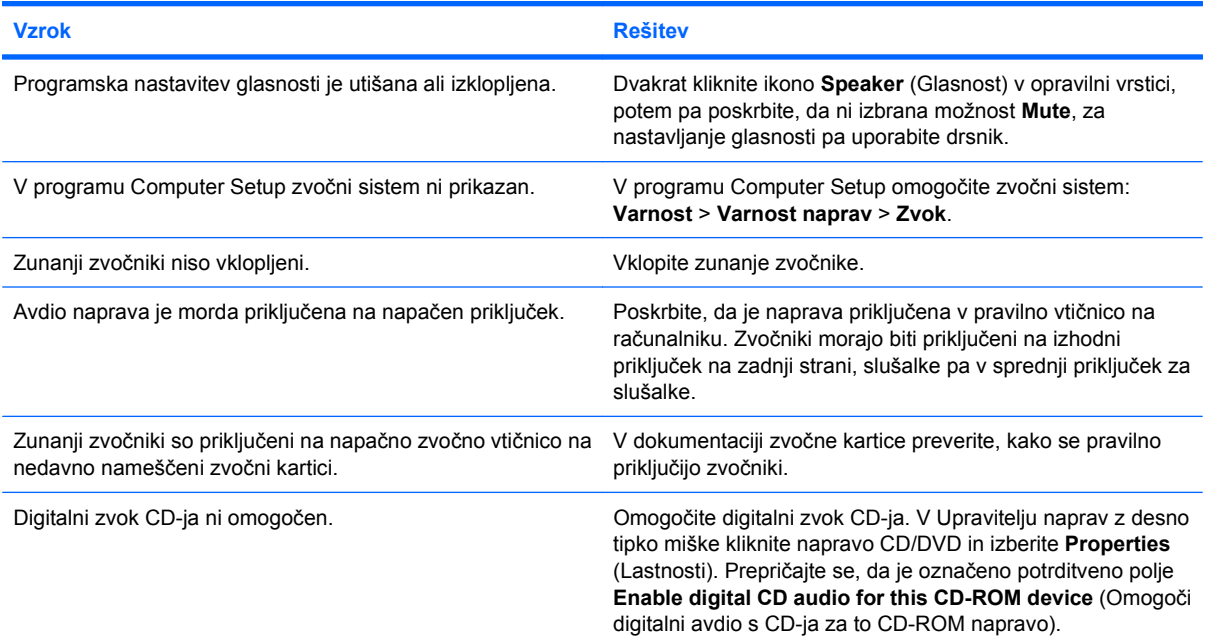

#### **Tabela 2-7 Reševanje težav z zvokom (Se nadaljuje)**

**Iz zvočnikov ali slušalk ni slišati zvoka.**

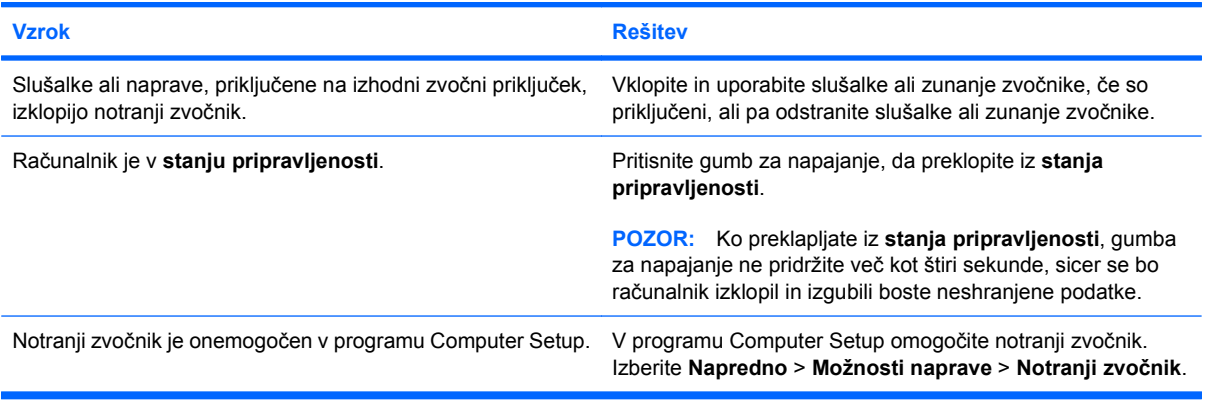

#### **Zvok iz slušalk je nejasen ali pridušen.**

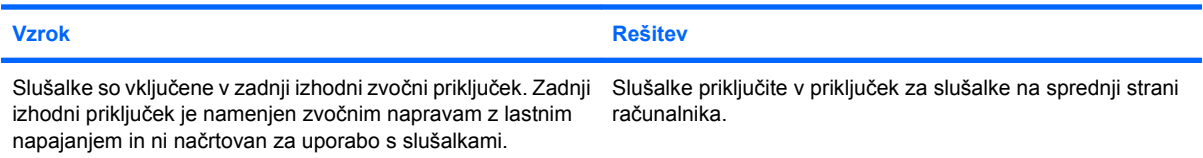

#### **Računalnik je zamrznil med snemanjem zvoka.**

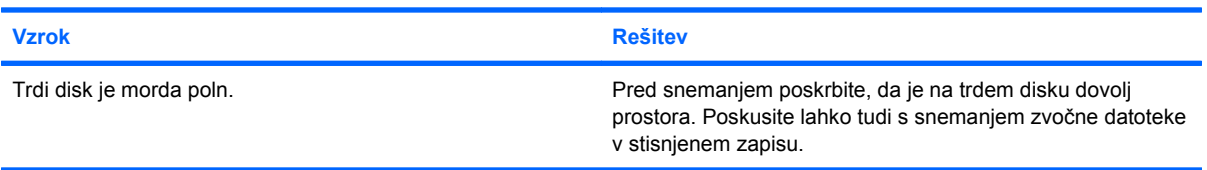

#### **Vhodni priključek ne deluje pravilno.**

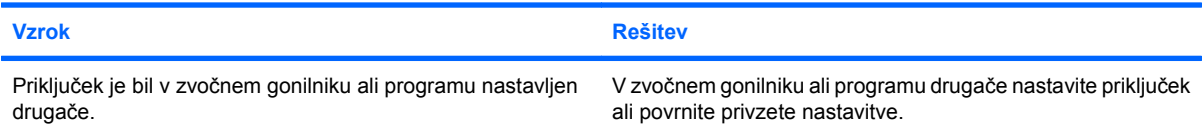
# **Reševanje težav s tiskalnikom**

Če naletite na težave s tiskalnikom, si oglejte dokumentacijo, ki je bila priložena tiskalniku, in običajne vzroke ter rešitve, naštete v naslednji tabeli.

#### **Tabela 2-8 Reševanje težav s tiskalnikom**

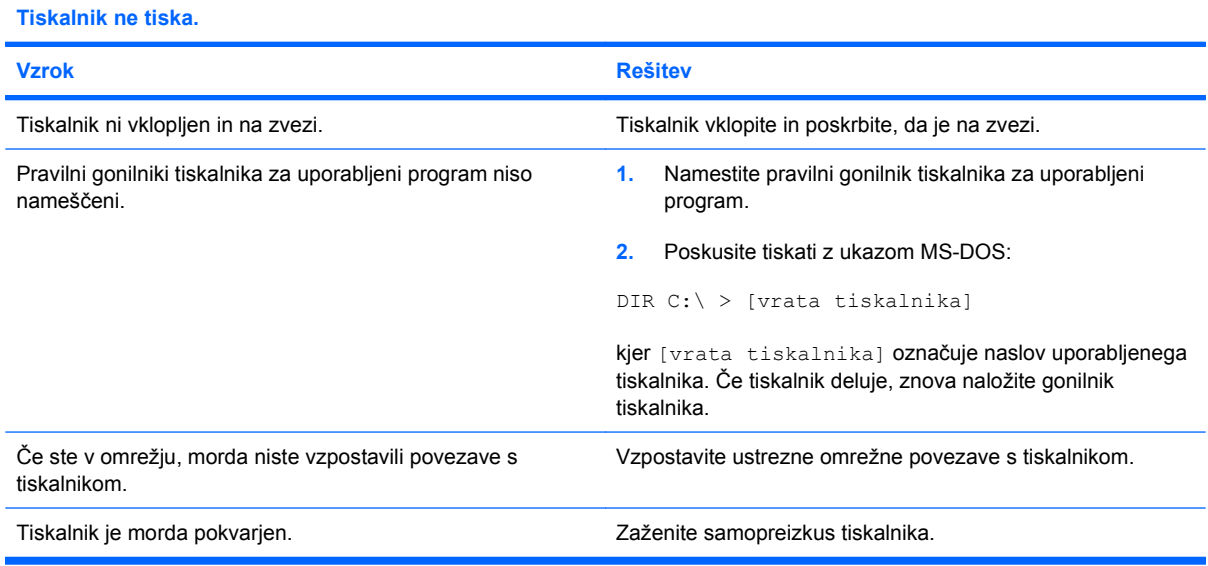

#### **Tiskalnik se ne vklopi.**

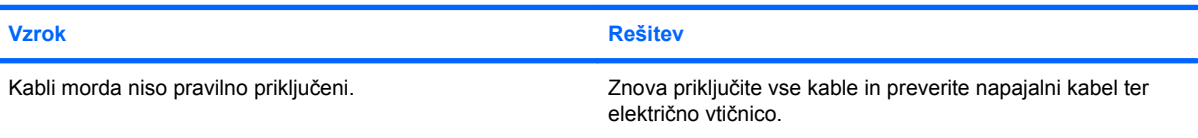

#### **Tiskalnik natisne popačene informacije.**

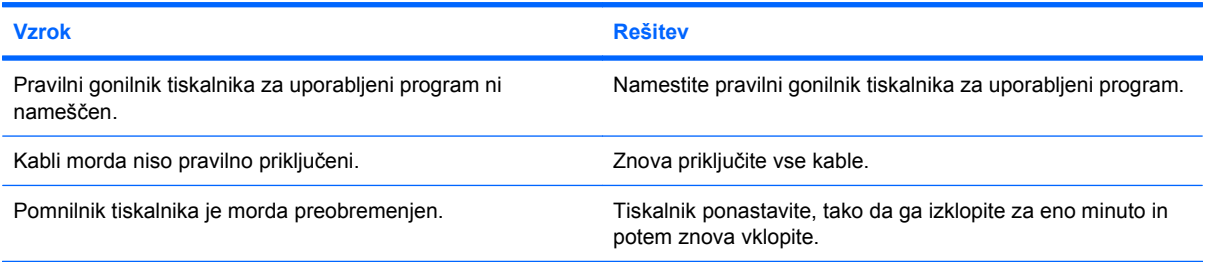

#### **Tiskalnika ni na zvezi.**

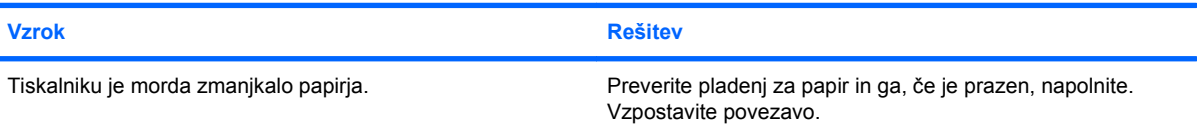

## **Reševanje težav s tipkovnico in miško**

Če naletite na težave s tipkovnico ali miško, si oglejte dokumentacijo, ki je bila priložena opremi, in običajne vzroke ter rešitve, naštete v naslednji tabeli.

#### **Tabela 2-9 Reševanje težav s tipkovnico**

**Računalnik ne prepozna ukazov tipkovnice in tipkanja.**

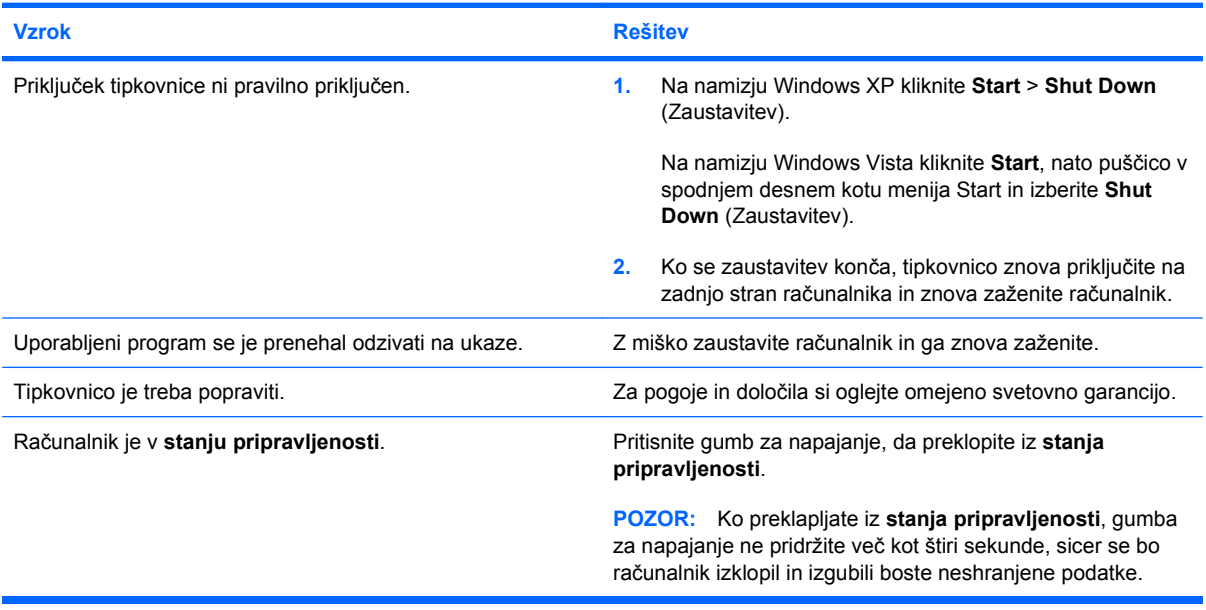

**Kazalke ni mogoče premikati s puščičnimi tipkami na številski tipkovnici.**

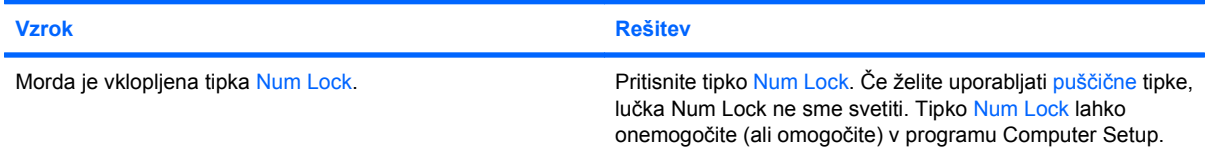

#### **Tabela 2-10 Reševanje težav z miško**

**Miška se ne odziva na gibanje ali je prepočasna.**

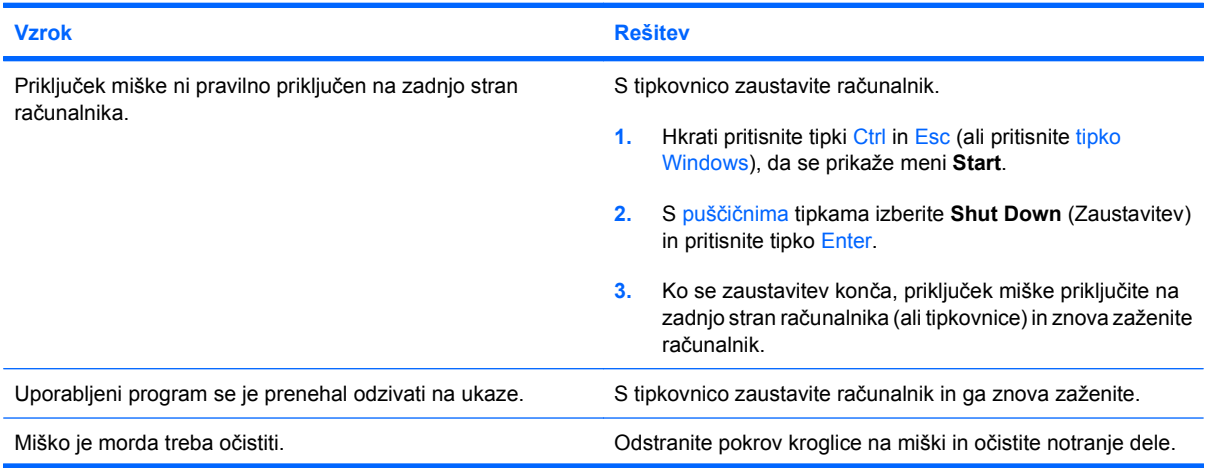

#### **Tabela 2-10 Reševanje težav z miško (Se nadaljuje)**

**Miška se ne odziva na gibanje ali je prepočasna.**

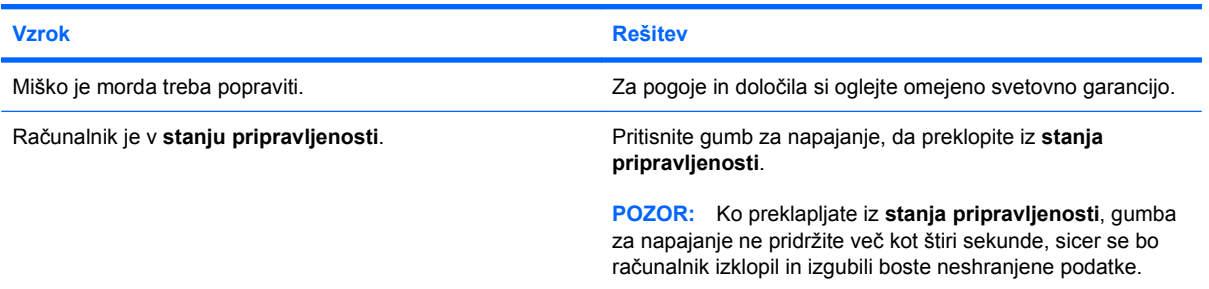

#### **Miška se premika samo v vodoravni ali samo v navpični smeri ali pa je gibanje neenakomerno.**

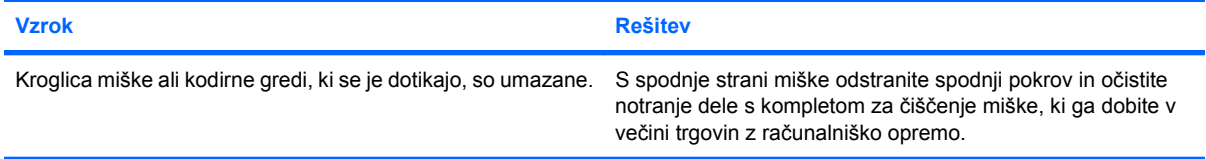

# <span id="page-39-0"></span>**Reševanje težav pri nameščanju strojne opreme**

Pri dodajanju ali odstranjevanju strojne opreme, kot sta na primer dodatni pogon ali razširitvena kartica, boste morali računalnik znova konfigurirati. Če namestite napravo Plug and Play, jo Windows samodejno prepozna in računalnik ustrezno konfigurira. Če namestite napravo, ki ne podpira funkcije Plug and Play, boste morali po namestitvi računalnik konfigurirati sami. V operacijskem sistemu Windows zaženite **Add Hardware Wizard** (Čarovnik za dodajanje strojne opreme) in sledite navodilom na zaslonu.

**OPOZORILO!** Kadar je računalnik priključen na omrežni vir napajanja, je sistemska plošča vedno pod napetostjo. Da zmanjšate možnost poškodb zaradi električnega udara in/ali vročih površin, iztaknite napajalni kabel iz vtičnice in se ne dotikajte notranjih delov, dokler se ne ohladijo.

#### **Tabela 2-11 Reševanje težav pri nameščanju strojne opreme**

**Računalnik ne prepozna nove naprave kot dela sistema.**

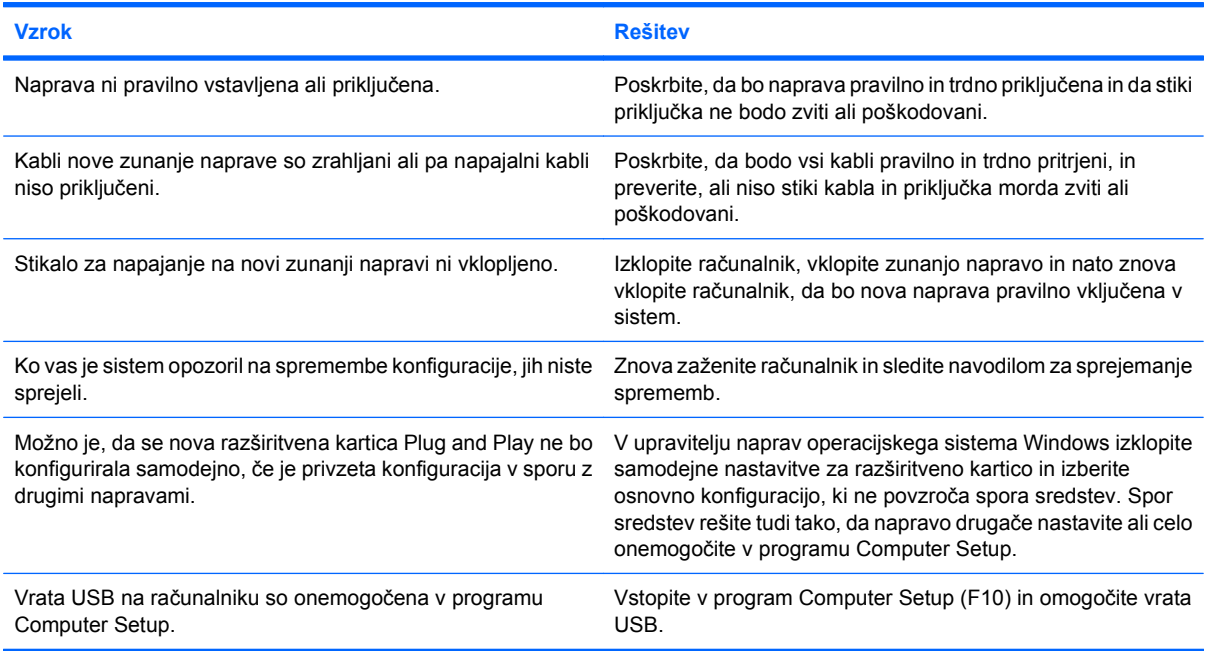

#### **Računalnik se ne zažene.**

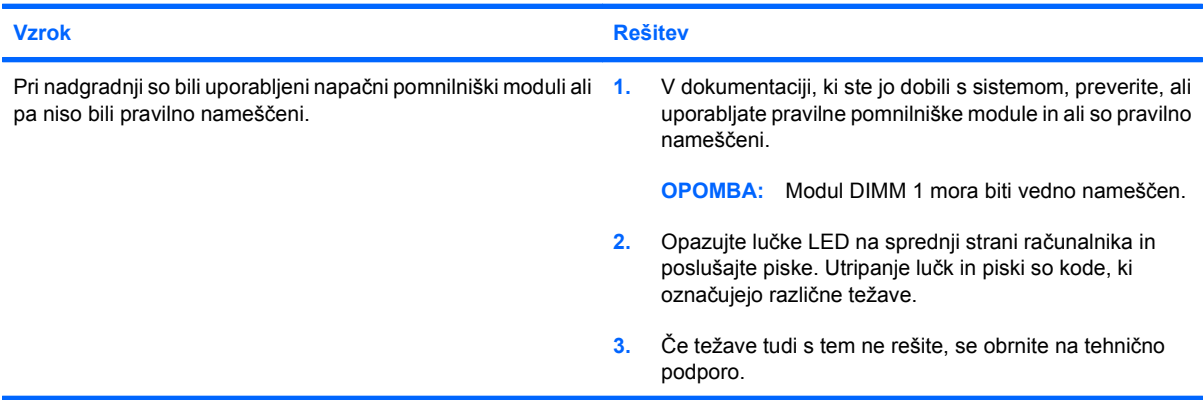

#### **Tabela 2-11 Reševanje težav pri nameščanju strojne opreme (Se nadaljuje)**

**Napajalna lučka petkrat na sekundo utripne rdeče, potem sledita dve sekundi premora, računalnik pa petkrat zapiska. (Piski po peti ponovitvi prenehajo, vendar lučke LED utripajo še naprej.)**

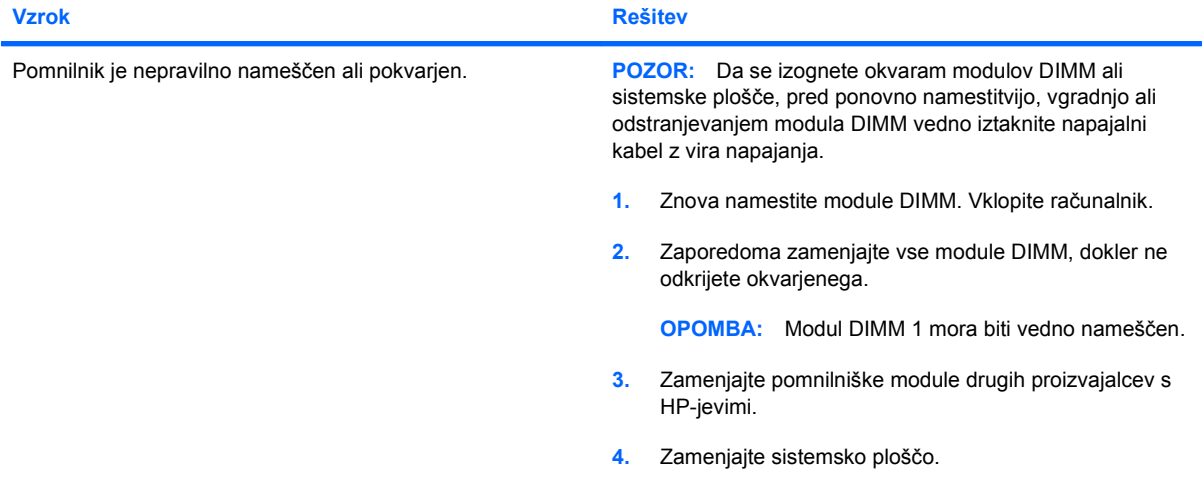

**Napajalna lučka šestkrat na sekundo utripne rdeče, potem sledita dve sekundi premora, računalnik pa šestkrat zapiska. (Piski po peti ponovitvi prenehajo, vendar lučke LED utripajo še naprej.)**

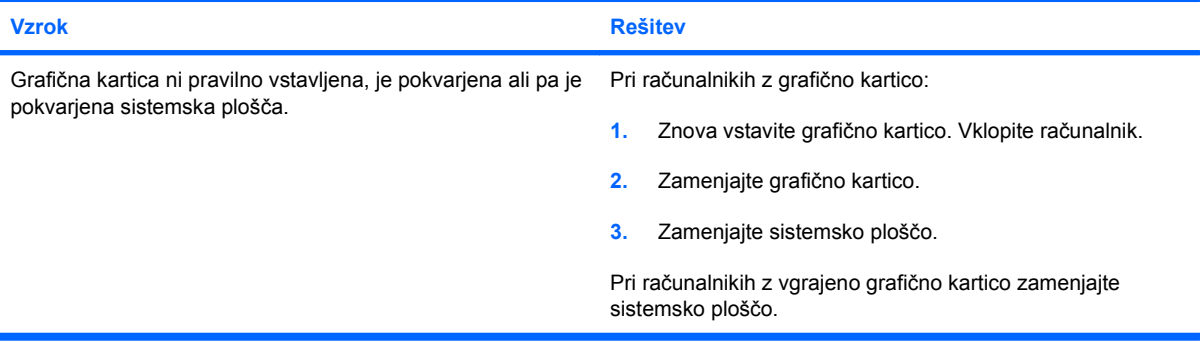

**Napajalna lučka desetkrat na sekundo utripne rdeče, potem sledita dve sekundi premora, računalnik pa desetkrat zapiska. (Piski po peti ponovitvi prenehajo, vendar lučke LED utripajo še naprej.)**

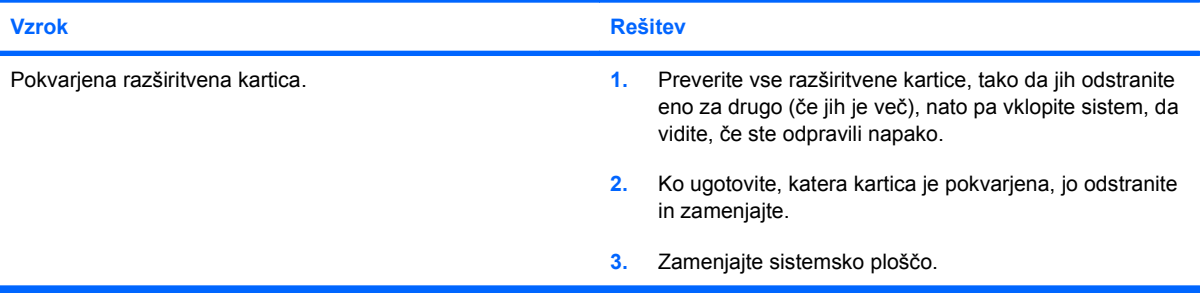

# **Reševanje težav z omrežjem**

V naslednji tabeli so našteti nekateri vzroki in rešitve za težave z omrežjem. Ti napotki ne opisujejo postopka odkrivanja napak v omrežnih kablih.

#### **Tabela 2-12 Reševanje težav z omrežjem**

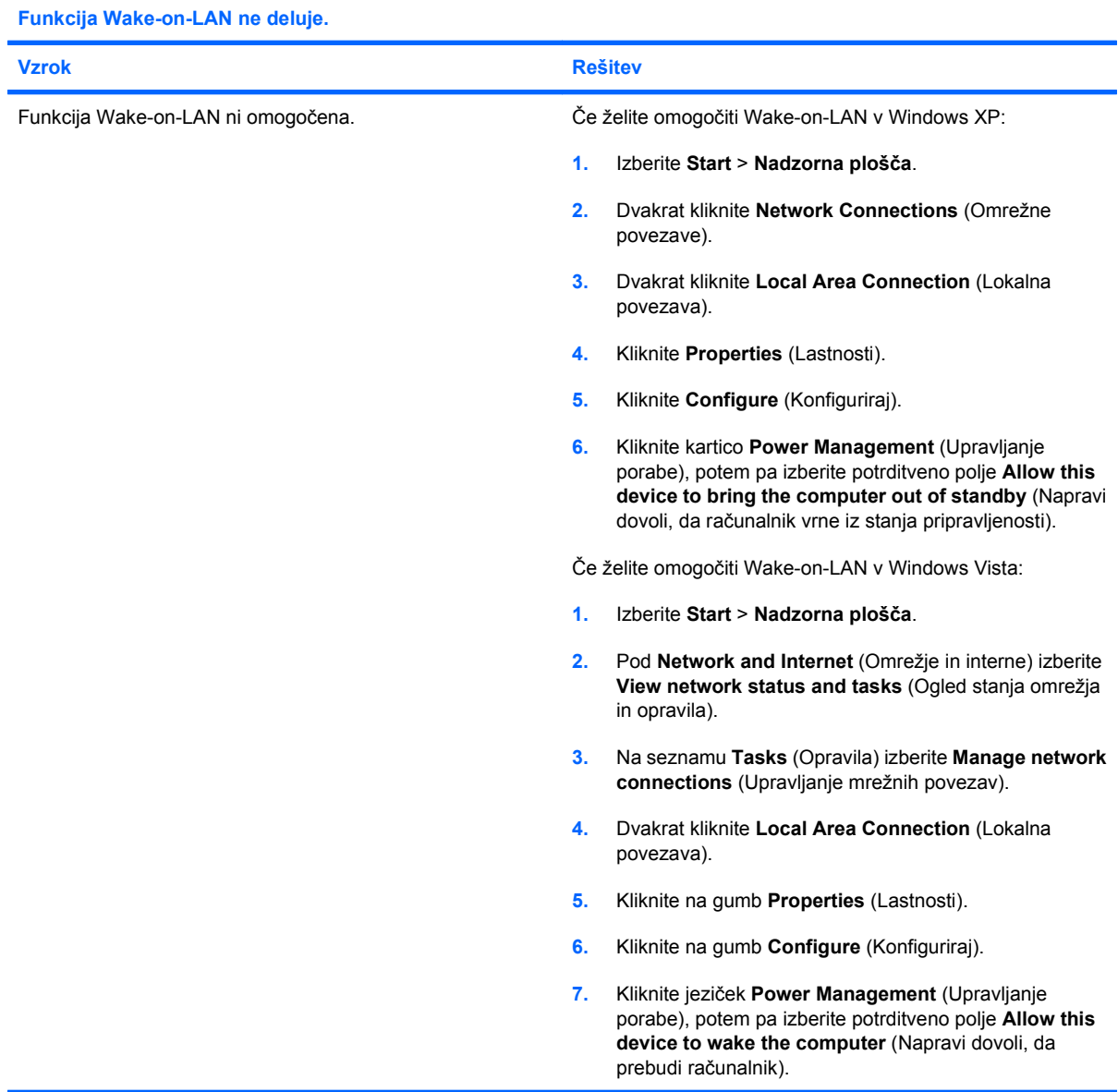

#### **Tabela 2-12 Reševanje težav z omrežjem (Se nadaljuje)**

**Omrežni gonilnik ne zazna omrežnega krmilnika.**

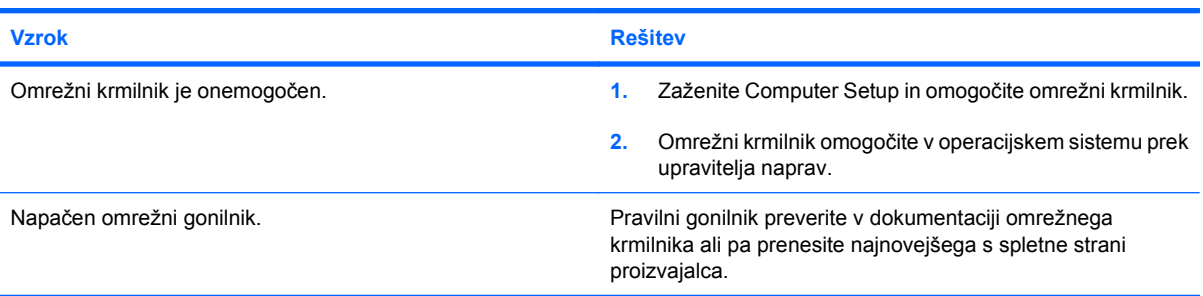

#### **Lučka stanja omrežne povezave nikoli ne utripa.**

**OPOMBA: Lučka stanja omrežne povezave bi morala utripati, kadar je omrežje dejavno.**

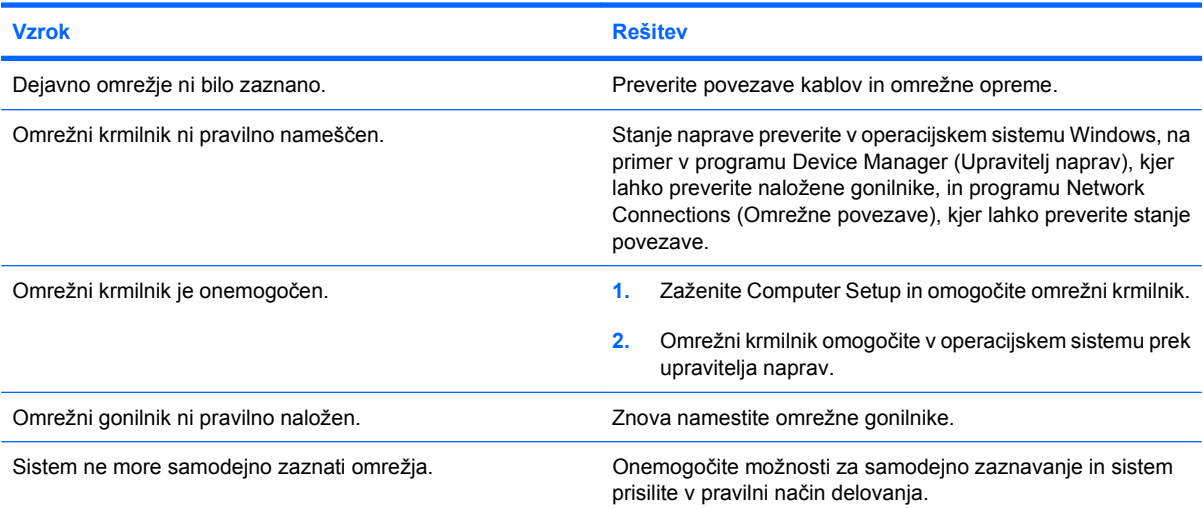

#### **Diagnostika javlja napako.**

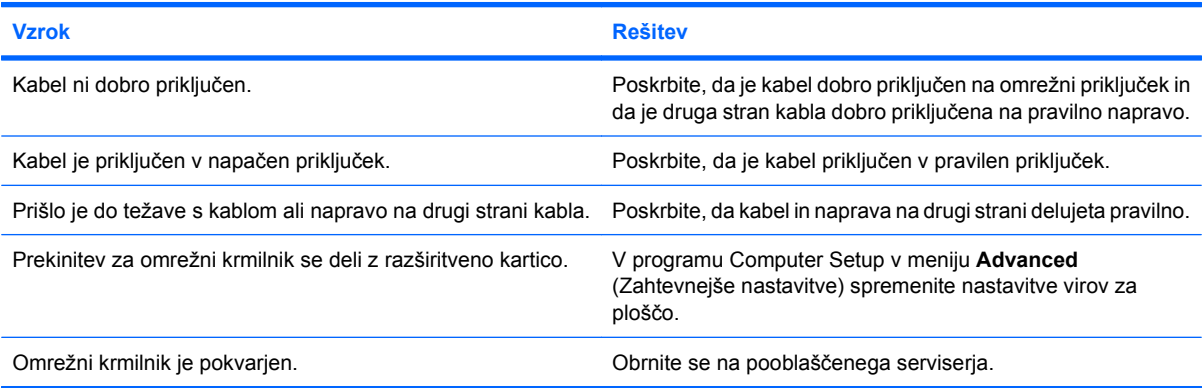

#### **Tabela 2-12 Reševanje težav z omrežjem (Se nadaljuje)**

**Diagnostika uspe, računalnik pa ne komunicira z omrežjem.**

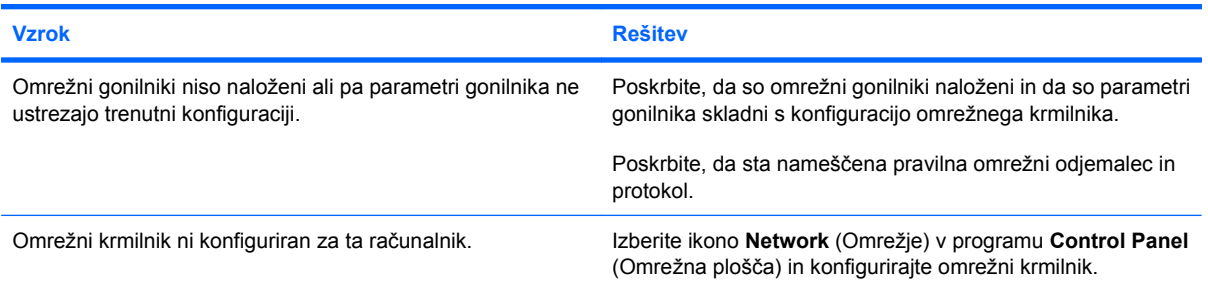

#### **Omrežni krmilnik je nehal delovati, ko je bila računalniku dodana razširitvena kartica.**

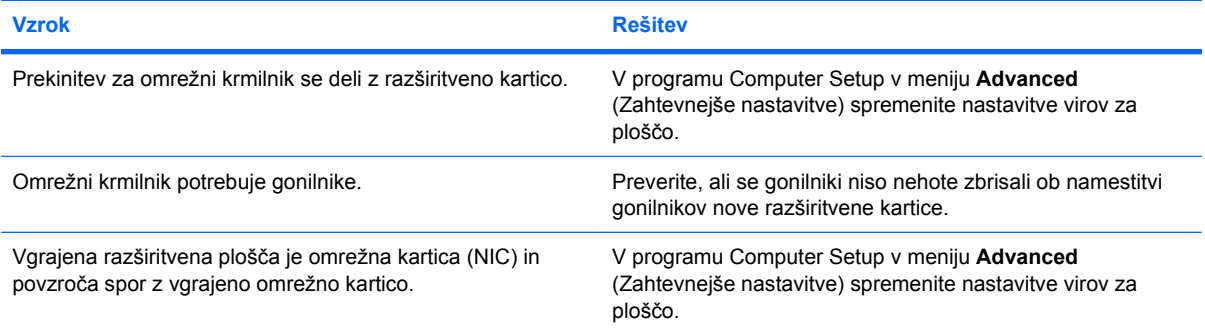

### **Omrežni krmilnik preneha delovati brez očitnega razloga.**

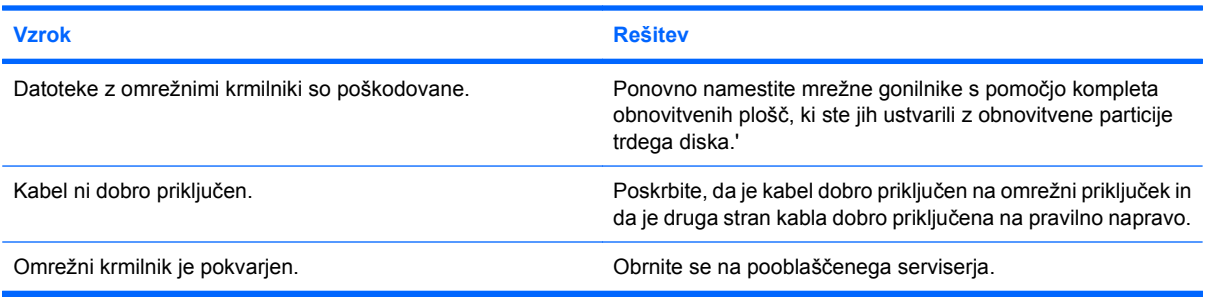

#### **Nova omrežna kartica se ne zažene.**

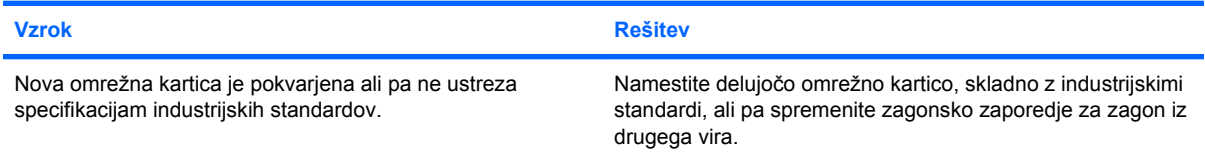

#### **Med poskusom namestitve oddaljenega sistema se ni mogoče povezati z omrežnim strežnikom.**

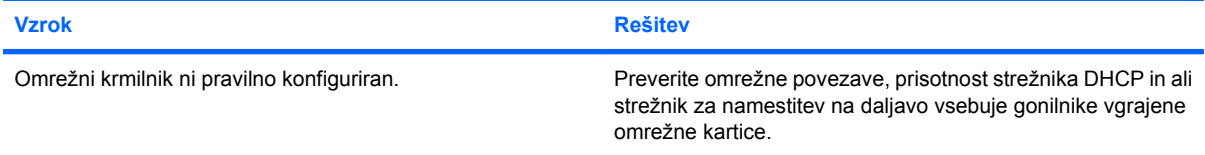

#### **Tabela 2-12 Reševanje težav z omrežjem (Se nadaljuje)**

**Program System setup javlja, da pomnilnik EEPROM ni programiran.**

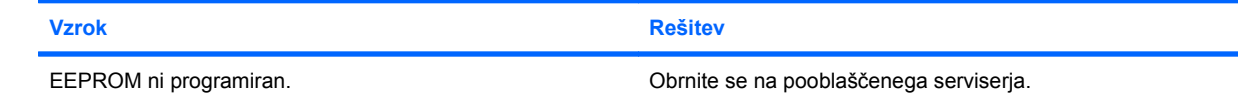

### **Reševanje težav s pomnilnikom**

Če naletite na težave s pomnilnikom, si oglejte nekatere običajne vzroke in rešitve, naštete v naslednji tabeli.

**POZOR:** Moduli DIMM so lahko pod napetostjo tudi, ko je računalnik izključen (odvisno od nastavitev sistema Management Engine (ME)). Da se izognete okvaram modulov DIMM ali sistemske plošče, pred ponovno namestitvijo, vgradnjo ali odstranjevanjem modula DIMM vedno iztaknite napajalni kabel iz vira napajanja.

V sistemih, ki podpirajo pomnilnik ECC, HP ne podpira mešanja pomnilnikov ECC in pomnilnikov, ki funkcije ECC ne podpirajo. Računalnik v nasprotnem primeru ne bo zagnal operacijskega sistema.

**EX OPOMBA:** Količina pomnilnika je odvisna od konfiguracije z vklopljenim sistemom Management Engine (ME). Sistem ME porabi pri enokanalnem načinu 8 MB, pri dvokanalnem načinu pa 16 MB sistemskega pomnilnika za prenašanje, razširjanje in izvajanje strojne programske opreme ME za funkcijo Out-of-Band (OOB), za podporo za shranjevanje podatkov s sistemi drugih ponudnikov in za druge funkcije za upravljanje.

#### **Tabela 2-13 Reševanje težav s pomnilnikom**

**Sistem se po namestitvi dodatnih pomnilniških modulov ne zažene oziroma ne deluje pravilno.**

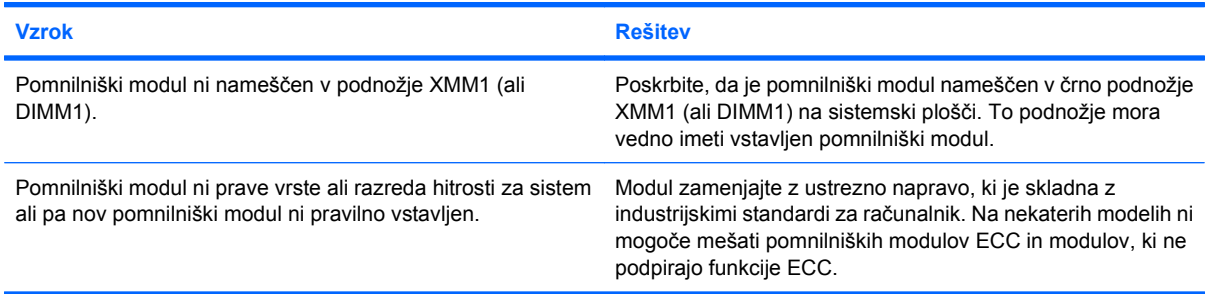

#### **Napaka zaradi premalo pomnilnika.**

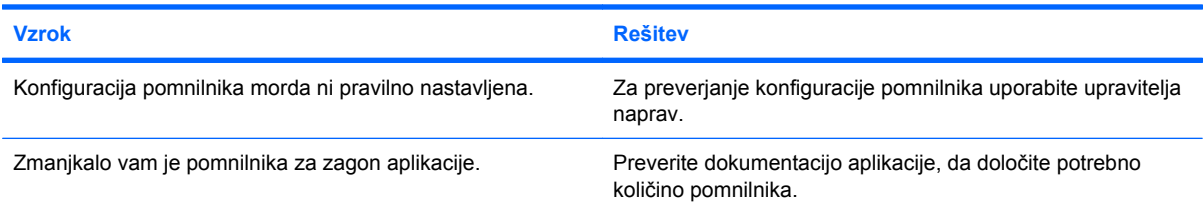

#### **Količina pomnilnika med zagonskim samopreizkusom ni pravilna.**

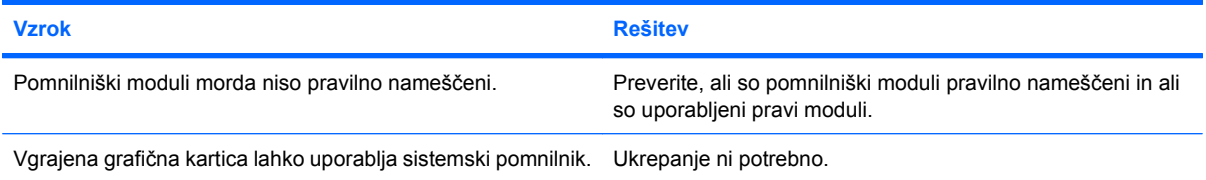

#### **Tabela 2-13 Reševanje težav s pomnilnikom (Se nadaljuje)**

**Napaka zaradi nezadostnega pomnilnika med delovanjem.**

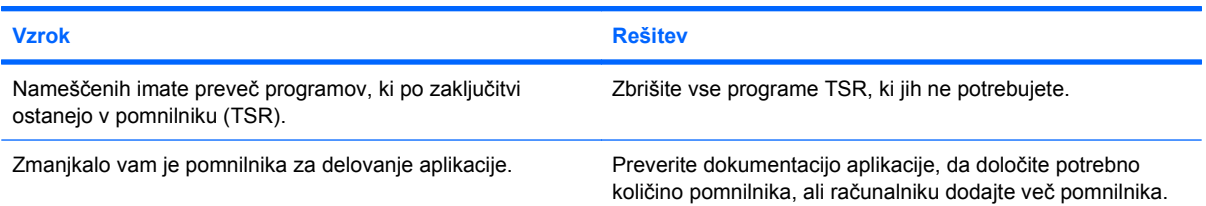

**Napajalna lučka petkrat na sekundo utripne rdeče, potem sledita dve sekundi premora, računalnik pa petkrat zapiska. (Piski po peti ponovitvi prenehajo, vendar lučke LED utripajo še naprej.)**

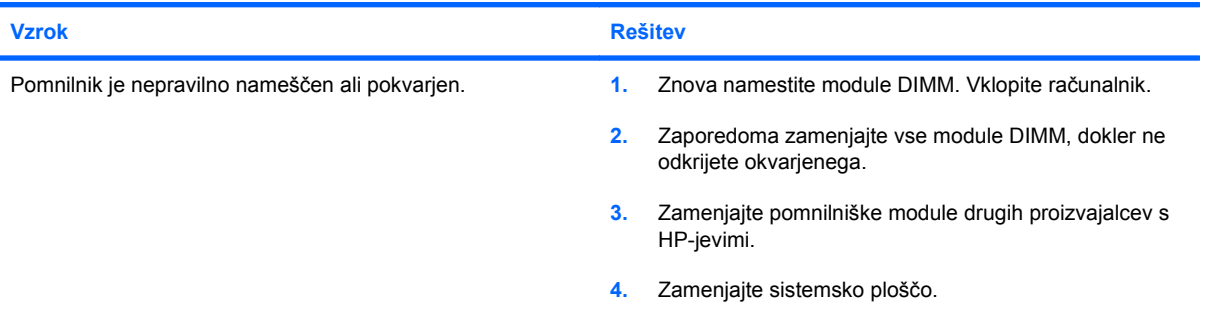

# **Reševanje težav s procesorjem**

Če naletite na težave s procesorjem, si oglejte običajne vzroke in rešitve, naštete v naslednji tabeli.

#### **Tabela 2-14 Reševanje težav s procesorjem**

**Računalnik deluje počasneje kot običajno.**

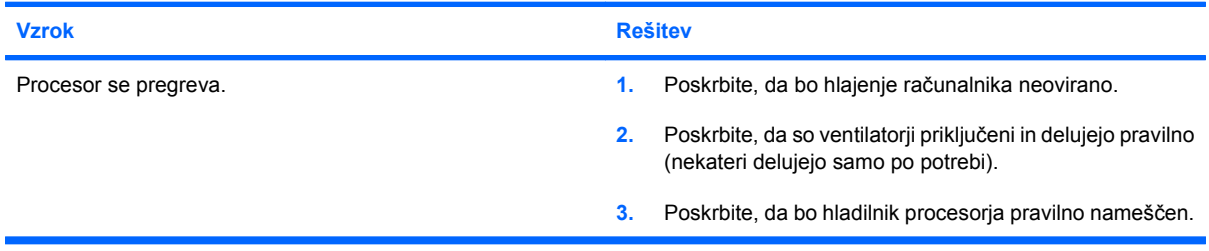

**Napajalna lučka trikrat na sekundo utripne rdeče, potem sledita dve sekundi premora.**

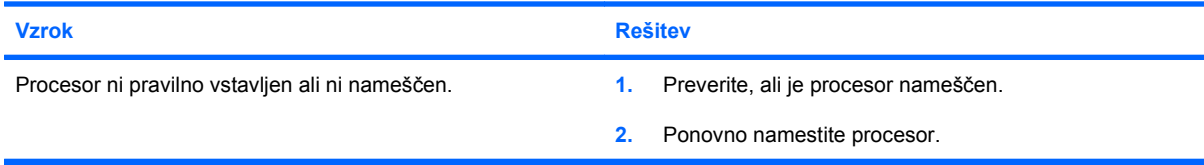

#### **Napajalna lučka enajstkrat na sekundo utripne rdeče, potem sledita dve sekundi premora.**

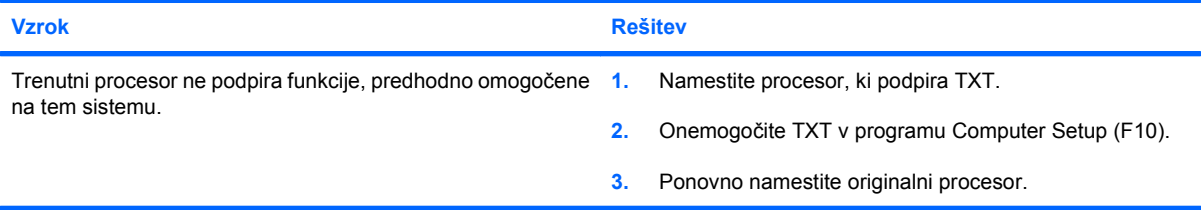

# **Reševanje težav s pogonom CD-ROM in DVD**

Če naletite na težave s pogonom CD-ROM ali DVD, si oglejte običajne vzroke in rešitve v naslednji tabeli ali v dokumentaciji, ki je bila priložena dodatni napravi.

#### **Tabela 2-15 Reševanje težav s pogonom CD-ROM in DVD**

**Sistem se ne zažene s pogona CD-ROM ali DVD.**

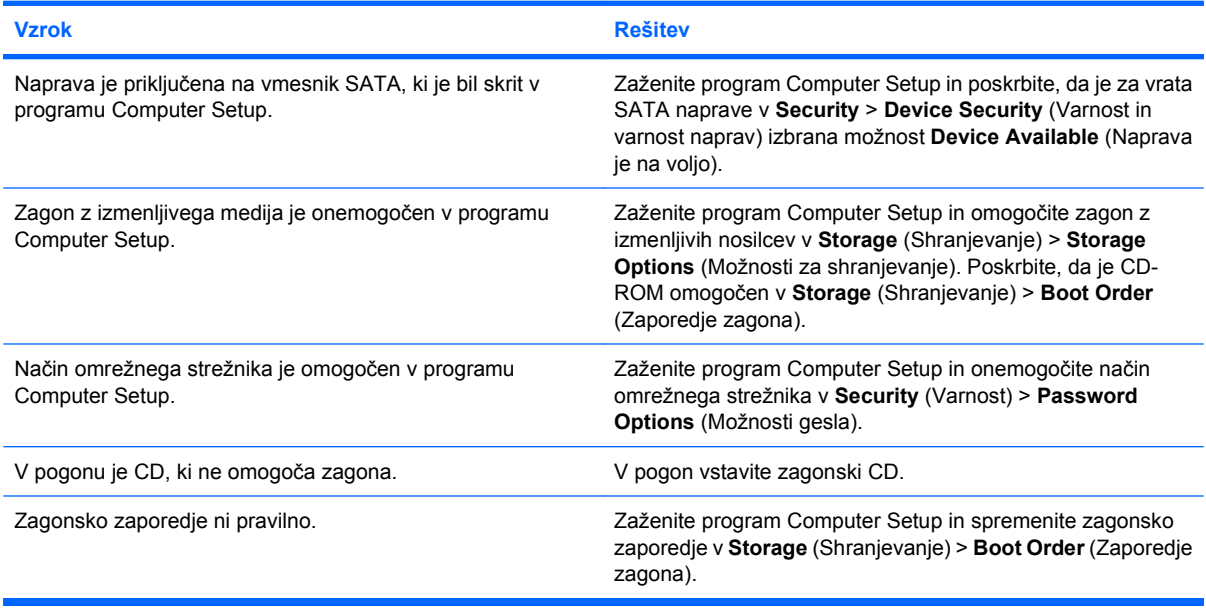

#### **Pogona ni mogoče najti (prepoznati).**

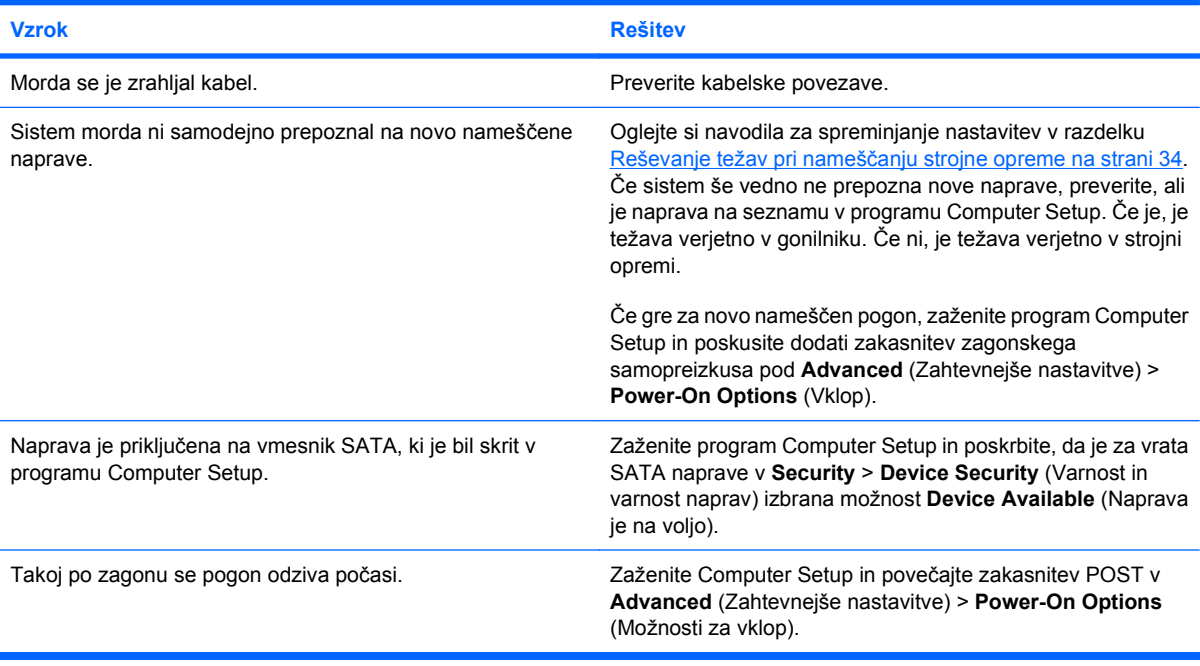

#### **Tabela 2-15 Reševanje težav s pogonom CD-ROM in DVD (Se nadaljuje)**

**Naprave CD-ROM ali DVD se ne zaznajo ali pa ni naložen gonilnik.**

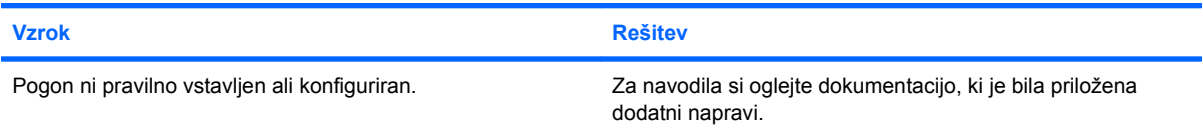

#### **Film se ne predvaja v pogonu DVD.**

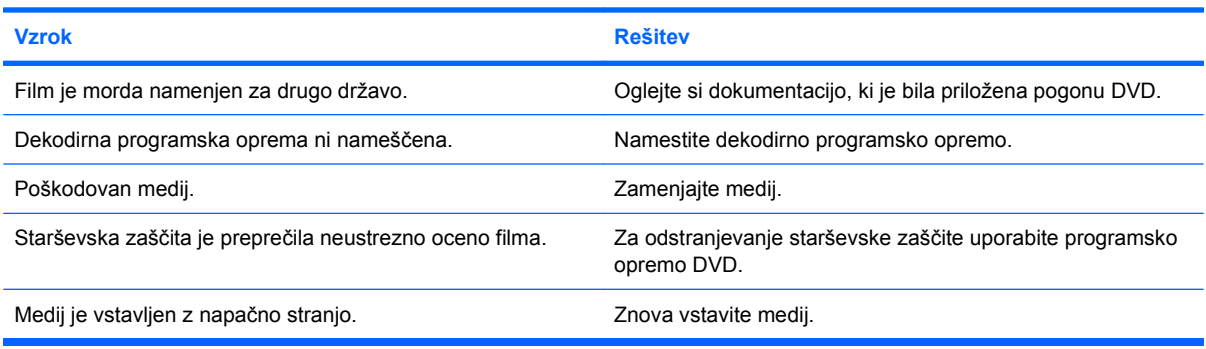

#### **CD-ja ni mogoče izvreči (enota s pladnjem).**

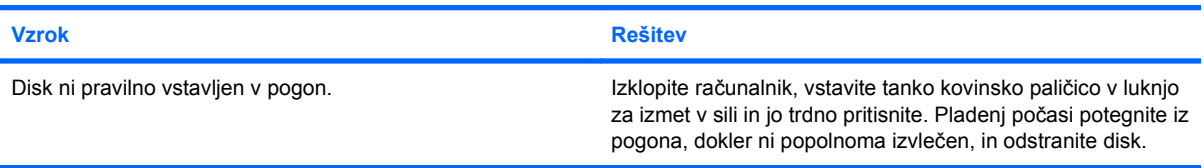

#### **Pogon CD-ROM, CD-RW, DVD-ROM ali DVD-R/RW ne more prebrati diska ali pa to traja predolgo.**

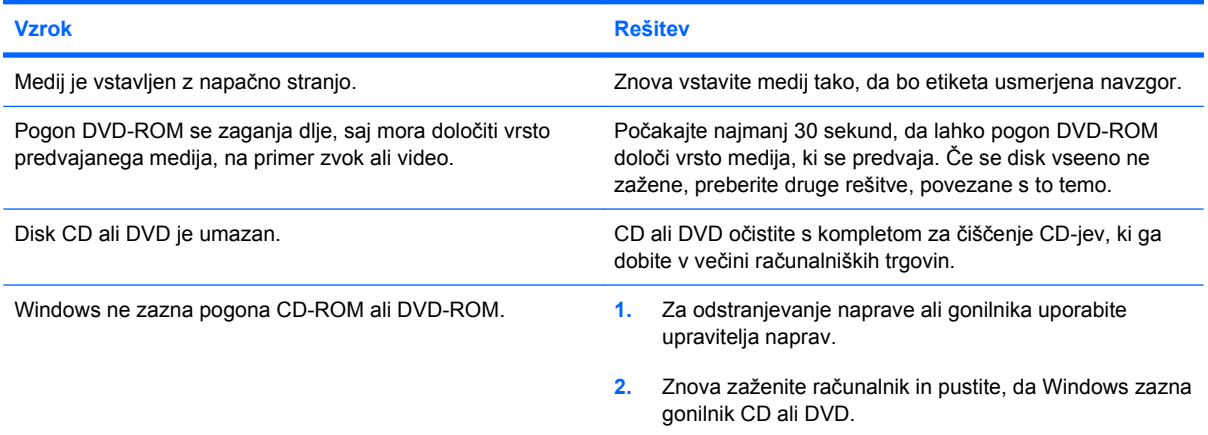

#### **Tabela 2-15 Reševanje težav s pogonom CD-ROM in DVD (Se nadaljuje)**

**Snemanje ali kopiranje CD-jev je težko ali nemogoče.**

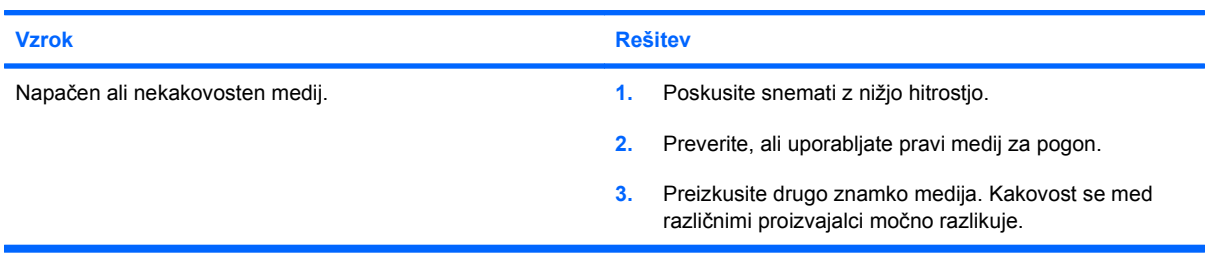

#### **Računalnik USDT se po odstranjevanju pogona CD-ROM ali DVD zaganja prepočasi.**

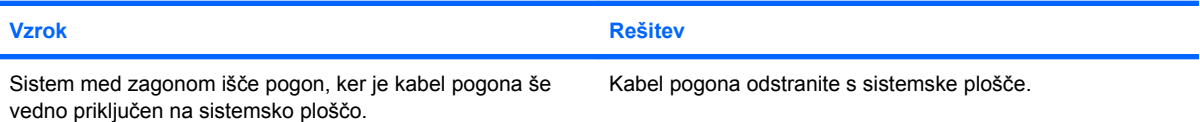

### **Reševanje težav z bliskovnim pomnilnikom USB**

Če naletite na težave z bliskovnim pogonom USB, lahko nekatere pogoste vzroke in rešitve za težave najdete v spodnji tabeli.

#### **Tabela 2-16 Reševanje težav z bliskovnim pomnilnikom USB**

**Bliskovnega pogona USB v Windowsih ni mogoče videti kot pogona z lastno črko.**

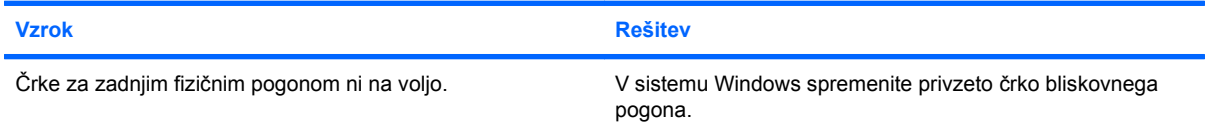

#### **Sistem ne najde (prepozna) bliskovnega pogona USB.**

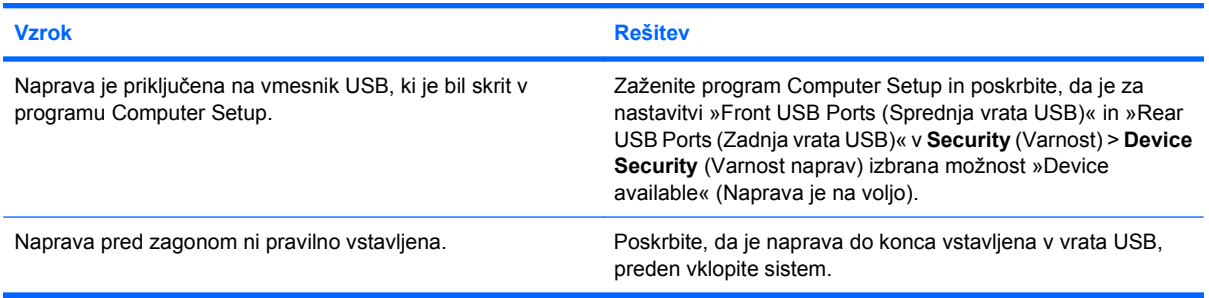

#### **Sistem se ne zažene z bliskovnega pogona USB.**

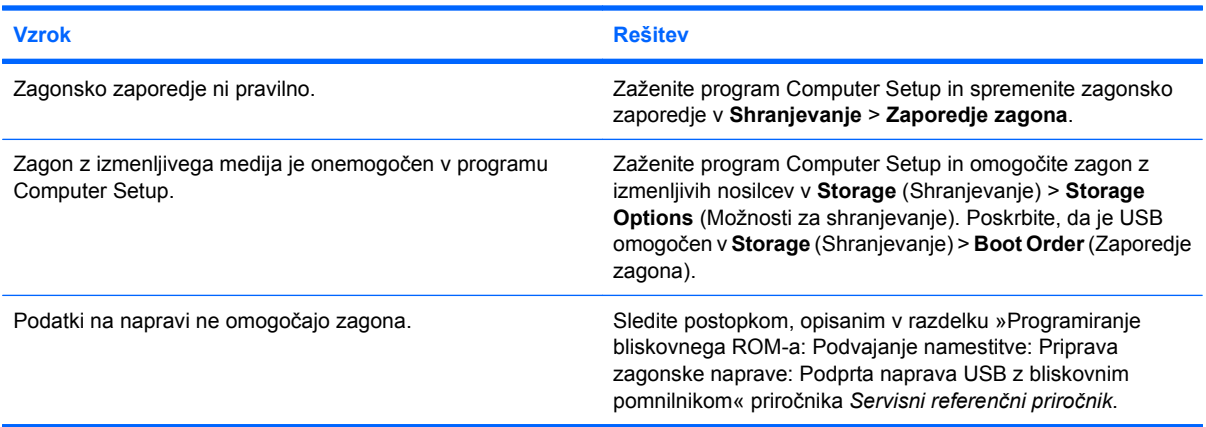

#### **Računalnik se zažene v DOS, ko ustvari zagonski bliskovni pogon.**

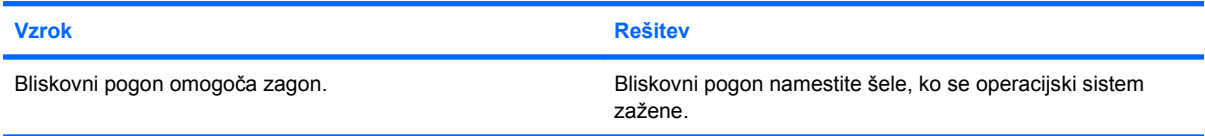

# **Reševanje težav z deli na sprednji strani**

Če naletite na težave z napravami, priključenimi na sprednjo ploščo, si oglejte običajne vzroke in rešitve, naštete v naslednji tabeli.

#### **Tabela 2-17 Reševanje težav z deli na sprednji strani**

**Računalnik ne prepozna naprave USB, slušalk ali mikrofona.**

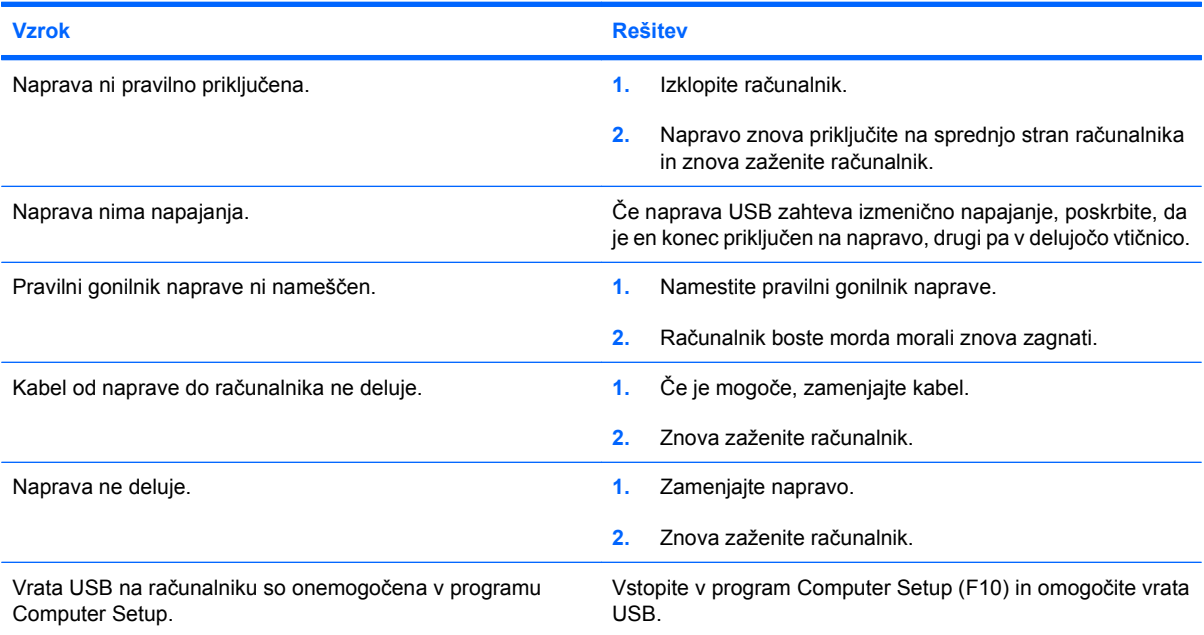

### **Reševanje težav z dostopom na internet**

Če naletite na težave z dostopom na internet, se posvetujte s svojim ponudnikom internetnih storitev ali si oglejte običajne vzroke in rešitve, naštete v naslednji tabeli.

#### **Tabela 2-18 Reševanje težav z dostopom na internet**

**Ni se možno povezati na internet.**

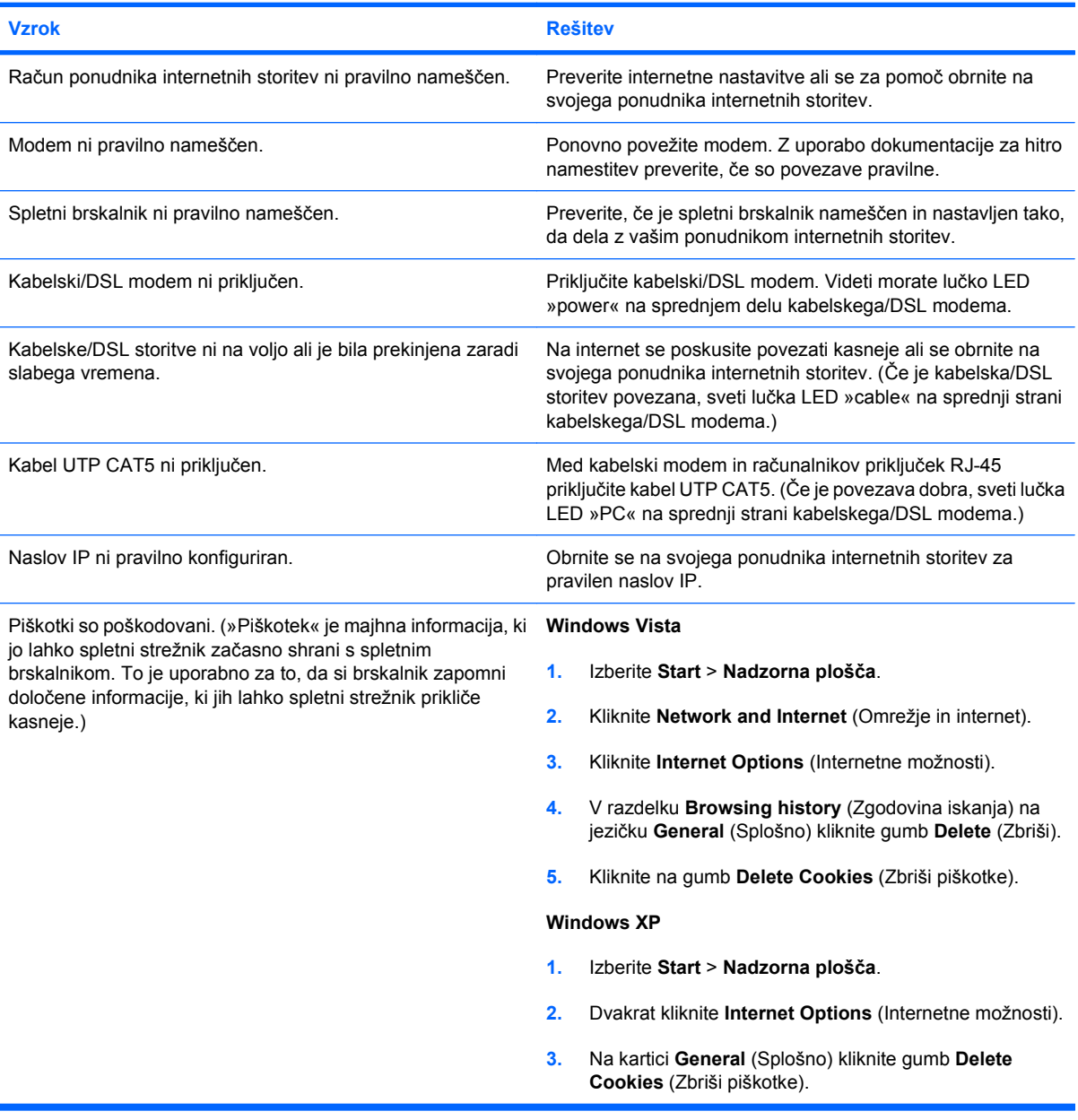

**Internetnih programov ne morete zagnati samodejno.**

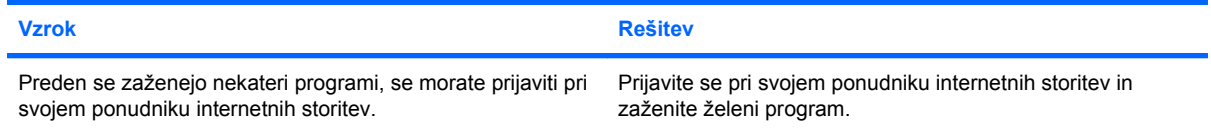

#### **Tabela 2-18 Reševanje težav z dostopom na internet (Se nadaljuje)**

**Internetni prenos spletnih strani traja predolgo.**

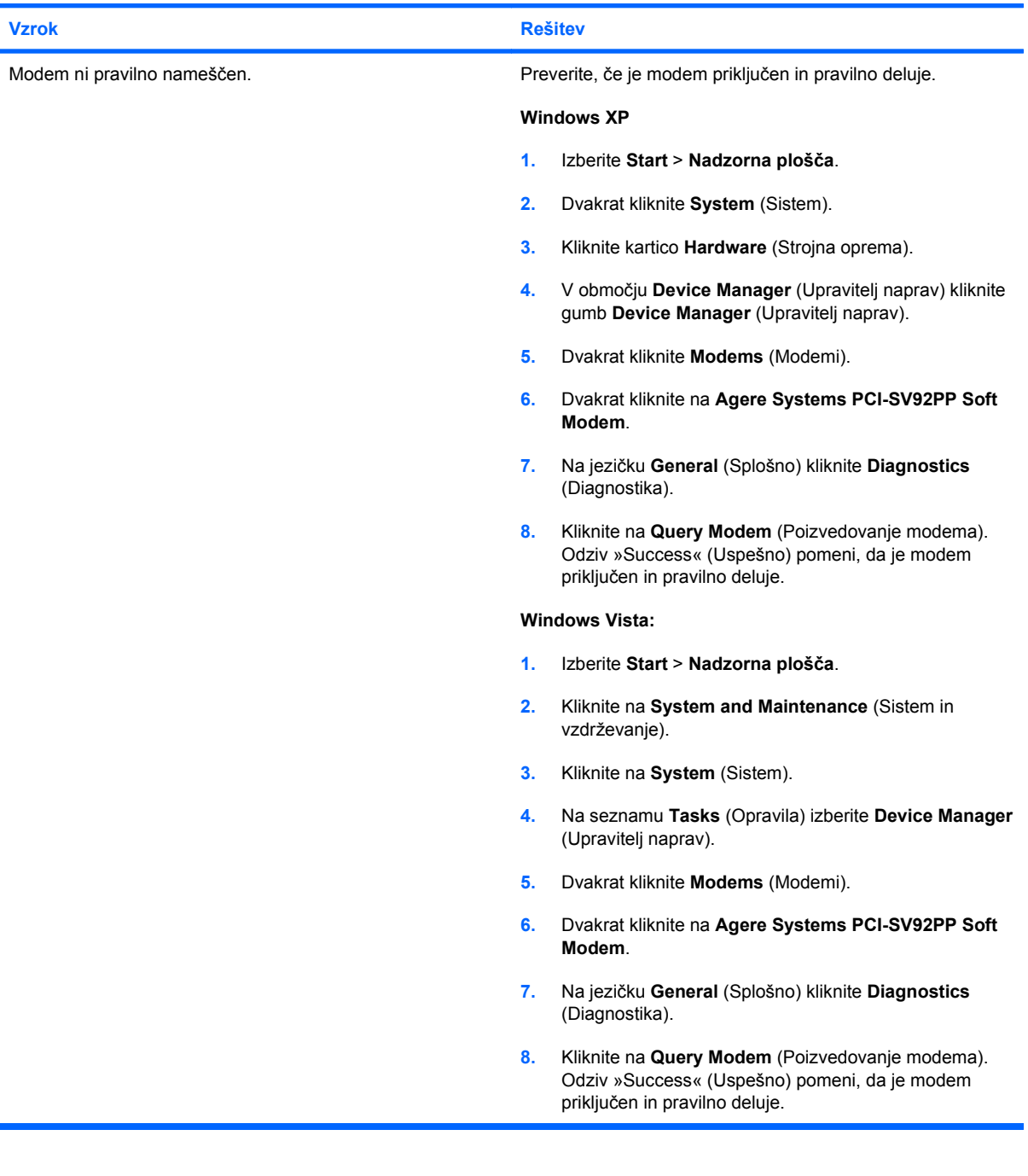

### **Reševanje težav s programsko opremo**

Večina težav s programsko opremo se pojavi zaradi naslednjih vzrokov:

- **•** Program ni bil pravilno nameščen ali konfiguriran.
- Za delovanje aplikacije ni na voljo dovolj pomnilnika.
- **•** Prišlo je do spora med programi.
- Poskrbite, da bodo nameščeni vsi potrebni gonilniki naprav.
- Če ste namesto tovarniško nameščenega namestili drug operacijski sistem, preverite, če ga sistem podpira.

Če naletite na težave s programsko opremo, si oglejte ustrezne rešitve, naštete v naslednji tabeli.

#### **Tabela 2-19 Reševanje težav s programsko opremo**

**Računalnik ne nadaljuje z delovanjem, na zaslonu se ne pokaže prikaz z logotipom HP.**

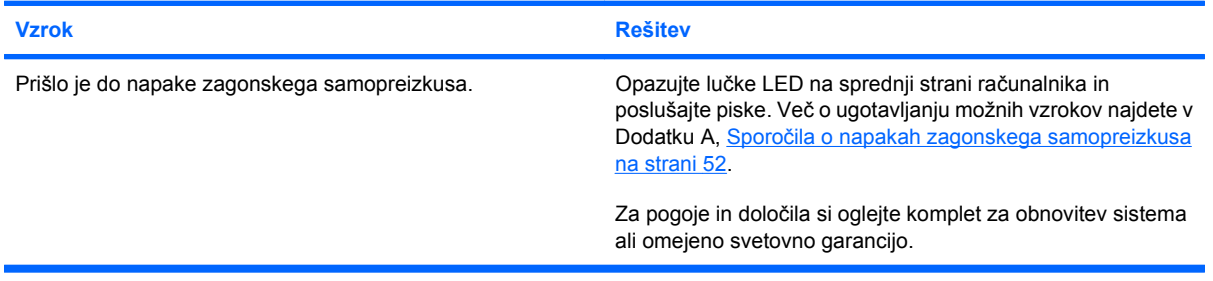

#### **Računalnik ne nadaljuje z delovanjem, ko se prikaže prikaz z logotipom HP.**

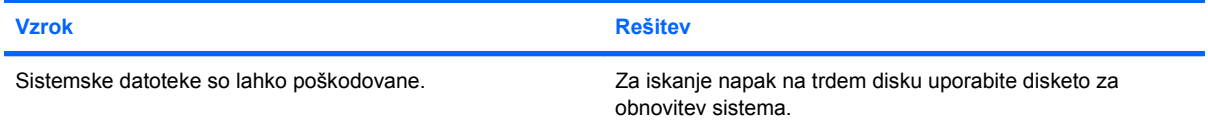

#### **Prikaže se sporočilo o napaki »Illegal Operation has Occurred (Prišlo je do neveljavnega postopka)«.**

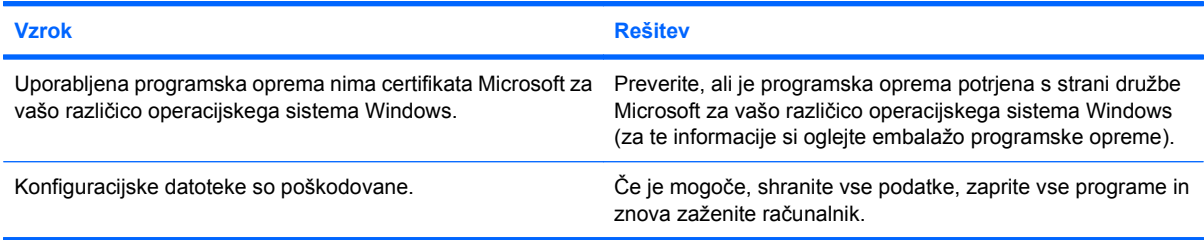

### **Stik s podporo strankam**

Za pomoč in servis se obrnite na pooblaščenega prodajalca ali distributerja. Če želite najti najbližjega prodajalca ali distributerja, obiščite [http://www.hp.com.](http://www.hp.com)

**OPOMBA:** Če računalnik odnesete na popravilo k pooblaščenemu prodajalcu, distributerju ali serviserju, mu ne pozabite posredovati tudi potrebnih gesel za zagon in nastavitve, če so nastavljena.

Za tehnično pomoč si oglejte številke, ki so naštete v garanciji ali v priročniku *Telefonske številke tehnične podpore*.

# <span id="page-57-0"></span>**A Sporočila o napakah zagonskega samopreizkusa**

Ta dodatek našteva kode napak, sporočila o napakah in različna zaporedja utripanja lučke ter zvočnih signalov, na katere lahko naletite med zagonskim samopreizkusom (Power-On Self-Test - POST) ali ponovnim zagonom računalnika, verjetni vir težave in korake, ki jih lahko opravite za razrešitev napake.

Način POST Message Disabled (Onemogočena sporočila zagonskega samopreizkusa) onemogoči prikaz večine sistemskih sporočil samopreizkusa ob vklopu, na primer sporočila o preverjanju pomnilnika in sporočila, ki ne govorijo o napakah. Če pride med samopreizkusom do napake, bo sporočilo o napaki vedno prikazano. Če želite med samopreizkusom ročno preklopiti v način, kjer so prikazana vsa sporočila, pritisnite katero koli tipko (razen tipk F10 in F12). Privzeto so sporočila samopreizkusa onemogočena.

Hitrost nalaganja operacijskega sistema in obseg preizkušanja določite z izbiro načina samopreizkusa.

Način Quick Boot (Hitri zagon) je hiter proces zagona, ki ne izvede vseh sistemskih preizkusov, na primer preizkusa pomnilnika. Način Full Boot (Popolni zagon) zažene vse sistemske preizkuse iz pomnilnika ROM in traja dlje.

Način Full Boot (Popolni zagon) lahko nastavite tudi tako, da se zažene vsakih 1 do 30 dni. Če želite določiti urnik, računalnik v programu Computer Setup nastavite na način Full Boot Every x Days (Popolni zagon vsakih x dni).

**OPOMBA:** Za več informacij o programu Computer Setup si preberite *Priročnik za program Computer Setup (F10)*.

### **Številske kode in besedilna sporočila zagonskega samopreizkusa**

Ta razdelek pokriva tiste napake zagonskega samopreizkusa, ki imajo določene številske kode napak. Vključuje tudi nekatera besedilna sporočila, ki se lahko izpišejo med zagonskim samopreizkusom.

**TOPOMBA:** Po prikazu besedilnega sporočila zagonskega samopreizkusa bo računalnik enkrat zapiskal.

| Sporočilo nadzorne plošče                                                                            | <b>Opis</b>                                                                                                    | Priporočeni ukrep                                                                                                    |  |
|----------------------------------------------------------------------------------------------------|----------------------------------------------------------------------------------------------------|----------------------------------------------------------------------------------------------------|--|
| 101-Option ROM Checksum Error (Napaka<br>preizkusne vsote dodatnega ROM-a)                           | Preizkusna vsota sistemskega ROM-a ali<br>dodatnega ROM-a razširitvene kartice.                                        | Preverite, ali je ROM pravilen.<br>1.                                                                                                    |  |
|                                                                                                    |                                                                                                    | 2.<br>Po potrebi znova zapišite bliskovni<br>pomnilnik ROM.                                                                                                    |  |
|                                                                                                    |                                                                                                    | Če ste pred kratkim dodali razširitveno<br>3.<br>ploščo, jo odstranite, da vidite, če to<br>odpravi težavo.                                                                                                    |  |
|                                                                                                    |                                                                                                    | Zbrišite nastavitve CMOS. (Oglejte si<br>4.<br>Dodatek B, Varnost z gesli in<br>ponastavitev CMOS-a na strani 64)                                                                                                    |  |
|                                                                                                    |                                                                                                    | Če obvestilo izgine, je lahko prišlo do<br>5.<br>napake z razširitveno kartico.                                                                                                    |  |
|                                                                                                    |                                                                                                    | 6.<br>Zamenjajte sistemsko ploščo.                                                                                                    |  |
| 103-System Board Failure (Okvara<br>sistemske plošče)                                                | DMA ali časovniki.                                                                                                    | Zbrišite nastavitve CMOS. (Oglejte si<br>1.<br>Dodatek B, Varnost z gesli in<br>ponastavitev CMOS-a na strani 64)                                                                                                    |  |
|                                                                                                    |                                                                                                    | Odstranite razširitvene kartice.<br>2.                                                                                                    |  |
|                                                                                                    |                                                                                                    | 3.<br>Zamenjajte sistemsko ploščo.                                                                                                    |  |
| 110-Out of Memory Space for Option ROMs<br>(Zmanjkalo je pomnilniškega prostora za<br>dodatne ROM-e) | Pred kratkim dodana razširitvena kartica PCI<br>vsebuje ROM, ki je prevelik za prenos med<br>zagonskim samopreizkusom. | 1.<br>Če ste pred kratkim dodali razširitveno<br>kartico PCI, jo odstranite in preverite, ali<br>s tem rešite težavo.                                                                                                    |  |
|                                                                                                    |                                                                                                    | 2.<br>V programu Computer Setup nastavite<br>Advanced (Dodatno) > Device<br>Options (Možnosti naprave) > NIC PXE<br><b>Option ROM Download (Prenos</b><br>dodatnega ROM-a omrežne kartice<br>PXE) na <b>DISABLE</b> (ONEMOGOČI), da<br>preprečite, da se med zagonskim<br>samopreizkusom prenese dodatni ROM<br>PXE iz notranje omrežne kartice in da<br>tako ostane več prostora za dodatni<br>ROM razširitvene kartice. Dodatni ROM<br>PXE se uporablja za zagon z omrežno<br>kartico s strežnika PXE. |  |
| 162-System Options Not Set (Sistemske<br>možnosti niso nastavljene)                                  | Konfiguracija je nepravilna.                                                                                           | Zaženite Computer Setup in preverite<br>nastavitve v Advanced (Dodatno) >                                                                                                    |  |
|                                                                                                    | Morda je treba zamenjati baterijo ure<br>realnega časa (RTC).                                                          | Onboard devices (Vgrajene naprave).<br>Ponastavite datum in uro v programu Control<br>Panel (Nadzorna plošča). Če težave s tem ne<br>odpravite, zamenjajte baterijo ure realnega                                                                                                    |  |
|                                                                                                    |                                                                                                    |                                                                                                    |  |

**Tabela A-1 Številske kode in besedilna sporočila**

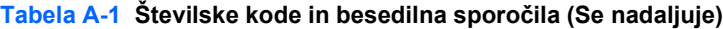

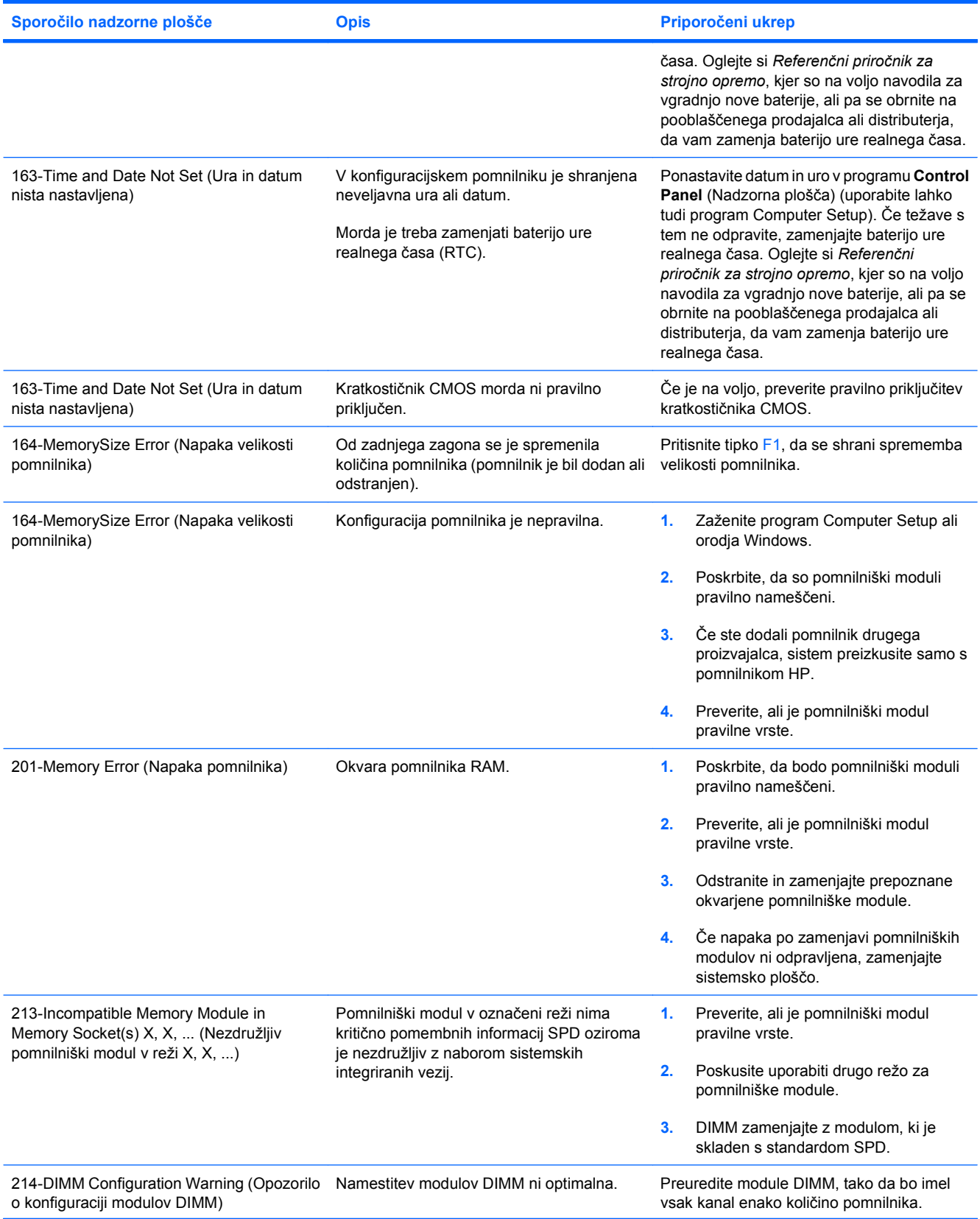

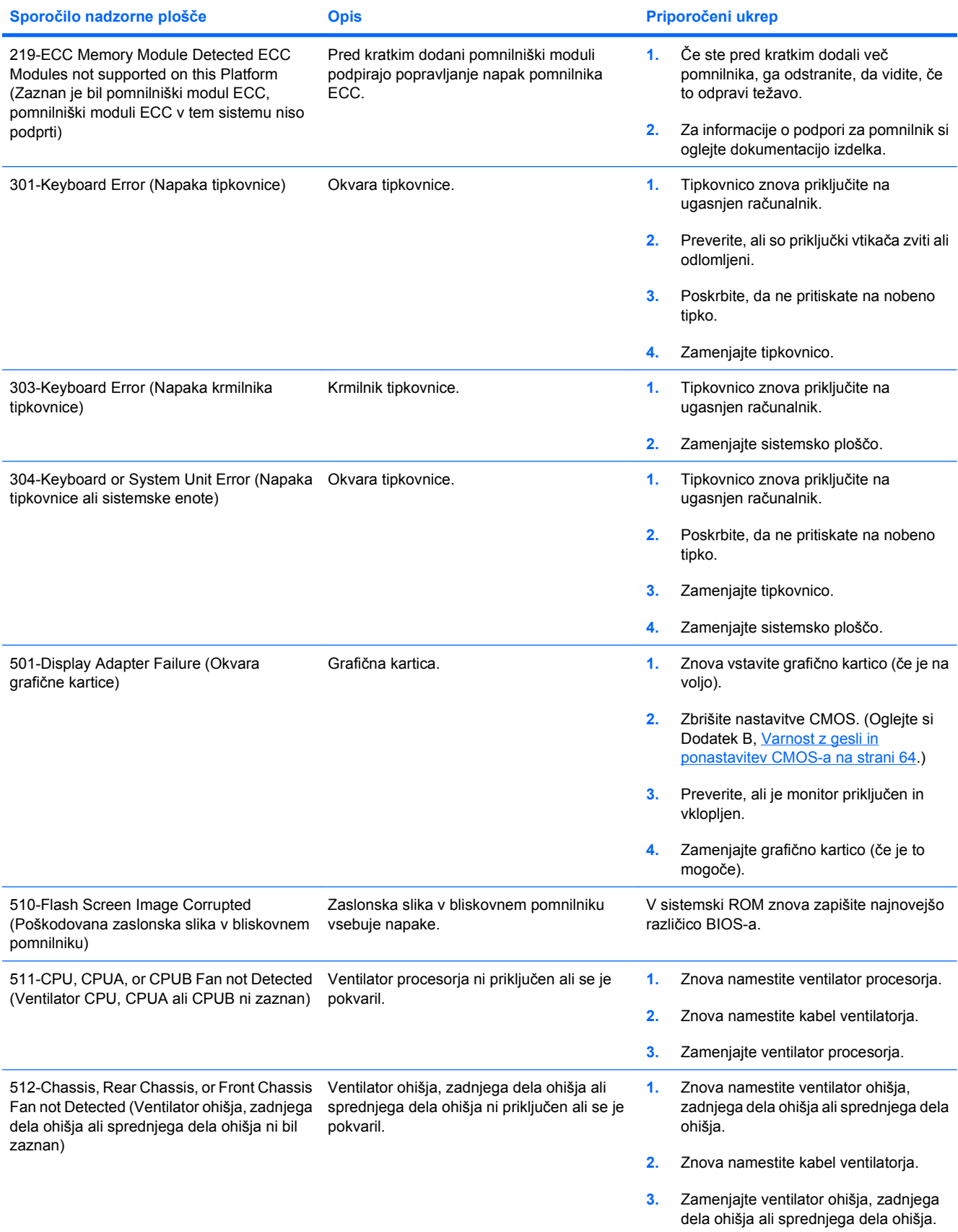

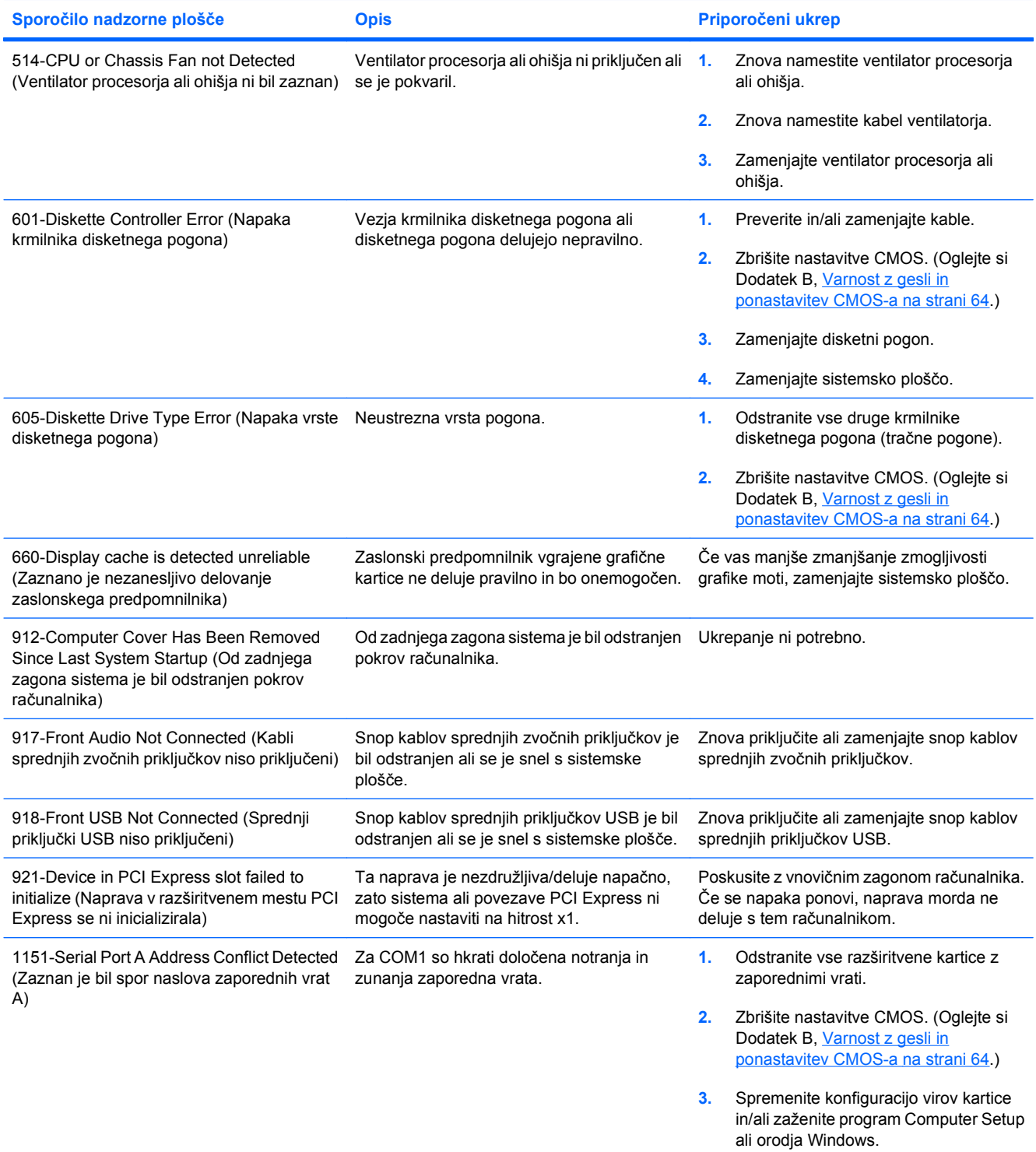

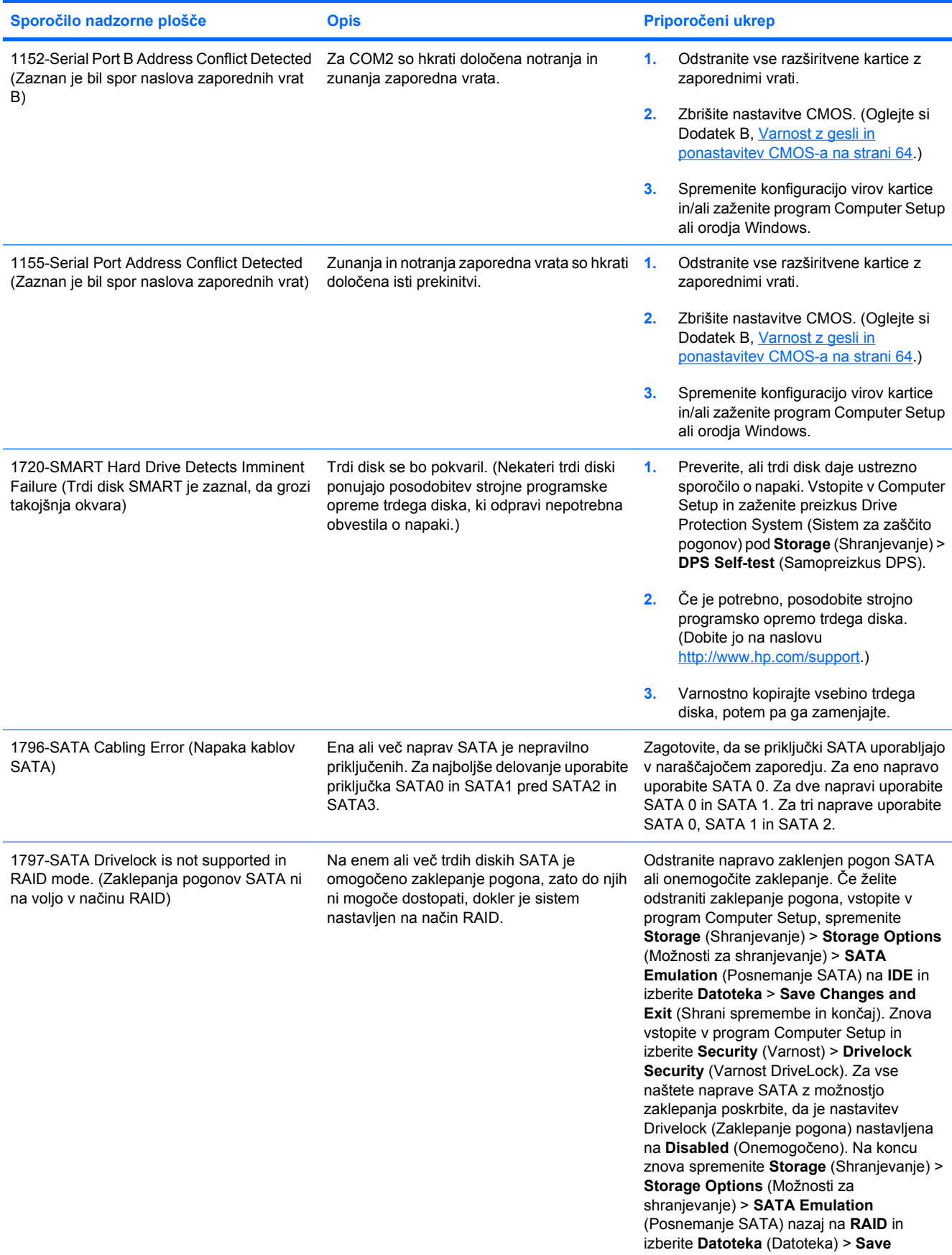

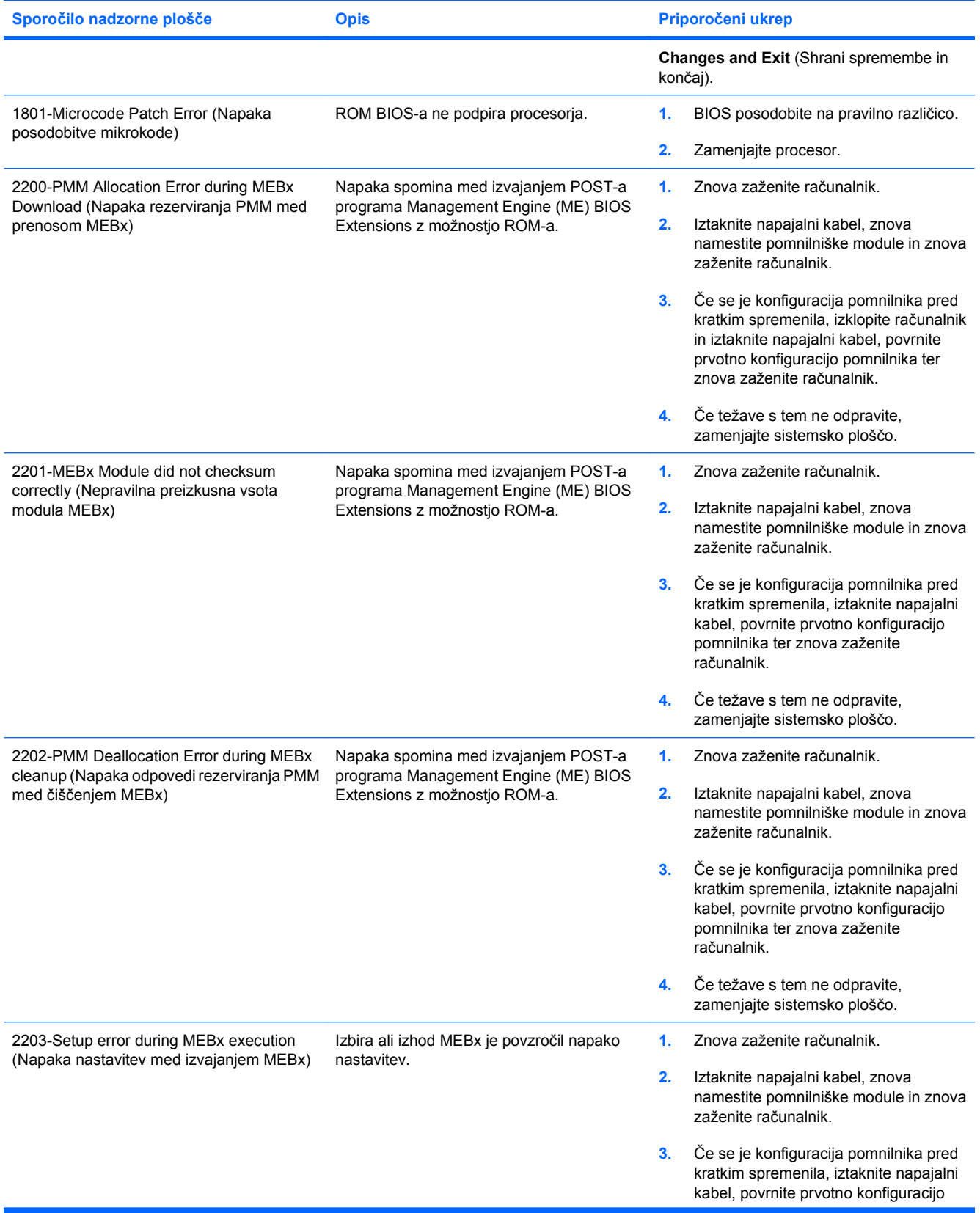

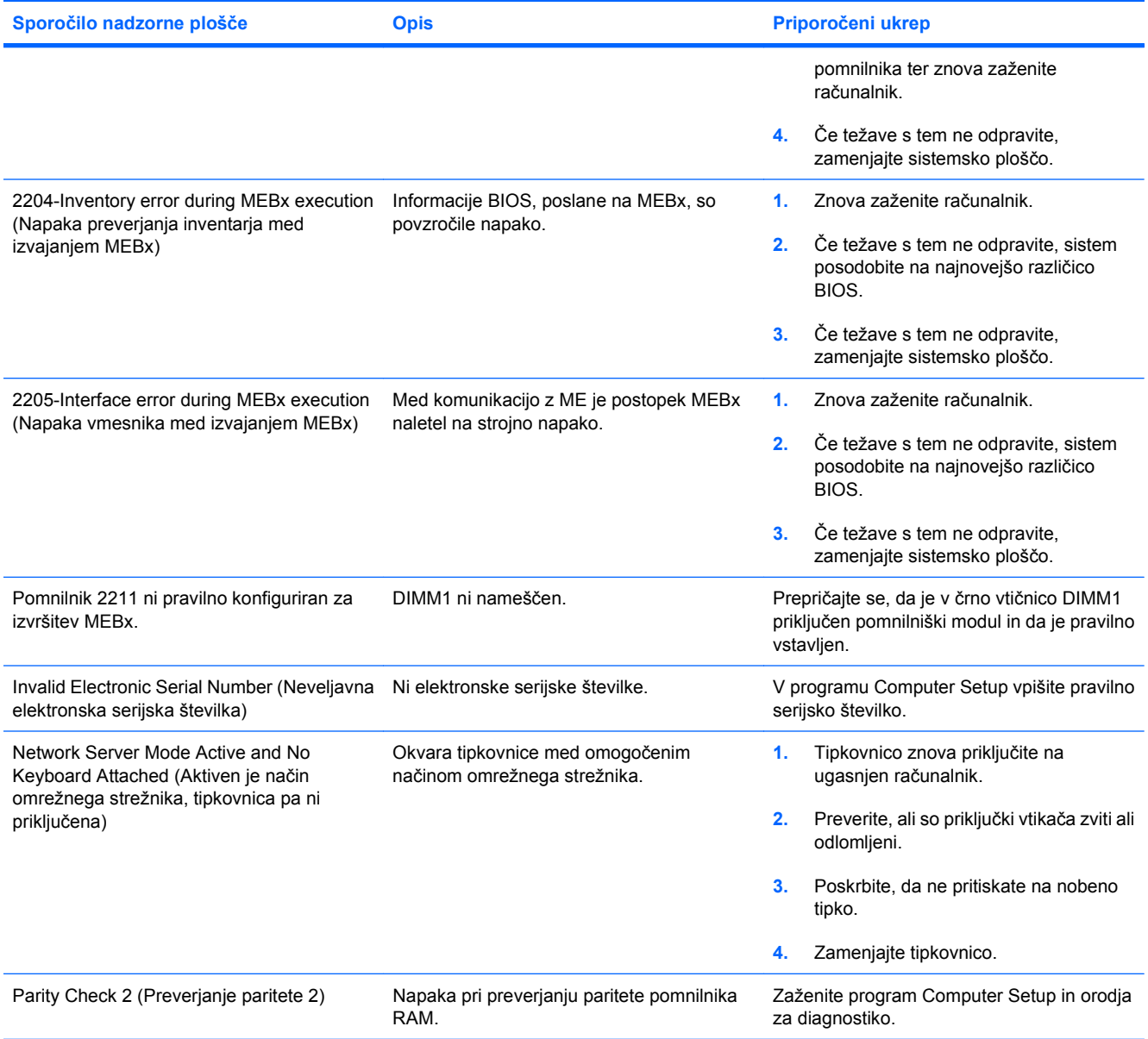

### **Prepoznavanje diagnostičnih lučk LED na sprednji plošči in zvočnih kod**

V tem razdelku so opisane kode lučk LED na sprednji plošči računalnika in zvočni signali, ki jih utegnete slišati pred samodejnim preizkusom ob vklopu ali po njem in za katere ni določena koda napake ali sporočilo.

- **OPOZORILO!** Kadar je računalnik priključen na omrežni vir napajanja, je sistemska plošča vedno pod napetostjo. Da zmanjšate možnost poškodb zaradi električnega udara in/ali vročih površin, iztaknite napajalni kabel iz vtičnice in se ne dotikajte notranjih delov, dokler se ne ohladijo.
- **Ether OPOMBA:** Če utripajo lučke LED na tipkovnici PS/2, preverite, ali utripajo tudi na sprednji strani računalnika, in v spodnji tabeli poiščite kodo lučk LED na sprednji plošči.

Priporočeni ukrepi so v tabeli navedeni v zaporedju, v katerem jih je treba izvesti.

Vse diagnostične lučke in zvočne kode niso na voljo pri vseh modelih.

#### **Tabela A-2 Diagnostične lučke na sprednji plošči in zvočne kode**

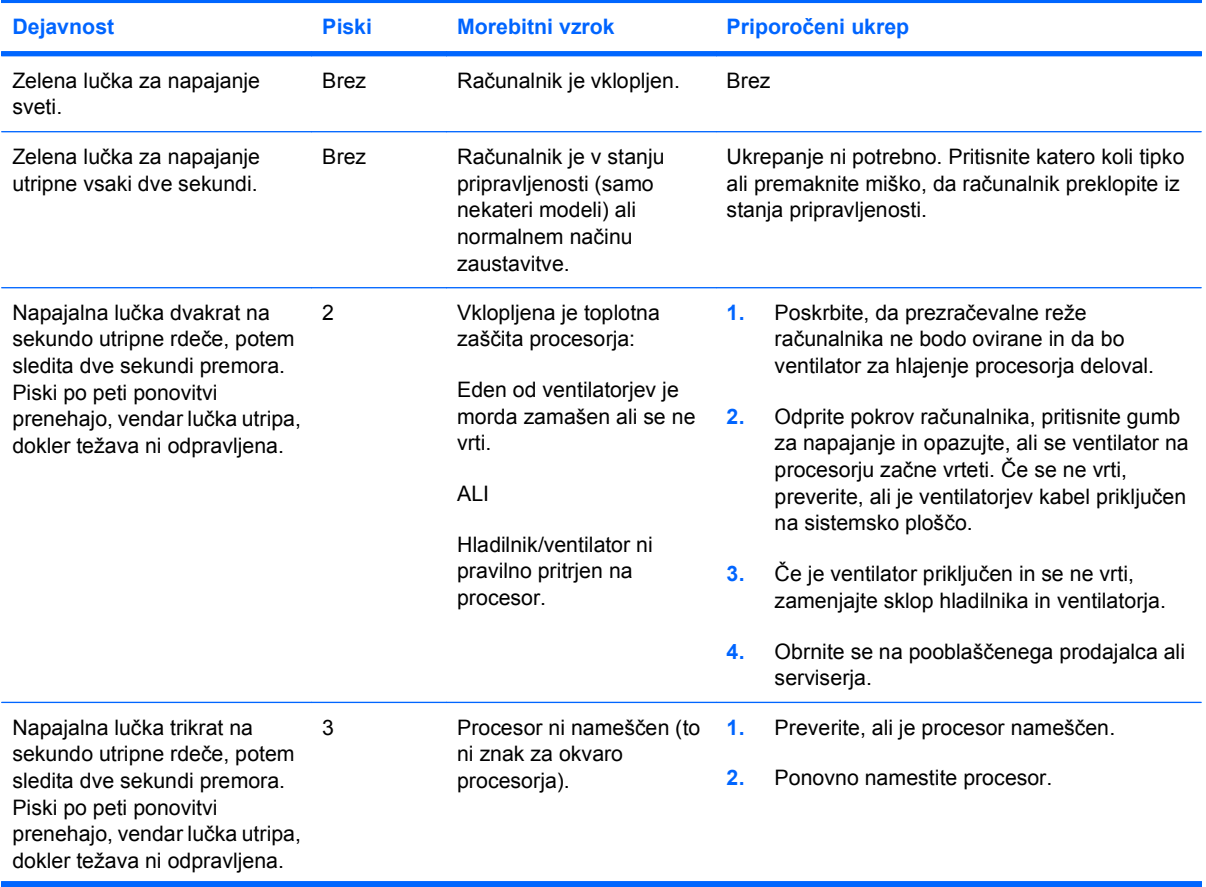

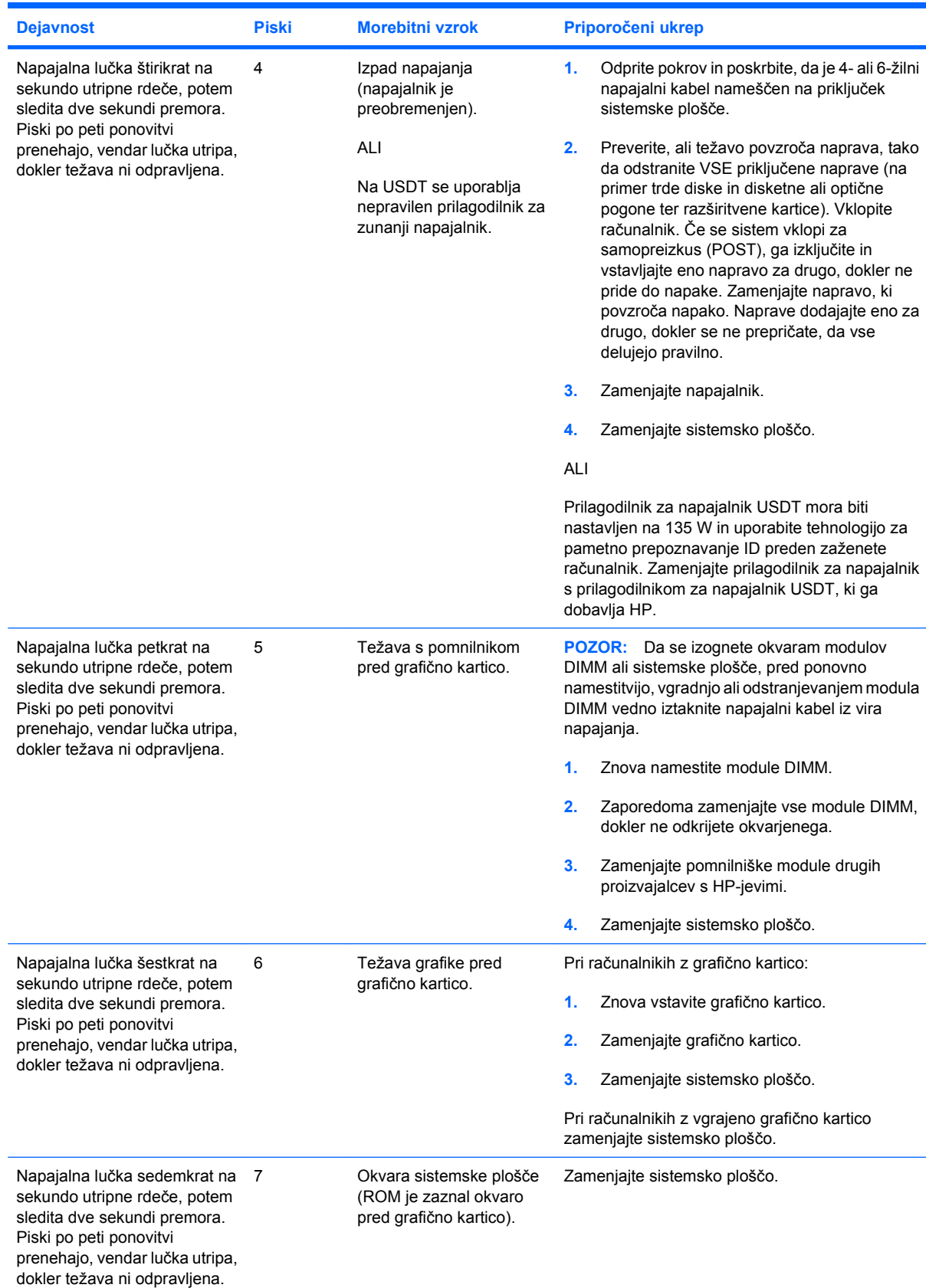

### **Tabela A-2 Diagnostične lučke na sprednji plošči in zvočne kode (Se nadaljuje)**

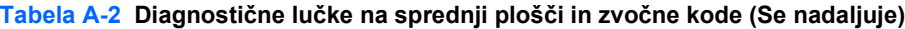

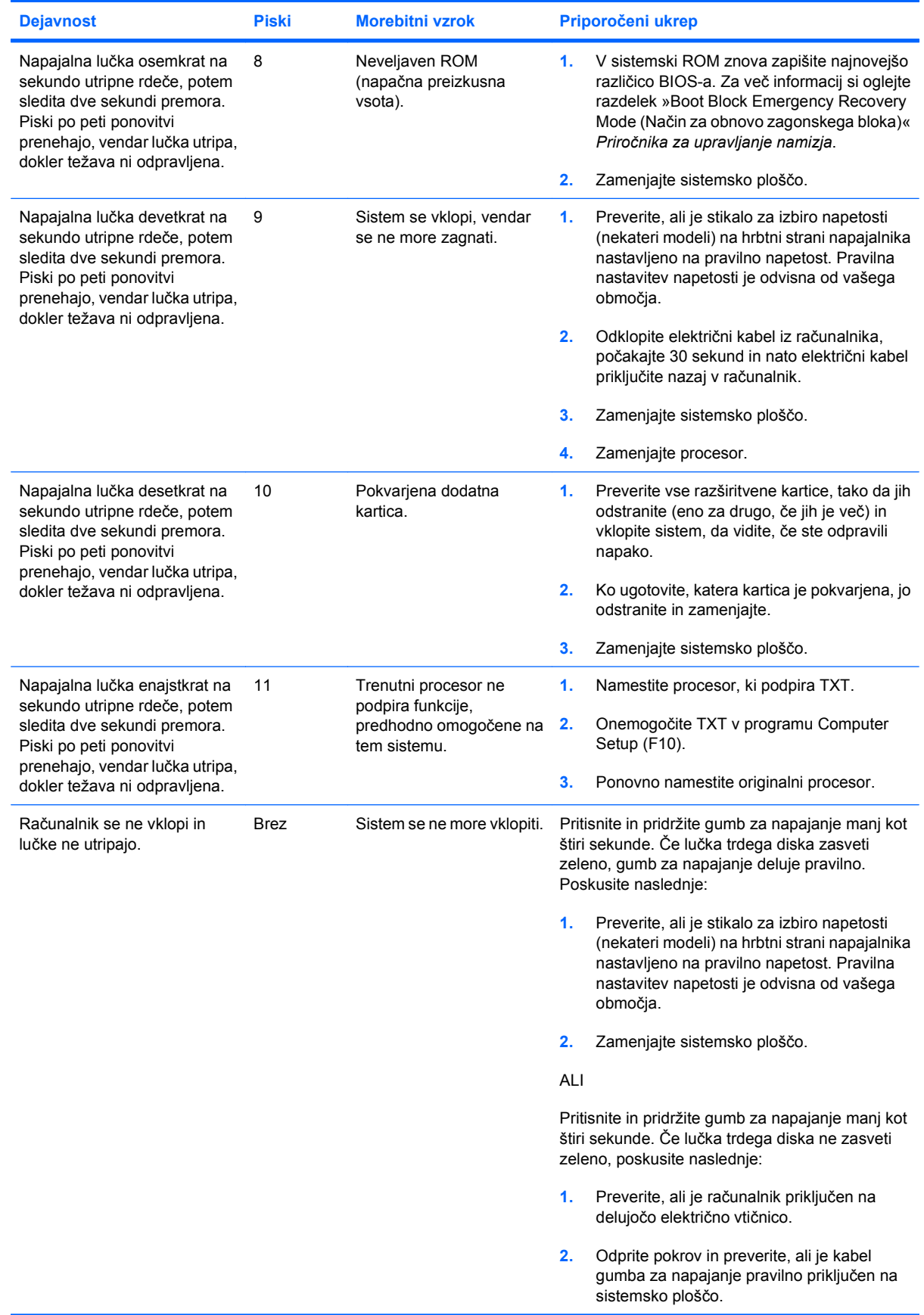

| <b>Dejavnost</b> | <b>Piski</b> | <b>Morebitni vzrok</b> |    | Priporočeni ukrep                                                                                                    |
|------------------|--------------|------------------------|----|----------------------------------------------------------------------------------------------------|
|                  |              |                        | 3. | Preverite, ali sta oba kabla napajalnika<br>pravilno priključena na sistemsko ploščo.                                                                                                    |
|                  |              |                        | 4. | Preverite, ali na sistemski plošči sveti lučka<br>»5 V aux«. Če sveti, zamenjajte kabel<br>gumba za napajanje. Če težave s tem ne<br>odpravite, zamenjajte sistemsko ploščo.                                              |
|                  |              |                        | 5. | Če lučka 5 V aux na sistemski plošči ni<br>vklopljena, eno za drugo odstranite<br>razširitvene kartice, dokler se lučka 5 V aux<br>na sistemski plošči ne vklopi. Če težave s<br>tem ne odpravite, zamenjajte napajalnik. |

**Tabela A-2 Diagnostične lučke na sprednji plošči in zvočne kode (Se nadaljuje)**

# <span id="page-69-0"></span>**B Varnost z gesli in ponastavitev CMOS-a**

Ta računalnik podpira funkcije varnostnih gesel, ki jih lahko omogočite v meniju Utilities (Pripomočki) programa Computer Setup.

Ta računalnik podpira dve funkciji varnostnih gesel, ki ju omogočite v meniju Utilities (Pripomočki) programa Computer Setup: geslo za nastavitev in geslo za vklop. Če nastavite samo geslo za nastavitev, lahko vsi uporabniki dostopajo do vseh informacij v računalniku, razen do nastavitev programa Computer Setup. Če nastavite samo geslo za vklop, ga potrebujete za dostop do programa Computer Setup in vseh ostalih informacij v računalniku. Če nastavite obe gesli, lahko pridete do nastavitev programa Computer Setup samo z geslom za nastavitev.

Če sta nastavljeni obe gesli, lahko geslo za nastavitev uporabite namesto gesla za vklop, da se lahko prijavite v računalnik. Ta funkcija je uporabna za omrežne administratorje.

Če pozabite geslo računalnika, ga lahko zbrišete s ponastavitvijo mostiča za geslo in si pridobite dostop do informacij na računalniku.

**POZOR:** Če pritisnete gumb CMOS, se vrednosti CMOS ponastavijo na tovarniške privzete vrednosti. Pomembno je, da pred ponastavitvijo naredite varnostno kopijo nastavitev CMOS. Ponastavitev preprosto opravite s programom Computer Setup. Za več informacij varnostnem kopiranju nastavitev CMOS si preberite *Priročnik za program Computer Setup (F10)*.

### **Ponastavitev kratkostičnika za geslo**

Če želite onemogočiti funkcije gesel za vklop in nastavitev ali če želite zbrisati gesla za vklop ali nastavitev, opravite naslednje korake:

- **1.** Pravilno zaustavite operacijski sistem, izklopite računalnik in morebitne zunanje naprave ter izvlecite napajalni kabel iz omrežne vtičnice.
- **2.** Ko je napajalni kabel izključen, znova pritisnite gumb za vklop, da se iz sistema izprazni vsa preostala energija.
	- **OPOZORILO!** Da zmanjšate možnost poškodb zaradi električnega udara ali vročih površin, iztaknite napajalni kabel iz vtičnice in se ne dotikajte notranjih delov, dokler se ne ohladijo.
	- **POZOR:** Kadar je računalnik priključen na vir napajanja, je sistemska plošča vedno pod napetostjo, tudi če je enota izključena. Če napajalnega kabla ne izključite, lahko sistem poškodujete.

Statična elektrika lahko poškoduje elektronske dele računalnika ali dodatne opreme. Preden začnete s temi postopki, se razelektrite (dotaknite se ozemljenega kovinskega predmeta). Dodatne informacije najdete v razdelku *Priročniku z varnostnimi in upravnimi informacijami*.

- **3.** Odstranite pokrov računalnika ali pokrov za dostop.
- **4.** Poiščite priključek in kratkostičnik.
- **ForoMBA:** Kratkostičnik za geslo je zelen, da ga laže najdete. Za pomoč pri iskanju kratkostičnika za geslo in drugih delov sistemske plošče si oglejte Illustrated Parts & Service Map (IPSM) (Ilustrirani zemljevid delov in servisa) za ta sistem. Ilustrirani zemljevid delov in servisa si lahko prenesete s spletnega mesta <http://www.hp.com/support>.
- **5.** Kratkostičnik odstranite s priključkov 1 in 2. Potem ga, da se ne izgubi, postavite na priključek 1 ali 2, ne pa na oba.
- **6.** Znova namestite pokrov računalnika ali pokrov za dostop.
- **7.** Znova priključite zunanjo opremo.
- **8.** Priključite in vklopite računalnik. Pustite, da se zažene operacijski sistem. To zbriše trenutna gesla in onemogoči funkcije za gesla.
- **9.** Če želite določiti nova gesla, ponovite korake 1 do 4, kratkostičnik za geslo znova namestite na priključka 1 in 2, potem pa ponovite korake 6 do 8. V programu Computer Setup določite nova gesla. Za več informacij o programu Computer Setup si preberite *Priročnik za program Computer Setup (F10)*.

### **Brisanje in ponastavitev CMOS-a**

Konfiguracijski pomnilnik računalnika (CMOS) hrani informacije o konfiguraciji računalnika.

Gumb CMOS ponastavi CMOS, vendar ne zbriše gesel za vklop in nastavitev.

Če boste zbrisali CMOS boste zbrisali nastavitve programa Active Management Technology (AMT) (tehnologija aktivnega upravljanja) v Management Engine BIOS Extension (MEBx) (razširitev upravljalnega pogona za BIOS), vključno z geslom. Geslo se bo nastavilo na privzeto geslo »admin« in morali ga boste ponastaviti. Prav tako bo treba ponastaviti nastavitve ATM. Za dostop do MEBx, med POST pritisnite Ctrl+P.

- **1.** Izklopite računalnik in vse ostale naprave, potem pa iz električne vtičnice odstranite napajalni kabel.
- **2.** Odstranite tipkovnico, monitor in vso drugo zunanjo opremo, povezano z računalnikom.
- **OPOZORILO!** Da zmanjšate možnost poškodb zaradi električnega udara ali vročih površin, iztaknite napajalni kabel iz vtičnice in se ne dotikajte notranjih delov, dokler se ne ohladijo.
- **POZOR:** Kadar je računalnik priključen na vir napajanja, je sistemska plošča vedno pod napetostjo, tudi če je enota izključena. Če napajalnega kabla ne izključite, lahko sistem poškodujete.

Statična elektrika lahko poškoduje elektronske dele računalnika ali dodatne opreme. Preden začnete s temi postopki, se razelektrite (dotaknite se ozemljenega kovinskega predmeta). Za več informacij si oglejte *Priročnik z varnostnimi in upravnimi informacijami*.

- **3.** Odstranite pokrov računalnika ali pokrov za dostop.
- **POZOR:** Če pritisnete gumb CMOS, se vrednosti CMOS ponastavijo na tovarniške privzete vrednosti. Pomembno je, da pred ponastavitvijo naredite varnostno kopijo nastavitev CMOS. Ponastavitev preprosto opravite s programom Computer Setup. Za več informacij varnostnem kopiranju nastavitev CMOS si preberite *Priročnik za program Computer Setup (F10)*.
- **4.** Poiščite, pritisnite in pridržite gumb CMOS za pet sekund.
- **E OPOMBA:** Poskrbite, da je napajalni kabel izključen in omrežne vtičnice. Gumb CMOS ne bo zbrisal pomnilnika CMOS, če je priključen napajalni kabel.

**Slika B-1** Gumb CMOS

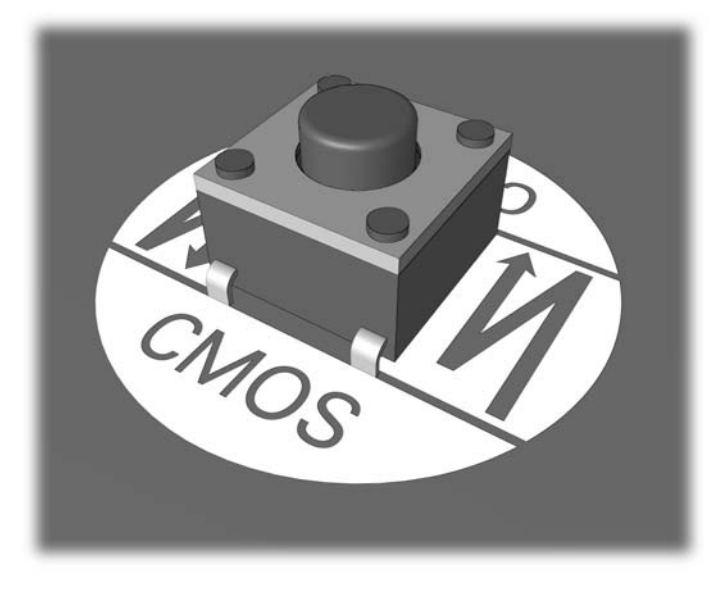

- **E** OPOMBA: Za pomoč pri iskanju gumba CMOS in drugih delov sistemske plošče si oglejte Illustrated Parts & Service Map (IPSM) (Ilustrirani zemljevid delov in servisa) za ta sistem.
- **5.** Znova namestite pokrov računalnika.
- **6.** Znova priključite zunanje naprave.
- **7.** Priključite in vklopite računalnik.
- **POMBA:** Po brisanju CMOS in ponovnem zagonu računalnika se prikažejo sporočila o napakah pri zagonskem samopreizkusu, ki vas obvestijo, da se je konfiguracija spremenila. S programom Computer Setup ponastavite datum in čas ter vse posebne sistemske nastavitve.

Za navodila o programu Computer Setup glejte *Priročnik za program Computer Setup (F10)*.

# <span id="page-73-0"></span>**C Sistem za zaščito pogonov (DPS)**

Sistem za zaščito pogonov (DPS – Drive Protection System) je diagnostično orodje v trdih diskih, vgrajenih v nekatere računalnike HP. Namen sistema DPS je pomoč pri ugotavljanju težav, ki lahko povzročijo neupravičeno zamenjavo pogonov.

Pri proizvodnji teh sistemov vsak nameščen trdi disk preskusijo s sistemom DPS in nanj zapišejo trajen zapis ključnih informacij o pogonu. Pri vsakem zagonu sistema DPS se na pogon zapišejo izidi preizkusa. Serviser lahko te podatke uporabi za pomoč pri ugotavljanju okoliščin, ki so povzročile, da ste zagnali sistem DPS.

Zagon funkcije DPS ne vpliva na programe ali podatke, shranjene na trdem disku. Preizkus poteka v strojni programski opremi trdega diska in ga je mogoče opraviti tudi, če računalnik ne more zagnati operacijskega sistema. Čas za izvedbo preizkusa je odvisen od proizvajalca in velikosti trdega diska. V večini primerov bo trajal okoli dve minuti na GB.

Funkcijo DPS uporabite, če sumite, da imate težave s trdim diskom. Če računalnik prikaže sporočilo SMART Hard Drive Detect Imminent Failure (Trdi disk SMART je zaznal, da grozi takojšnja okvara), preizkusa DPS ni treba opraviti. Namesto tega varnostno kopirajte informacije s trdega diska in pri serviserju zahtevajte nov trdi disk.

### **Dostop do DPS v programu Computer Setup**

Če se računalnik ne zažene pravilno, morate za dostop do programa DPS uporabiti program Computer Setup. Za dostop do DPS opravite naslednje korake:

- **1.** Vklopite ali znova zaženite računalnik.
- **2.** Ko se v spodnjem desnem vogalu zaslona prikaže sporočilo F10 Setup (Nastavitve F10), pritisnite F10.
- **E OPOMBA:** Če tipke F10 ne pritisnete, ko je prikazano sporočilo, boste morali za dostop do orodja računalnik ugasniti in znova zagnati.

V meniju Utilities (Pripomočki) programa Computer Setup se prikaže pet naslovov: **File** (Datoteka), **Storage** (Shranjevanje), **Security** (Varnost), **Power** (Napajanje) in **Advanced** (Zahtevnejše nastavitve).

**3.** Izberite **Storage** (Shranjevanje) > **DPS Self-Test** (Samopreizkus DPS).

Zaslon prikaže seznam trdih diskov s funkcijo DPS, ki so nameščeni v računalniku.

- **OPOMBA:** Če trdi diski s funkcijo DPS niso vgrajeni, se možnost **DPS Self-Test** (Samopreizkus DPS) ne prikaže na zaslonu.
- **4.** Izberite trdi disk za preizkušanje in sledite obvestilom na zaslonu, da končate postopek preizkušanja.

Ko je preizkus končan, se prikaže eno od treh sporočil:

- Test Succeeded. Completion Code 0. (Preizkus je uspel. Zaključna koda 0.)
- Test Aborted. Completion Code 1 or 2. (Preizkus je bil prekinjen. Zaključna koda 1 ali 2.)
- Test Failed. Drive Replacement Recommended. Completion Code 3 through 14. (Preizkus ni uspel. Priporočamo menjavo pogona. Zaključna koda 3 do 14.)

Če preizkus ni uspel, si zabeležite zaključno kodo in jo sporočite serviserju za pomoč pri določanju težave z računalnikom.

## **Stvarno kazalo**

#### **C**

CMOS brisanje in ponastavitev [66](#page-71-0) varnostno kopiranje [64](#page-69-0)

#### **D**

diagnostično orodje [1](#page-6-0)

#### **F**

Funkcija Wake-on-LAN [36](#page-41-0)

#### **G**

geslo brisanje [64](#page-69-0) nastavitev [64](#page-69-0) vklop [64](#page-69-0) geslo za nastavitev [64](#page-69-0) geslo za vklop [64](#page-69-0)

#### **I**

Insight Diagnostics [1](#page-6-0)

#### **K**

kode piskanja [60](#page-65-0)

#### **L**

lučke LED utripajoča lučka za napajanje [60](#page-65-0) utripajoče lučke na tipkovnici PS/2 [60](#page-65-0)

#### **N**

napaka kode [52,](#page-57-0) [60](#page-65-0) sporočila [53](#page-58-0)

#### **P**

podpora strankam [8](#page-13-0), [51](#page-56-0) pokrov za dostop, zaklenjen [12](#page-17-0) ponastavitev CMOS [64](#page-69-0) kratkostičnik za geslo [64](#page-69-0) programska oprema težave [50](#page-55-0) varnostno kopiranje [5](#page-10-0)

#### **S**

Sistem za zaščito pogonov (DPS) [68](#page-73-0) splošne težave [11](#page-16-0) sporočila o napakah zagonskega samopreizkusa [52](#page-57-0)

**Š**

številske kode napak [53](#page-58-0)

#### **T**

težave bliskovni pogon [46](#page-51-0) bralnik pomnilniških kartic [23](#page-28-0) CD-ROM ali DVD [43](#page-48-0) disketa [17](#page-22-0) dostop na internet [48](#page-53-0) miška [32](#page-37-0) monitor [25](#page-30-0) nameščanje strojne opreme [34](#page-39-0) napajanje [15](#page-20-0) omrežje [36](#page-41-0) pomnilnik [40](#page-45-0) procesor [42](#page-47-0) programska oprema [50](#page-55-0) splošno [11](#page-16-0) sprednja stran [47](#page-52-0) tipkovnica [32](#page-37-0) tiskalnik [31](#page-36-0) trdi disk [20](#page-25-0) zvok [29](#page-34-0) težave na sprednji strani [47](#page-52-0)

težave ob zagonu [45](#page-50-0) težave pri nameščanju strojne opreme [34](#page-39-0) težave s pogonom CD-ROM ali DVD [43](#page-48-0) težave s pomnilnikom [40](#page-45-0) težave s procesorjem [42](#page-47-0) težave s tipkovnico [32](#page-37-0) težave s tiskalnikom [31](#page-36-0) težave s trdim diskom [20](#page-25-0) težave z bliskovnim pogonom [46](#page-51-0) težave z bralnikom pomnilniških kartic [23](#page-28-0) težave z disketami [17](#page-22-0) težave z dostopom na internet [48](#page-53-0) težave z miško [32](#page-37-0) težave z monitorjem [25](#page-30-0) težave z napajanjem [15](#page-20-0) težave z omrežjem [36](#page-41-0) težave z optičnim pogonom [43](#page-48-0) težave z zvokom [29](#page-34-0)

#### **U**

uporabni nasveti [9](#page-14-0) utripajoče lučke LED [60](#page-65-0)

#### **V**

varnost in udobje [8](#page-13-0)

#### **Z**

zagonske možnosti hitri zagon [52](#page-57-0) popolni zagon [52](#page-57-0) zvočne kode [60](#page-65-0)